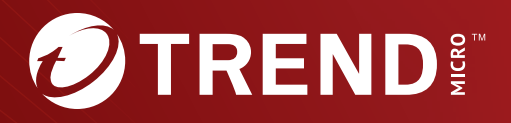

# Trend Micro<sup>™</sup> Virtual Analyzer Image Preparation Tool

User's Guide **7.0**

Trend Micro Incorporated reserves the right to make changes to this document and to the tool described herein without notice. Before installing and using the tool, review the readme files, release notes, and/or the latest version of the applicable documentation, which are available from the Trend Micro website at:

#### [https://docs.trendmicro.com](https://docs.trendmicro.com/en-us/home.aspx/)

Trend Micro, the Trend Micro t-ball logo, and Virtual Analyzer are trademarks or registered trademarks of Trend Micro Incorporated. All other product or company names may be trademarks or registered trademarks of their owners.

Copyright © 2023. Trend Micro Incorporated. All rights reserved.

Document Part No.: APTM79813/230816

Release Date: August 2023

Protected by U.S. Patent No.: Patents pending.

This documentation introduces the main features of the tool and/or provides installation instructions for a production environment. Read through the documentation before installing or using the tool.

Detailed information about how to use specific features within the tool may be available at the Trend Micro Online Help Center and/or the Trend Micro Knowledge Base.

Trend Micro always seeks to improve its documentation. If you have questions, comments, or suggestions about this or any Trend Micro document, please contact us at [docs@trendmicro.com](mailto:%20docs@trendmicro.com).

Evaluate this documentation on the following site:

<https://www.trendmicro.com/download/documentation/rating.asp>

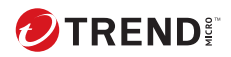

**i**

# Table of Contents

## **Chapter 1: [About this Guide](#page-8-0)**

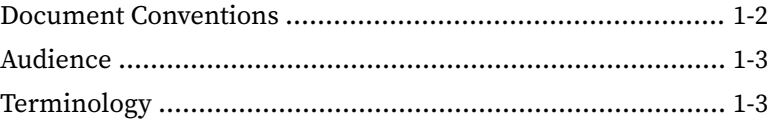

## **Chapter 2: [Windows OVA File Creation Using New Virtual](#page-12-0) [Machine Images](#page-12-0)**

[Creating Windows OVA Files Using New Virtual Machine Images](#page-13-0) .......................................................................................... 2-2 [Required Software](#page-13-0) ........................................................ 2-2 [Downloading and Installing VirtualBox](#page-18-0) .......................... 2-7 [Creating Windows Virtual Machine Images](#page-19-0) .................... 2-8 [Modifying the Virtual Machine Environment](#page-39-0) ................ 2-28 [Modifying the Virtual Machine Environment \(Windows](#page-40-0) [XP and Windows Server 2003\)](#page-40-0) ................................ 2-29 [Modifying the Virtual Machine Environment \(All Other](#page-42-0) [Supported Windows Versions\)](#page-42-0) ............................... 2-31 [Reducing the Size of VirtualBox Disk Images](#page-54-0) ................ 2-43 [Exporting Virtual Machine Images to OVA Files](#page-56-0) ............ 2-45

### **Chapter 3: [Windows OVA File Creation Using Converted Virtual](#page-58-0) [Hard Disk Drives](#page-58-0)**

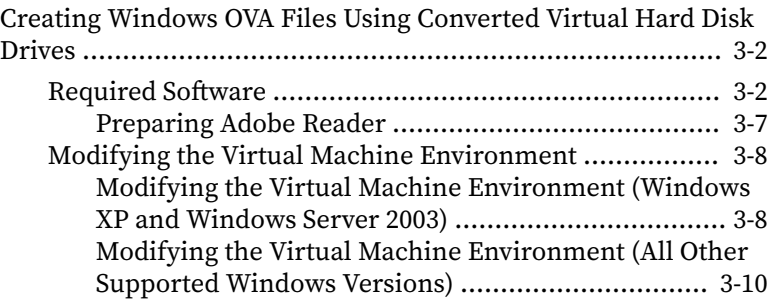

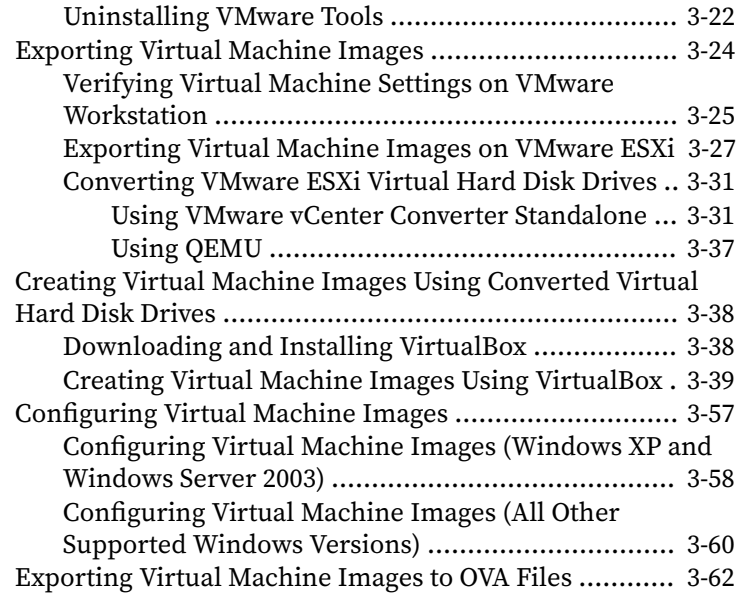

## **Chapter 4: [Linux OVA File Preparation](#page-122-0)**

**ii**

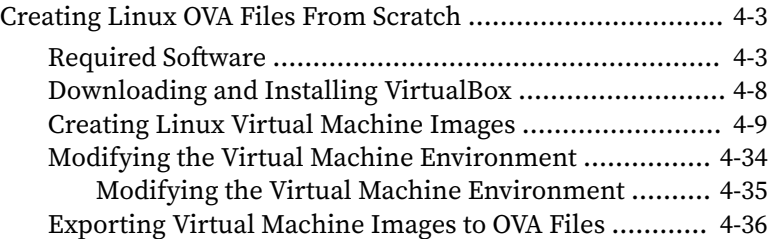

## **Chapter 5: [Virtual Analyzer Image Preparation Tool](#page-160-0)**

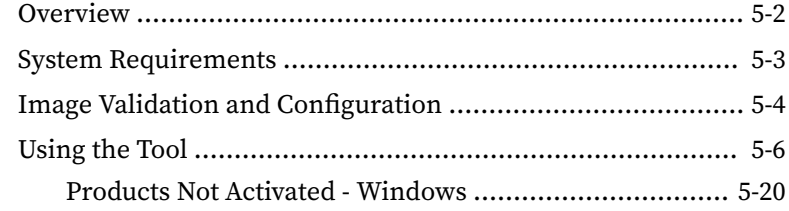

**iii**

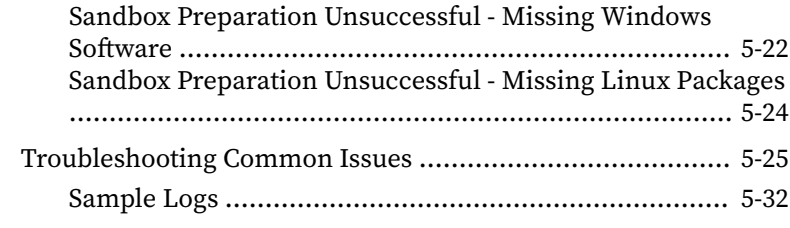

## **[Index](#page-196-0)**

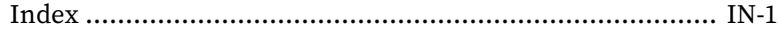

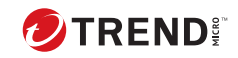

**iv**

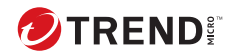

# **Chapter 1**

## <span id="page-8-0"></span>**About this Guide**

This User's Guide provides information on how to prepare custom Virtual Analyzer images in the following topics:

- *[Windows OVA File Creation Using New Virtual Machine Images on page](#page-12-0) [2-1](#page-12-0)*
- *[Windows OVA File Creation Using Converted Virtual Hard Disk Drives on](#page-58-0) [page 3-1](#page-58-0)*
- *[Linux OVA File Preparation on page 4-1](#page-122-0)*
- *[Virtual Analyzer Image Preparation Tool on page 5-1](#page-160-0)*

## <span id="page-9-0"></span>**Document Conventions**

The documentation uses the following conventions:

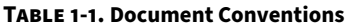

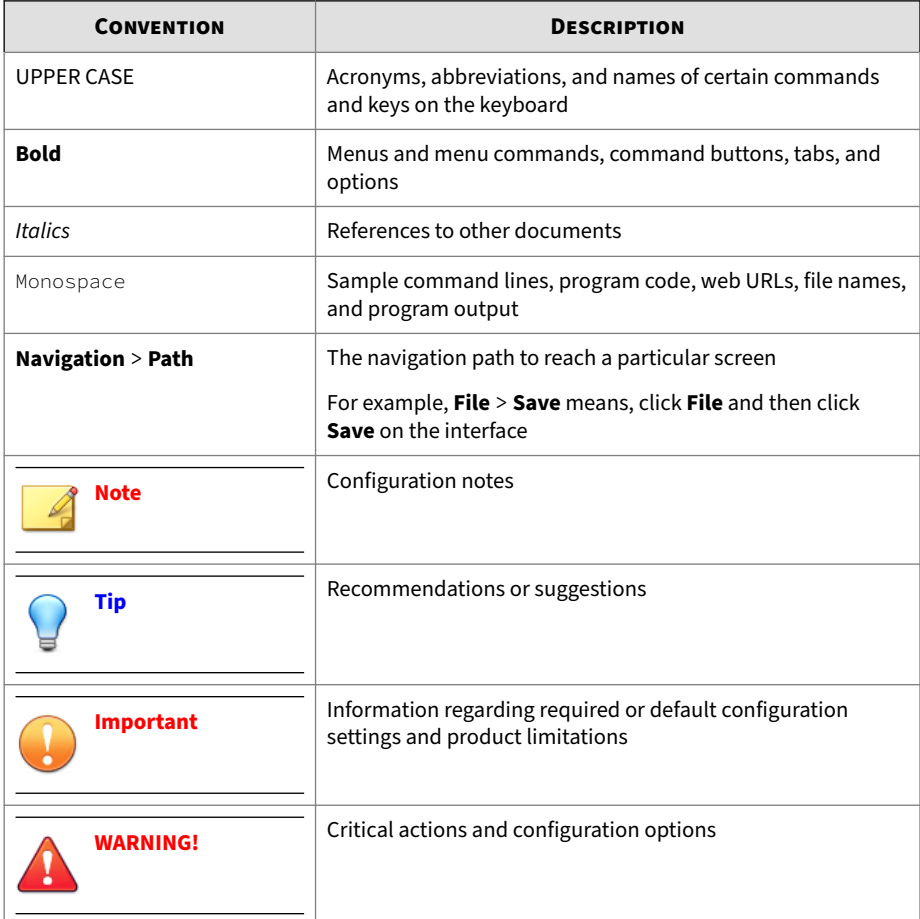

## <span id="page-10-0"></span>**Audience**

This User Guide is intended for administrators who need to create custom sandbox images for Virtual Analyzer. The document assumes a working knowledge of networks and information security, including the following topics:

- Deploying and administering Deep Discovery or TippingPoint products
- Using Oracle VM VirtualBox™ or VMware™ products

## **Terminology**

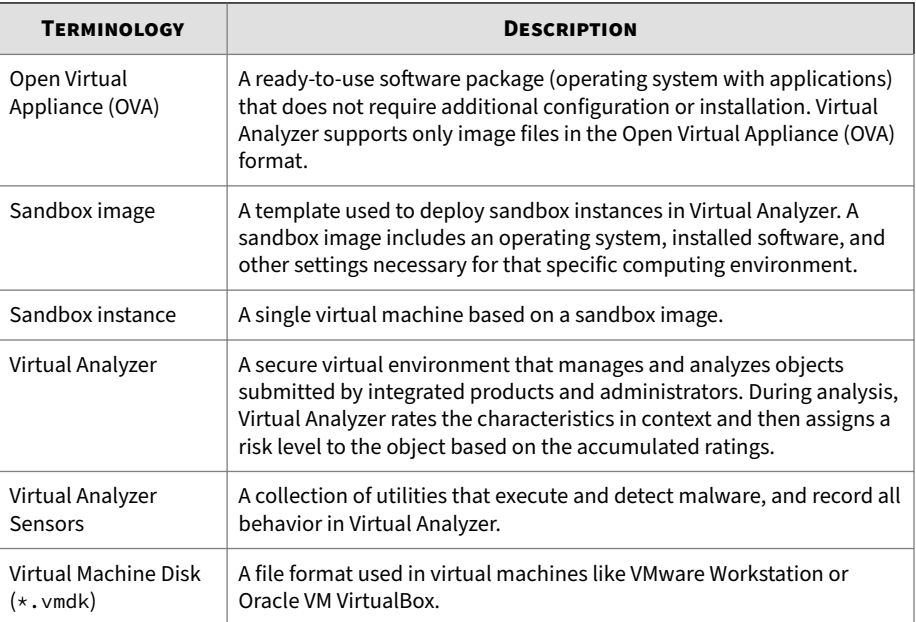

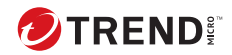

# **Chapter 2**

# <span id="page-12-0"></span>**Windows OVA File Creation Using New Virtual Machine Images**

Learn how to create a Virtual Analyzer-supported OVA file in the following topics:

- *[Required Software on page 2-2](#page-13-0)*
- *[Downloading and Installing VirtualBox on page 2-7](#page-18-0)*
- *[Creating Windows Virtual Machine Images on page 2-8](#page-19-0)*
- *[Modifying the Virtual Machine Environment on page 2-28](#page-39-0)*
- *[Reducing the Size of VirtualBox Disk Images on page 2-43](#page-54-0)*
- *[Exporting Virtual Machine Images to OVA Files on page 2-45](#page-56-0)*

## <span id="page-13-0"></span>**Creating Windows OVA Files Using New Virtual Machine Images**

#### **Procedure**

- **1.** Prepare the operating system and required applications. For details, see *Required Software on page 2-2*.
- **2.** Download and install VirtualBox. For details, see *[Downloading and Installing VirtualBox on page 2-7](#page-18-0)*.
- **3.** Create a virtual machine image.

For details, see *[Creating Windows Virtual Machine Images on page 2-8](#page-19-0)*.

- **4.** Modify the environment of the virtual machine image. For details, see *[Modifying the Virtual Machine Environment on page 2-28](#page-39-0)*.
- **5.** Reduce the size of the VirtualBox Disk Image. For details, see *[Reducing the Size of VirtualBox Disk Images on page 2-43](#page-54-0)*.
- **6.** Export the virtual machine image to an OVA file.

For details, see *[Exporting Virtual Machine Images to OVA Files on page](#page-56-0) [2-45](#page-56-0)*.

## **Required Software**

The following software must be installed on the virtual machine to achieve satisfactory detection results.

### **Note**

Operating system, Office suite, and third-party software support may change or end without prior notice from Trend Micro due to specification, license model, and lifecycle changes.

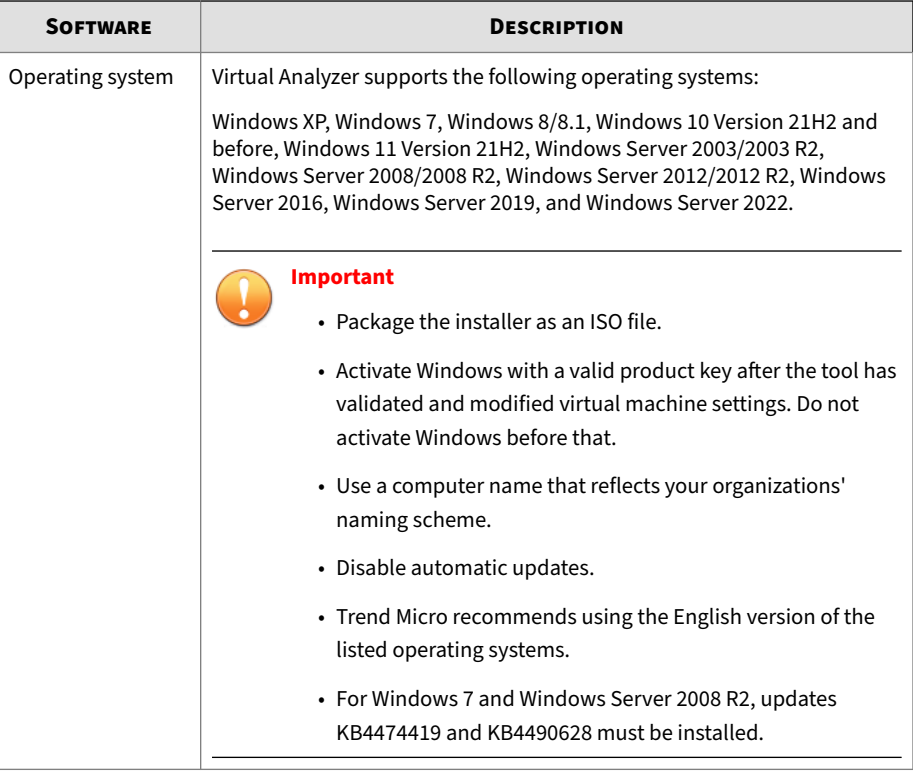

#### **Table 2-1. Required Applications**

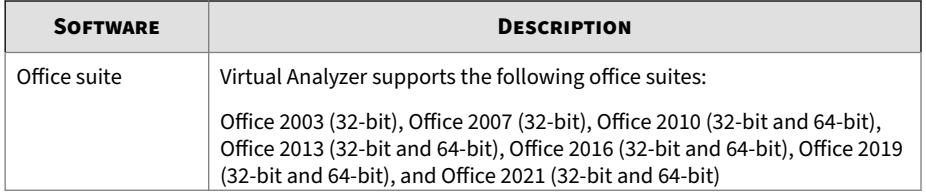

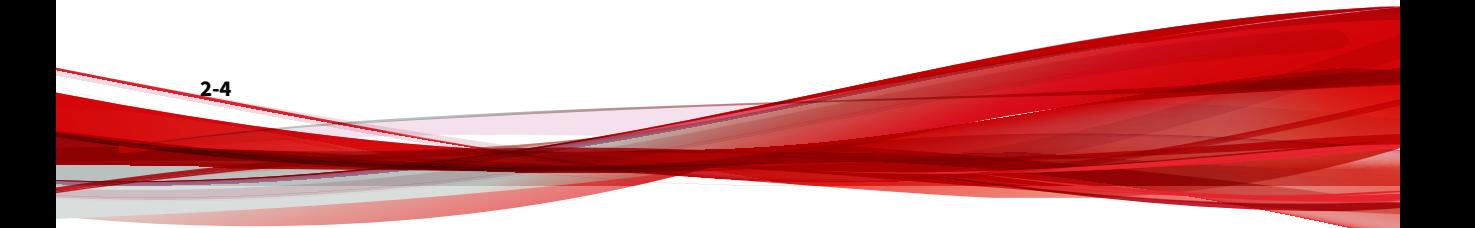

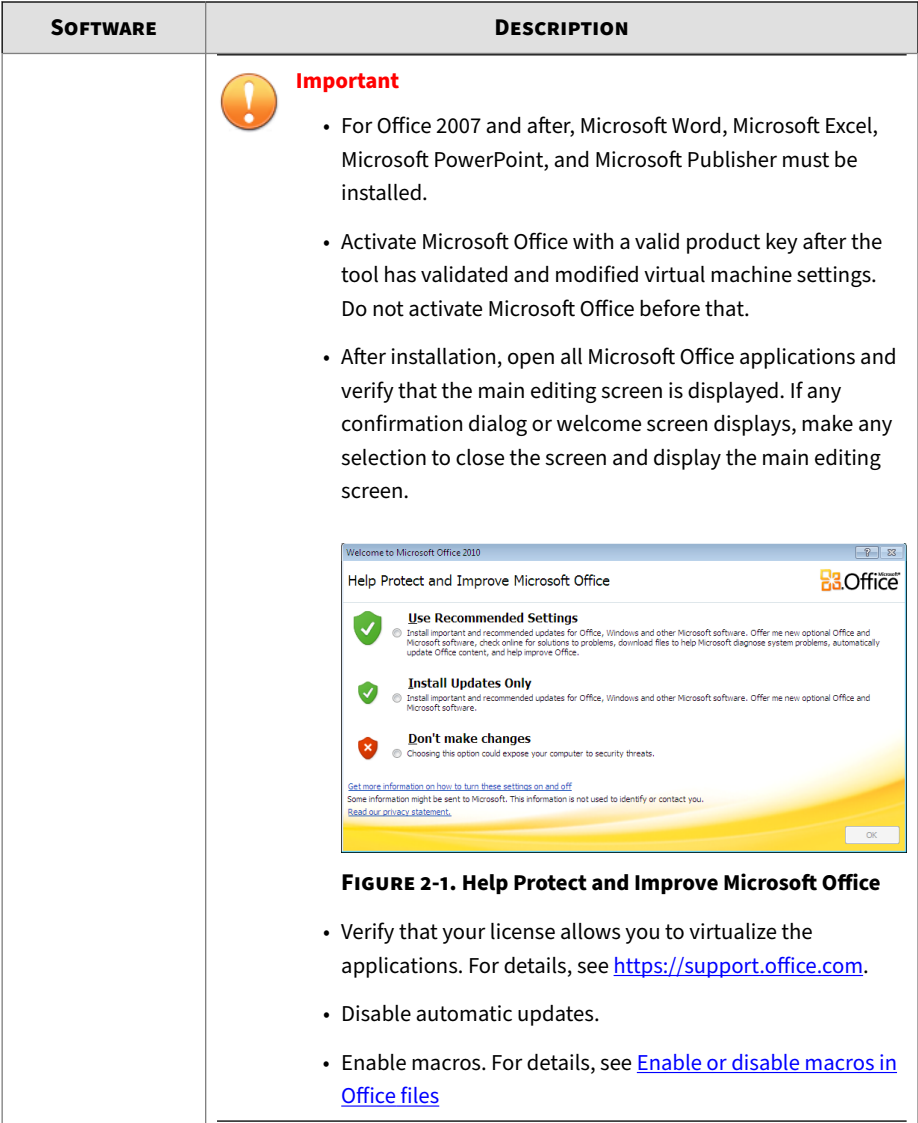

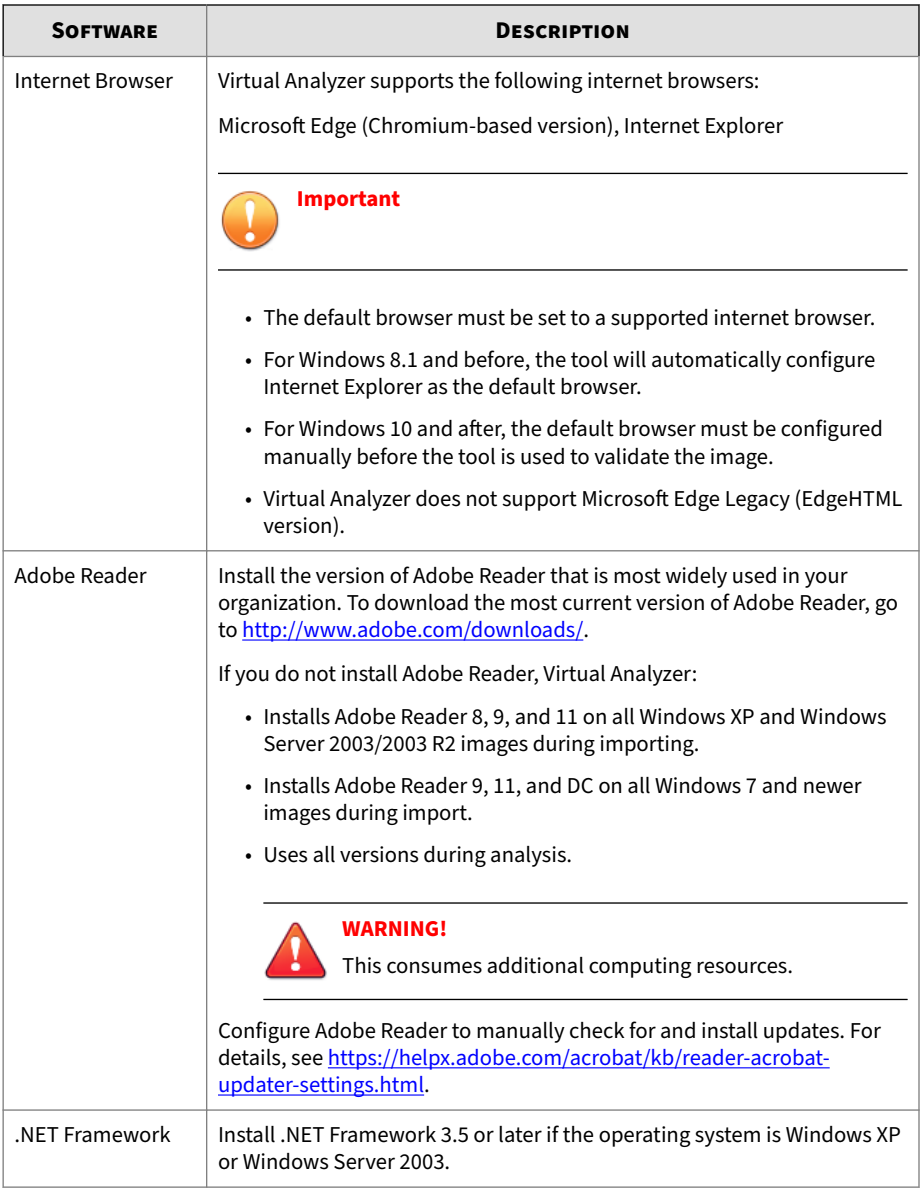

<span id="page-18-0"></span>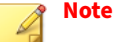

Trend Micro recommends installing the following software on the virtual machine to improve detection results.

- .NET Framework 4.0 in addition to .NET Framework 3.5
- Java SE Runtime Environment 8
- LibreOffice 6.4.7 or later, with macro security level set to low

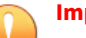

#### **Important**

- Do not install VMware tools to avoid triggering the anti-virtual machine functions of some malware.
- Do not install any anti-malware software on the virtual machine to ensure normal operation of Virtual Analyzer.

## **Downloading and Installing VirtualBox**

#### **Procedure**

**1.** Download the latest version of VirtualBox from [https://](https://www.virtualbox.org/wiki/Downloads) [www.virtualbox.org/wiki/Downloads.](https://www.virtualbox.org/wiki/Downloads)

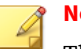

## **Note**

The VirtualBox Open Source Edition is licensed under the GPL V2. The full text of the license is available at [http://www.gnu.org/licenses/old](http://www.gnu.org/licenses/old-licenses/gpl-2.0.html)[licenses/gpl-2.0.html](http://www.gnu.org/licenses/old-licenses/gpl-2.0.html).

Trend Micro recommends using VirtualBox version 7.0 and later.

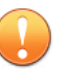

#### **Important**

VirtualBox version 7.0 and later is required for Windows 11 virtual machines.

- <span id="page-19-0"></span>**2.** Configure the language settings using one of the following methods:
	- Install VirtualBox with English as the default language.
	- After installation, go to **File** > **Preferences** > **Language** and then select **English**.

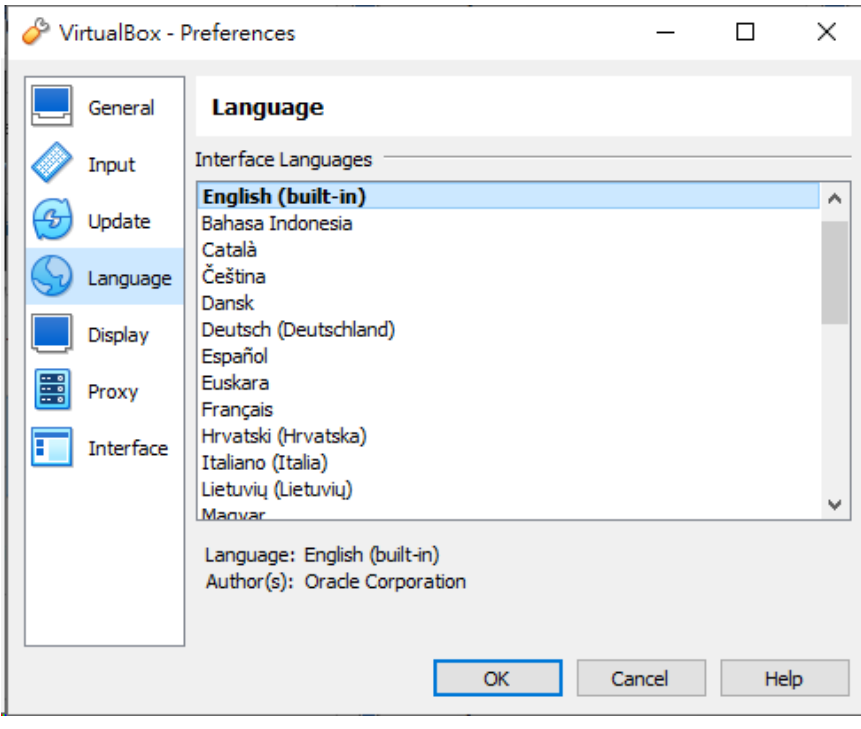

**Figure 2-2. Language Settings**

**Creating Windows Virtual Machine Images**

#### **Procedure**

**1.** Open VirtualBox.

#### The **VirtualBox Manager** window opens.

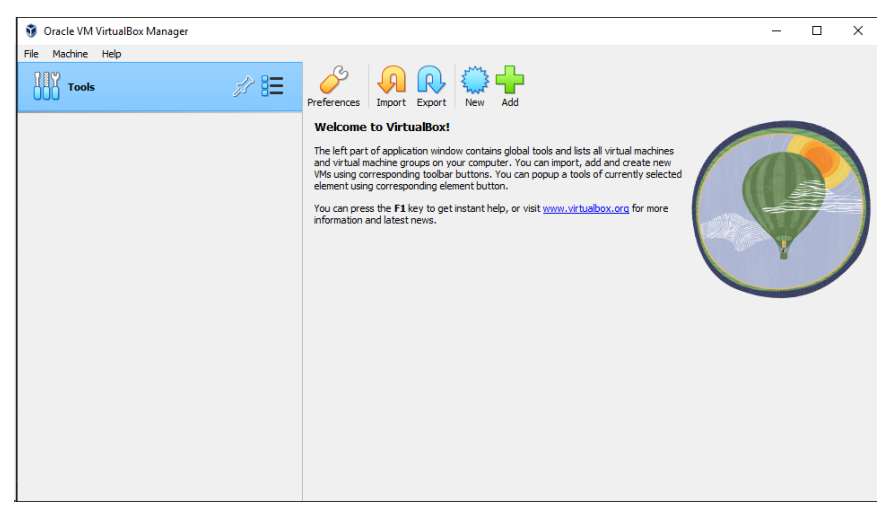

**Figure 2-3. VirtualBox Manager**

**2.** Click **New**.

The **Create Virtual Machine** window opens.

**3.** Click **Expert Mode**.

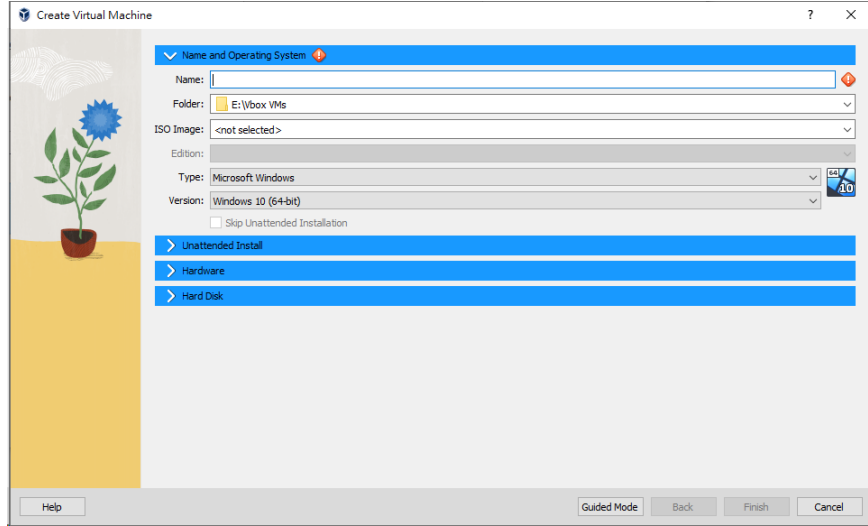

The Create Virtual Machine wizard enters Expert Mode.

**Figure 2-4. Create Virtual Machine - Expert Mode**

- **4.** Configure the **Name and Operating System** settings.
	- Type a permanent and unique **Name** for the virtual machine.
	- Specify the **Folder** to store the completed virtual machine.
	- Specify the **ISO Image** for the virtual machine.
	- For the **Type**, select **Microsoft Windows**.
	- For the **Version**, select the version of Windows you want to use for the virtual machine.

For a list of supported Windows OS versions, see *[Required Software](#page-13-0) [on page 2-2](#page-13-0)*.

- Select **Skip Unattended Installation**.
- **5.** Open the **Hardware** section.

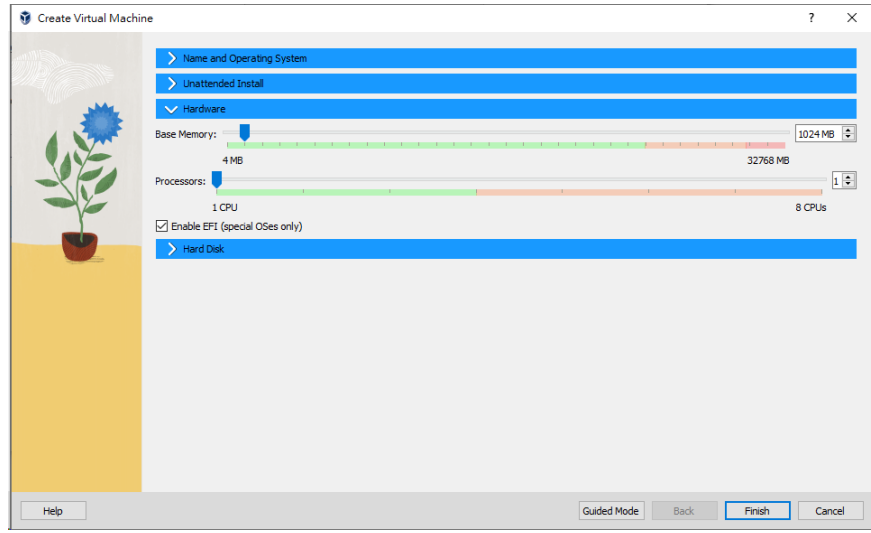

#### **Figure 2-5. Hardware**

- **6.** Specify the recommended memory size for your operating system.
	- For Windows XP and Windows Server 2003, specify at least 512 MB
	- For Windows 11, specify at least 2048 MB
	- For all other supported versions of Windows and Windows Server, specify at least 1024 MB.
- **7.** For Windows 11, select **Enable EFI (special OSes only)**.
- **8.** Open the **Hard Disk** section.

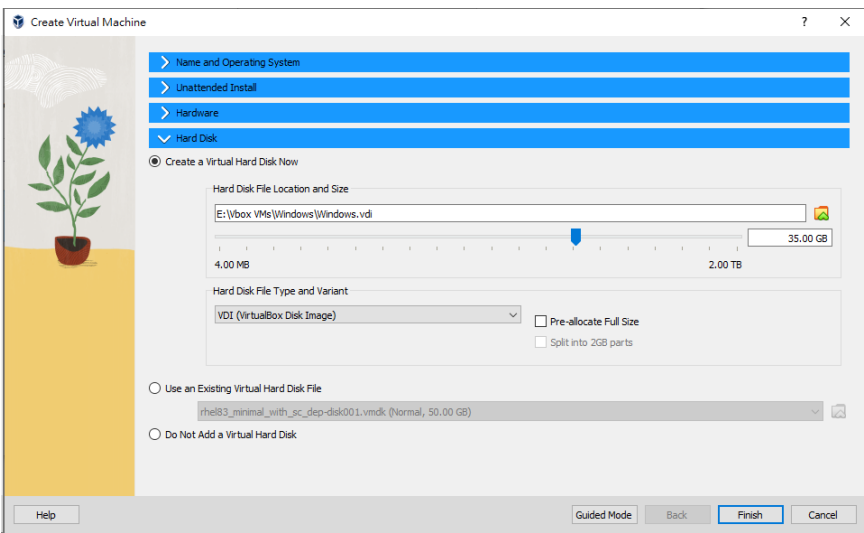

#### **Figure 2-6. Hard Disk**

**2-12**

#### **9.** Select **Create a Virtual Hard Disk Now**.

- **10.** Specify the hard disk settings.
	- Specify the location of the virtual hard disk on the host machine.
	- Specify the size of the virtual hard disk according to your chosen operating system:
		- For Windows XP and Windows Server 2003, specify at least 15 GB.
		- For all other supported versions of Windows and Windows Server, specify at least 35 GB.
	- For the **Hard Disk File Type and Variant**, select **VDI (VirtualBox Disk Image)** or **VMDK (Virtual Machine Disk)**

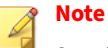

Specify additional virtual hard drive space if you plan to install additional software.

For best results, Trend Micro recommends selecting **VDI (VirtualBox Disk Image)**.

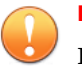

#### **Important**

Do not select "Pre-allocate Full Size" or "Split into 2GB parts." The options may cause the tool to fail.

#### **11.** Click **Finish**.

VirtualBox creates the virtual machine. The new virtual machine appears in the left pane of the VirtualBox Manager screen.

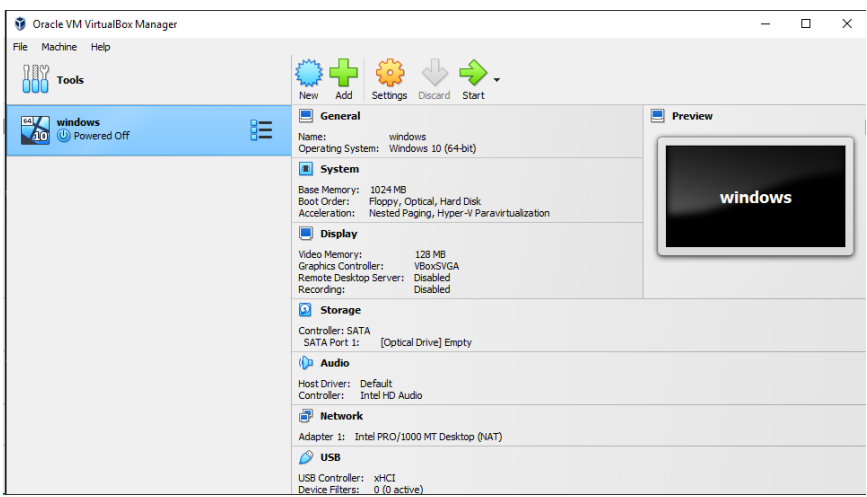

**Figure 2-7. Newly-created Virtual Machine**

Ensure that the virtual machine is not in any group.

**12.** Click **Settings**.

### The **Settings** window opens.

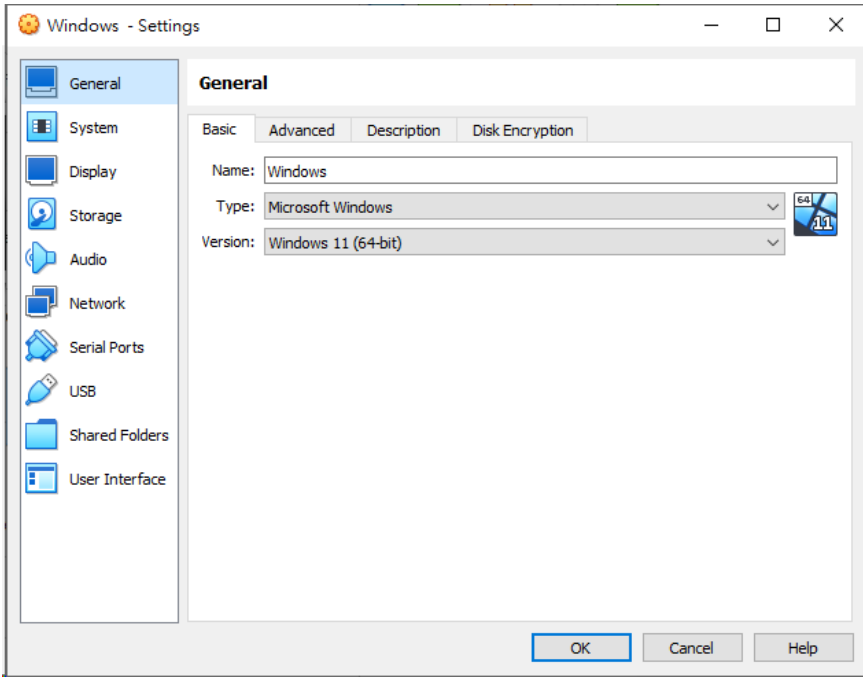

#### **Figure 2-8. VirtualBox Settings**

**13.** Go to **System**.

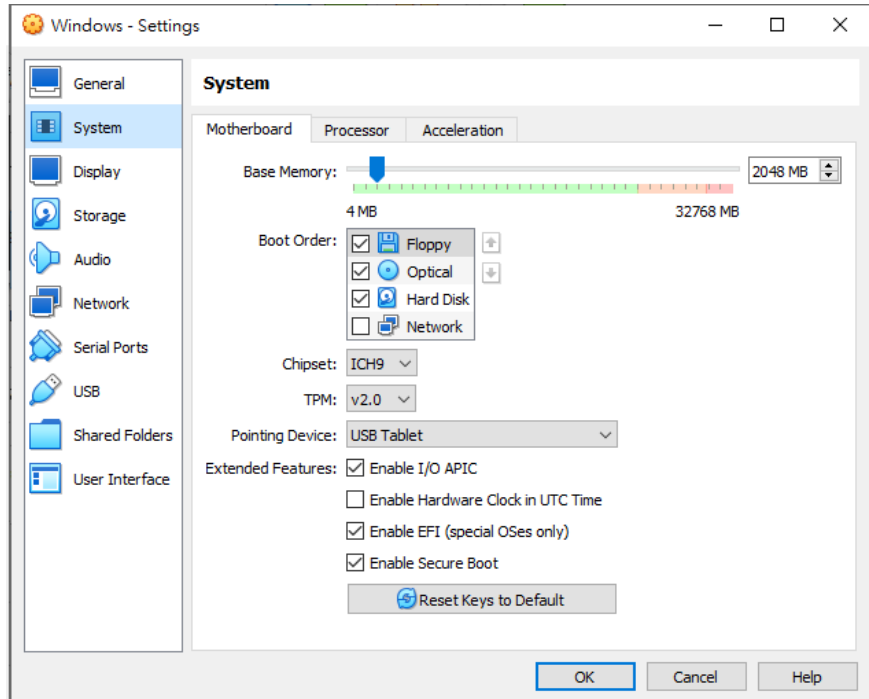

**Figure 2-9. System Screen**

- **14.** Configure the settings on the **Motherboard** tab.
	- For **Chipset**, select **ICH9**.
	- For **TPM**, select **v2.0**.

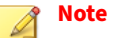

TPM v2.0 is required for Windows 11. The setting is optional for all other Windows versions.

- For **Pointing Device**, select **USB Tablet**
- Select the following **Extended Features**:
	- **Enable I/O APIC**
- **Enable EFI (special OSes only)** (Required for Windows 11, Optional for all other supported versions)
- **Enable Secure Boot** (Required for Windows 11)

#### **Note**

For Windows 11 virtual machines, **Enable EFI (special OSes only)** and **Enable Secure Boot** are required settings. The settings are optional for all other versions of Windows.

Use **Enable EFI (special OSes only)** if you want to create EFI-compatible images. EFI-compatible images are only supported by the following Trend Micro products:

- Deep Discovery Inspector 5.6 and later
- Deep Discovery Email Inspector 3.6 and later
- Deep Discovery Analyzer 6.8 and later
- Deep Discovery Director 5.1 and later
- Deep Discovery Web Inspector 2.5 and later
- **15.** On the **Processor** tab, select **Enable PAE/NX**.
- **16.** On the **Acceleration** tab, select **Enable Nested Paging**.

If you are using VirtualBox 5.2 and before, also select **Enable VT-x/AMD-V**.

### **Note**

- The **Acceleration** tab is only available if the processor of the host system supports virtualization technology and the virtualization setting is enabled in the BIOS of the host system.
- VirtualBox 6.0 and later automatically enables VT-x/AMD-V if the processor of the host system supports virtualization technology and the virtualization setting is enabled in the BIOS of the host system.

#### **17.** Go to **Storage**.

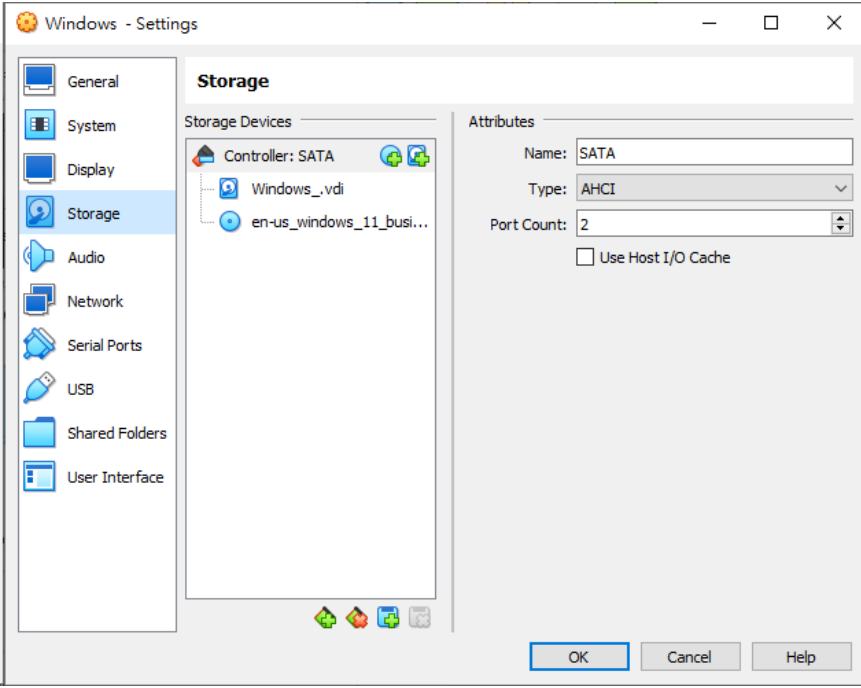

**Figure 2-10. Storage Screen**

- **18.** If **Controller: SATA** appears under **Storage Devices**, select the controller and click  $\bullet$  to remove the SATA controller.
- **19.** Add an IDE controller.
	- **a.** Click **and select PIIX4 (Default IDE)**.

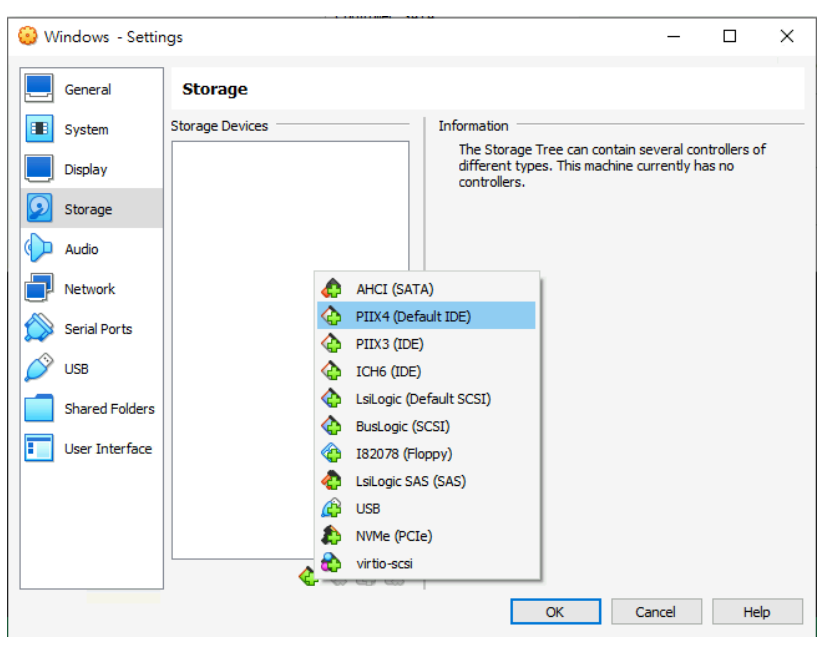

**Figure 2-11. Add Storage Controller**

**Controller: PIIX4** appears on the Storage Devices list.

**b.** Click the controller and change the **Name** attribute to **IDE**.

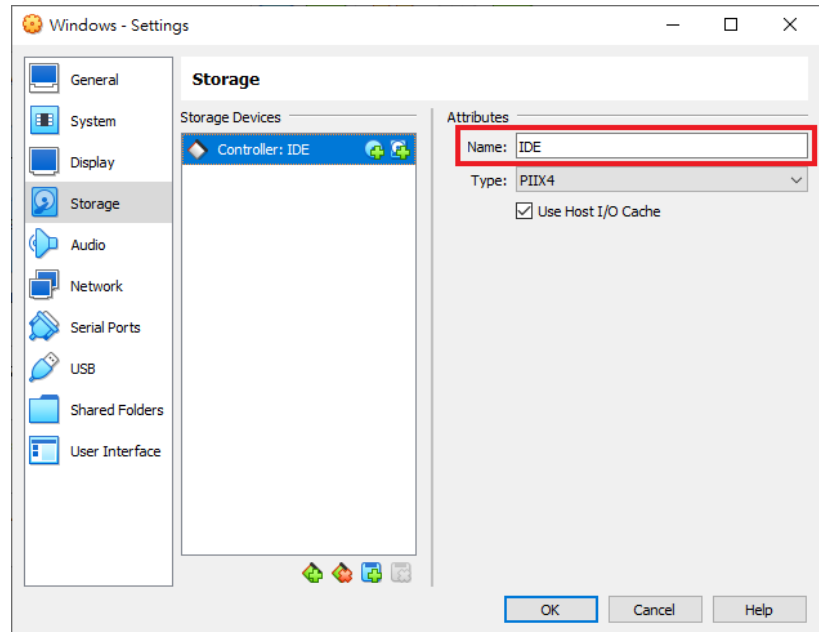

**Figure 2-12. Controller IDE**

- **c.** Select **Use Host I/O Cache**.
- **d.** Next to **Controller: PIIX4**, click **t** to create a virtual hard disk.

#### The **Hard Disk Selector** window appears.

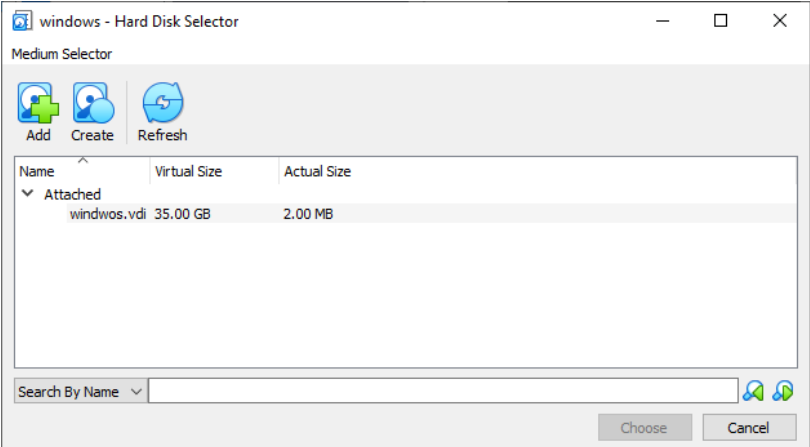

#### **Figure 2-13. Hard Disk Selector**

- **e.** Select the virtual hard disk file that you previously created and click **Choose**.
- **f.** Click the hard drive you created and verify the **Hard Disk** attribute is set to **IDE Primary Device 0**.

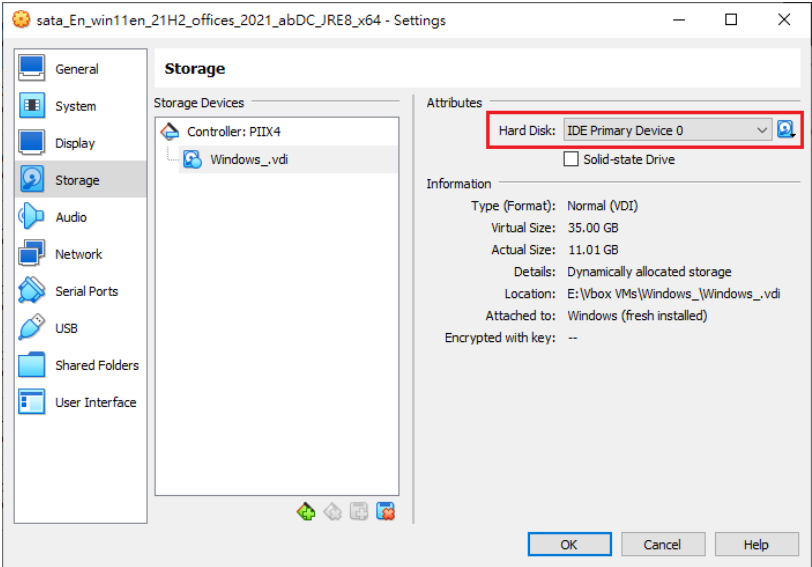

**Figure 2-14. IDE Primary Device 0**

- **g.** Click **Controller: PIIX4** and then click  $\bigodot$  to create an optical drive.
- **h.** In the **Optical Disk Selector** window, click **Leave Empty**.

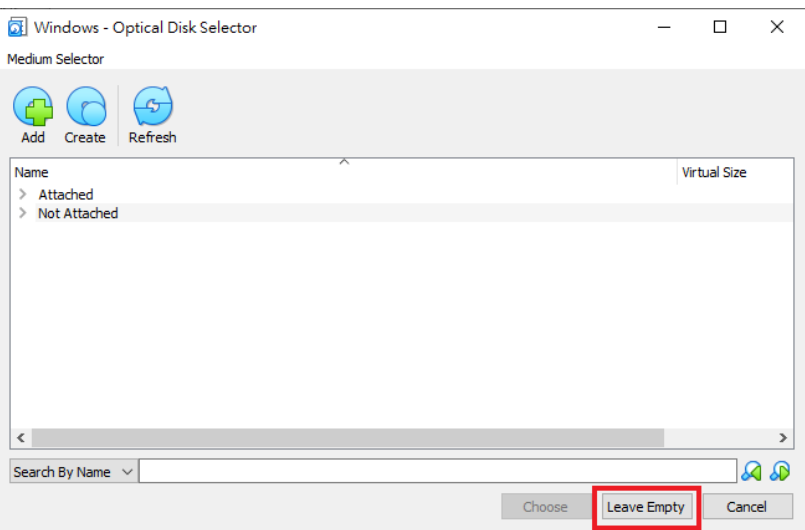

**Figure 2-15. Optical Disk Selector**

**i.** Click the optical drive you created and verify the **Optical Drive** attribute is set to **IDE Secondary Device 0**.

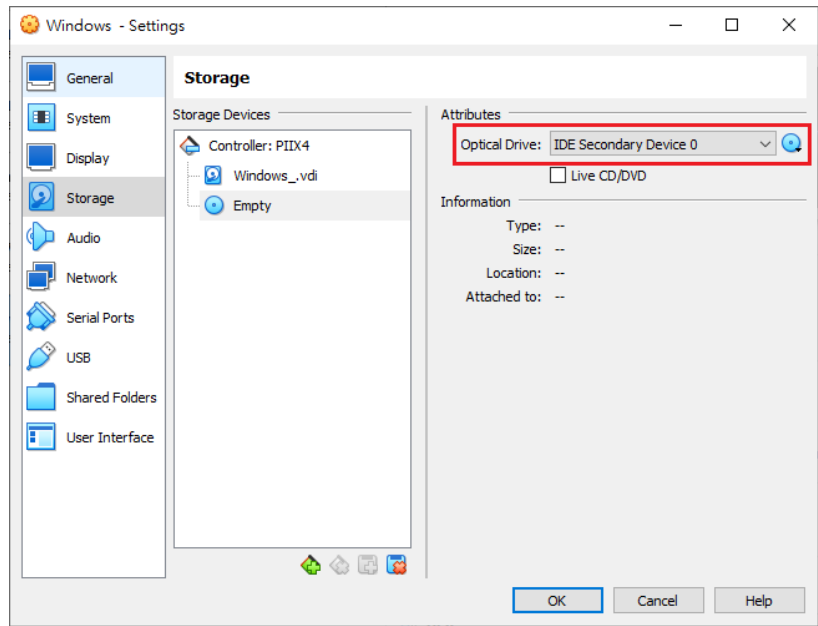

**Figure 2-16. IDE Secondary Device 0**

- **j.** Click **a**nd select **Choose/Create a Virtual Optical Disk...**
- **k.** Select the ISO file containing the operating system installer.

The ISO file appears as an available device.

You should only have one **Controller: PIIX4** listed under Storage Devices. If there are any other controllers listed, remove the extra controllers.

**20.** (Optional) Go to **Audio** and verify that **Enable Audio** is selected.

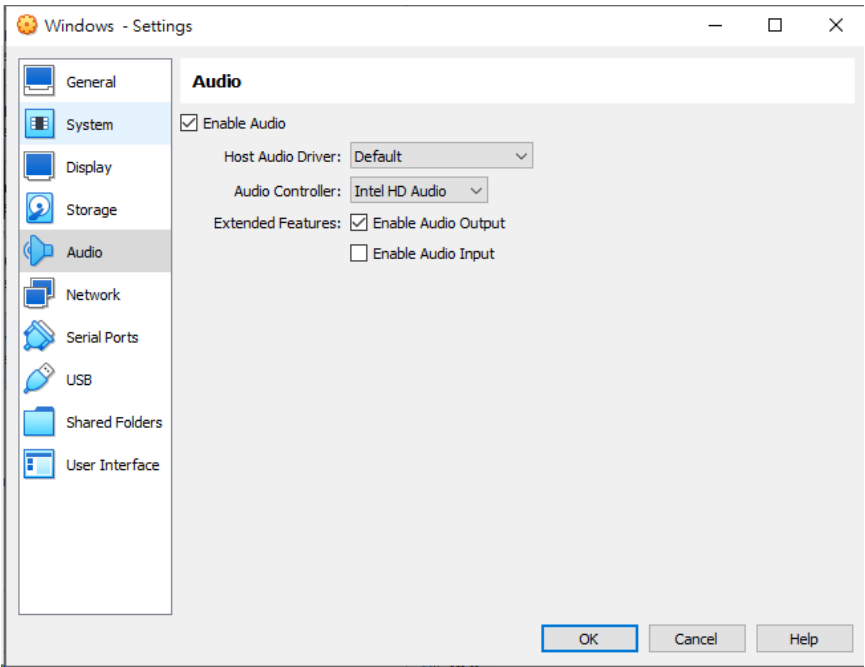

**Figure 2-17. Audio Options Settings**

**21.** Go to **USB**.
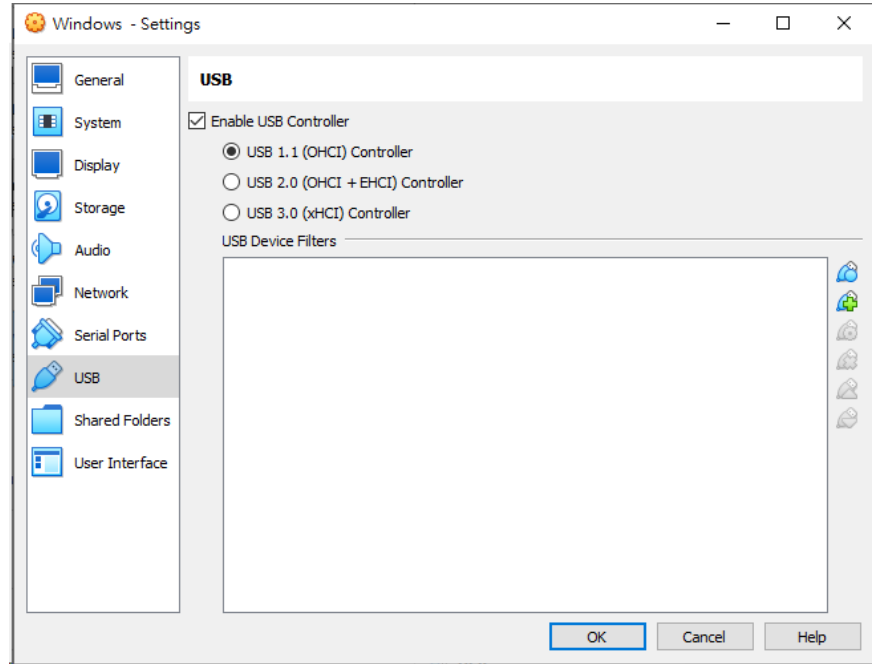

**Figure 2-18. USB Settings**

- **22.** Select **Enable USB Controller**.
- **23.** Select **USB 1.1 (OHCI) Controller**.
- **24.** Go to **Shared Folders** and verify that no folders are shared.

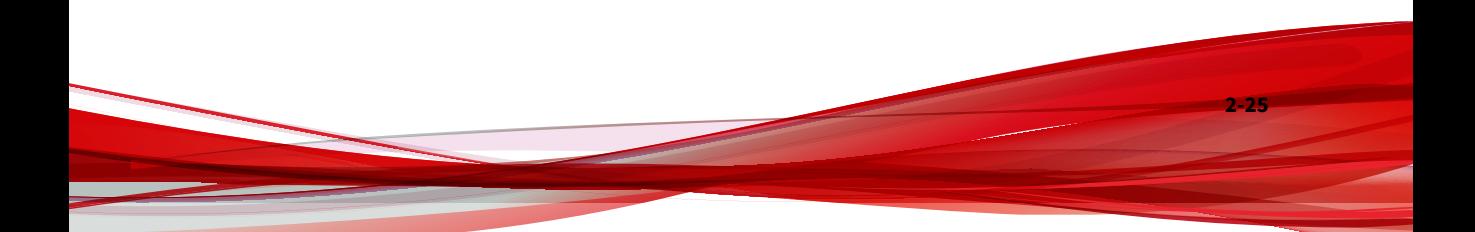

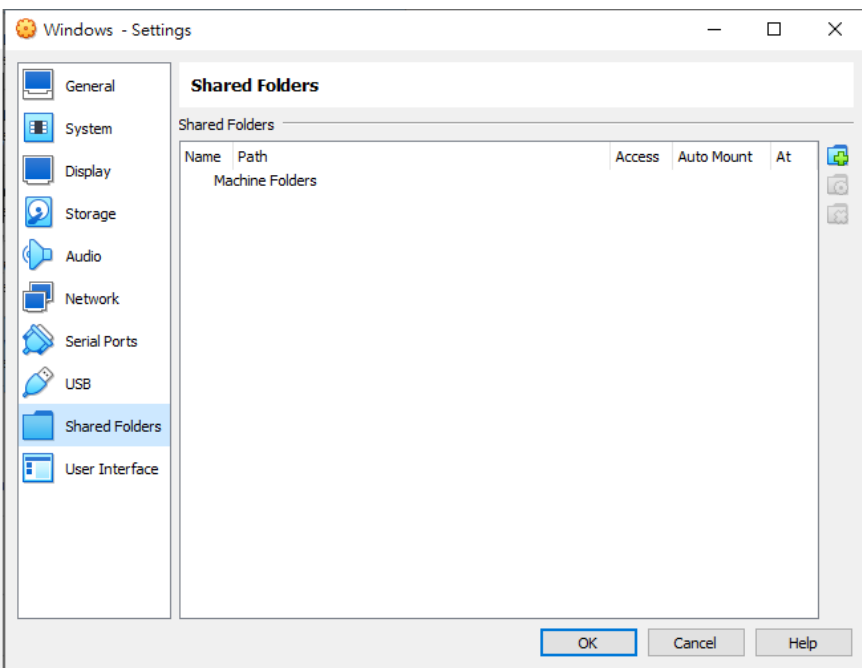

### **Figure 2-19. Shared Folders Settings**

**25.** Click **OK**.

**2-26**

**26.** On the **VirtualBox Manager** screen, click  $\frac{1}{\sigma_{\text{start}}}$  to power on the image.

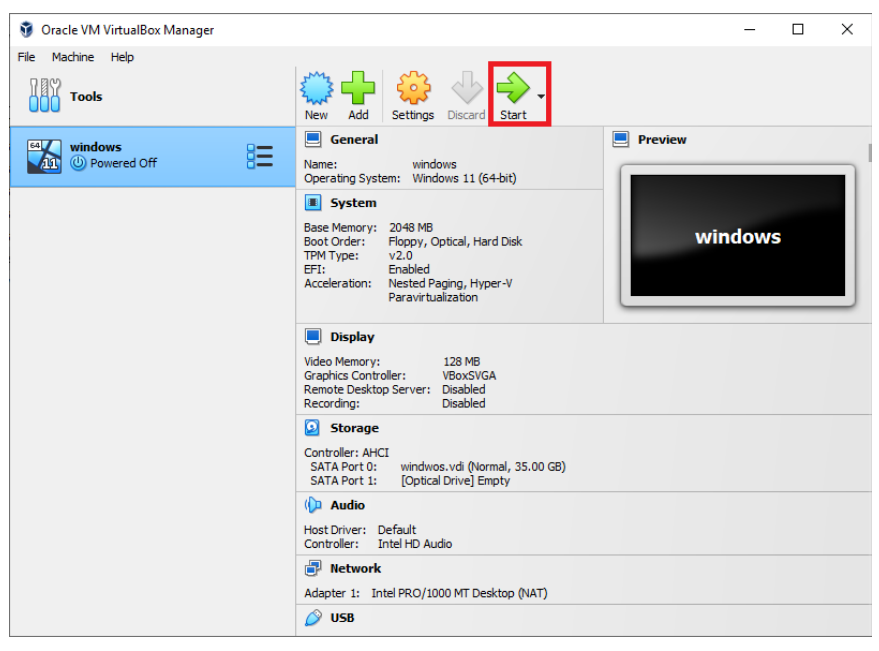

**Figure 2-20. VirtualBox Manager**

The installation process starts.

**27.** Follow the on-screen instructions to install the guest operating system.

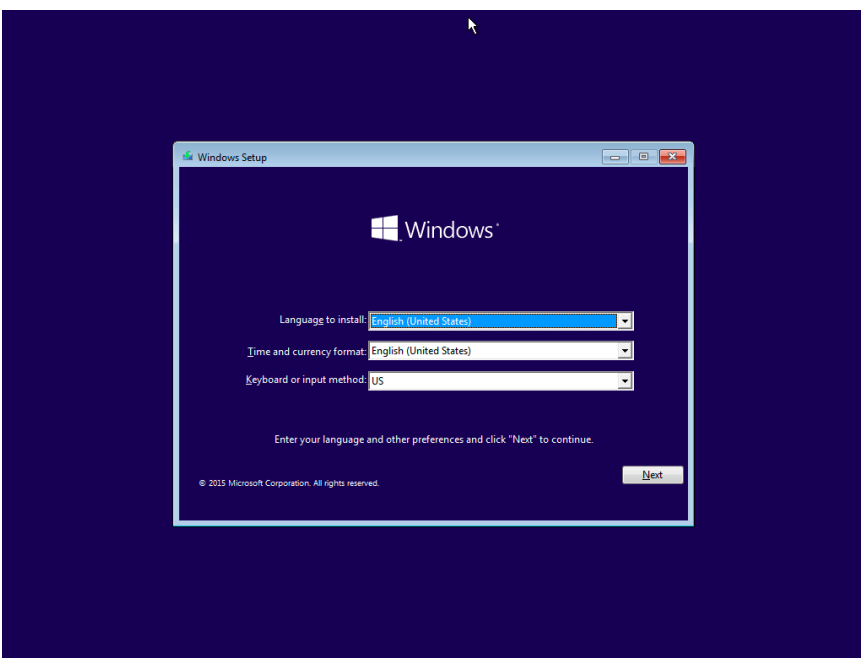

**Figure 2-21. Operating System Installation Process**

**28.** Install Microsoft Office and other required software to achieve satisfactory detection results.

### **Important**

Verify there is at least 3072 MB free virtual disk space on the virtual machine to ensure normal operation of Virtual Analyzer.

## **Modifying the Virtual Machine Environment**

Modify the virtual machine environment to run Virtual Analyzer Sensors, a collection of utilities that execute and detect malware, and record all behavior in Virtual Analyzer.

• *[Modifying the Virtual Machine Environment \(Windows XP and Windows](#page-40-0) [Server 2003\) on page 2-29](#page-40-0)*

<span id="page-40-0"></span>• *[Modifying the Virtual Machine Environment \(All Other Supported Windows](#page-42-0) [Versions\) on page 2-31](#page-42-0)*

**Modifying the Virtual Machine Environment (Windows XP and Windows Server 2003)**

### **Procedure**

- **1.** Open a Command Prompt window (cmd.exe) using an account with administrator privileges.
- **2.** Perform the following tasks:

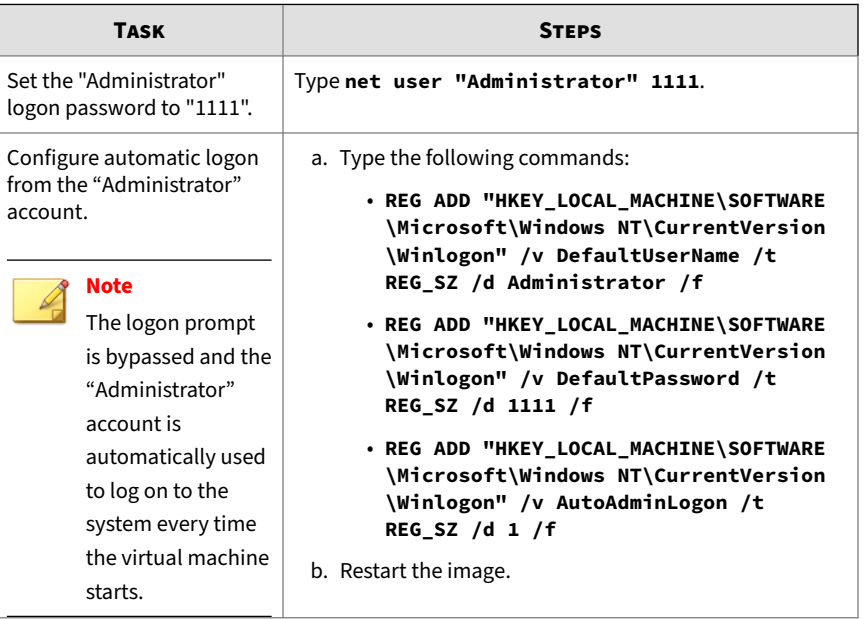

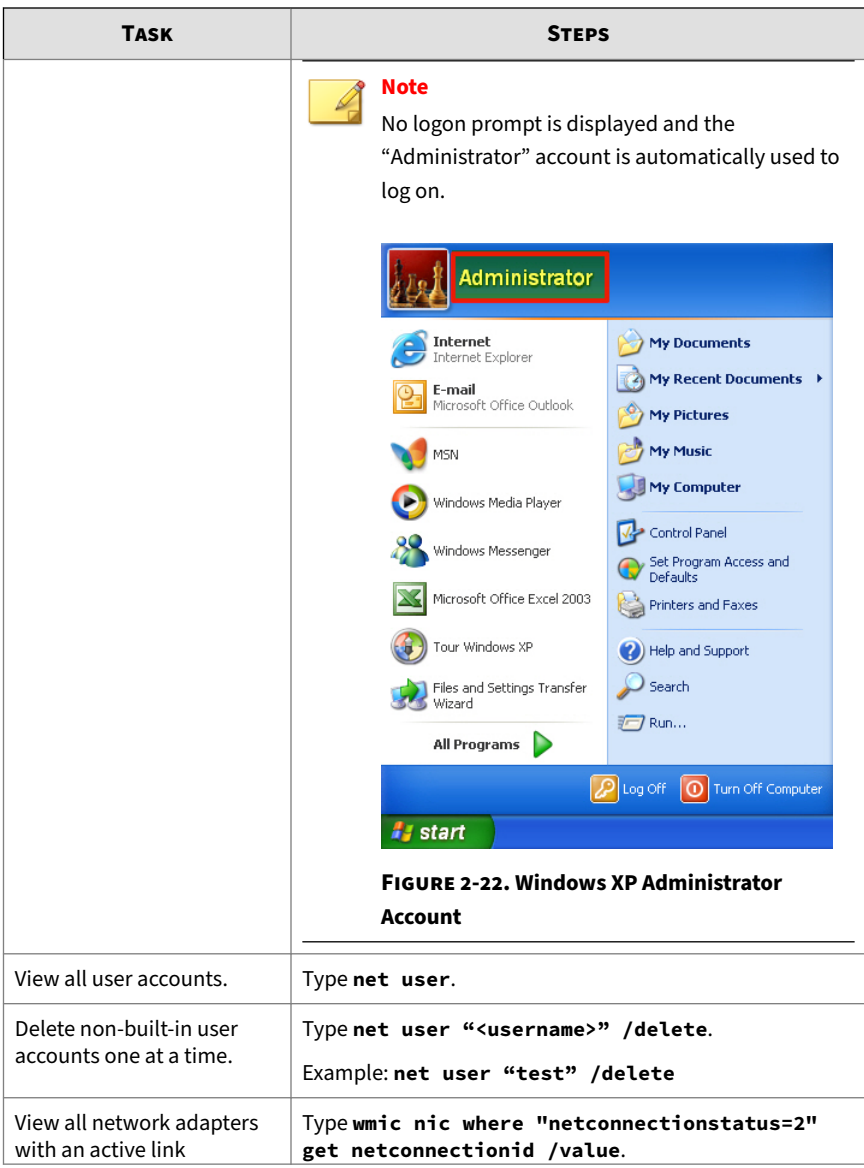

<span id="page-42-0"></span>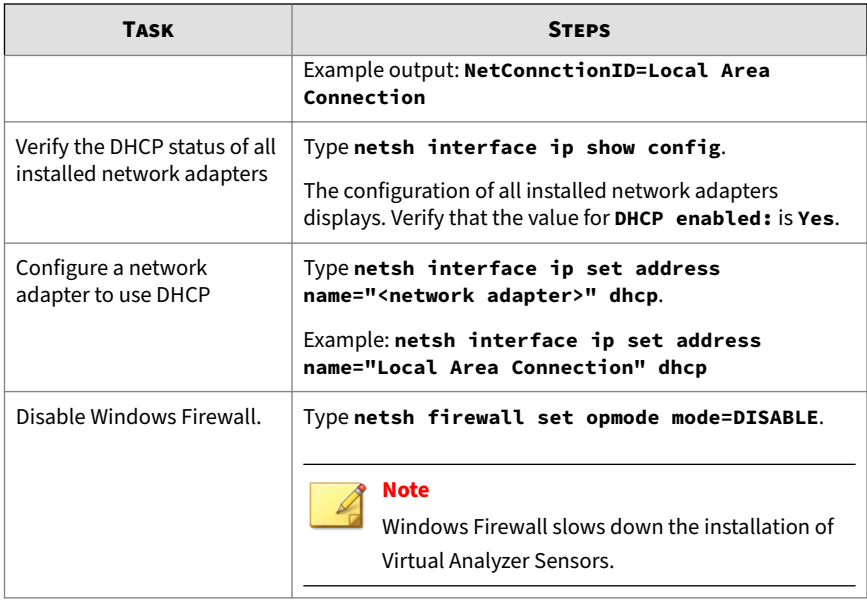

**3.** Restart the virtual machine.

**Modifying the Virtual Machine Environment (All Other Supported Windows Versions)**

### **Procedure**

- **1.** Open a Command Prompt window (cmd.exe) using an account with administrator privileges.
- **2.** Perform the following tasks:

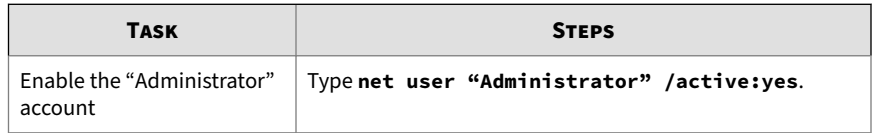

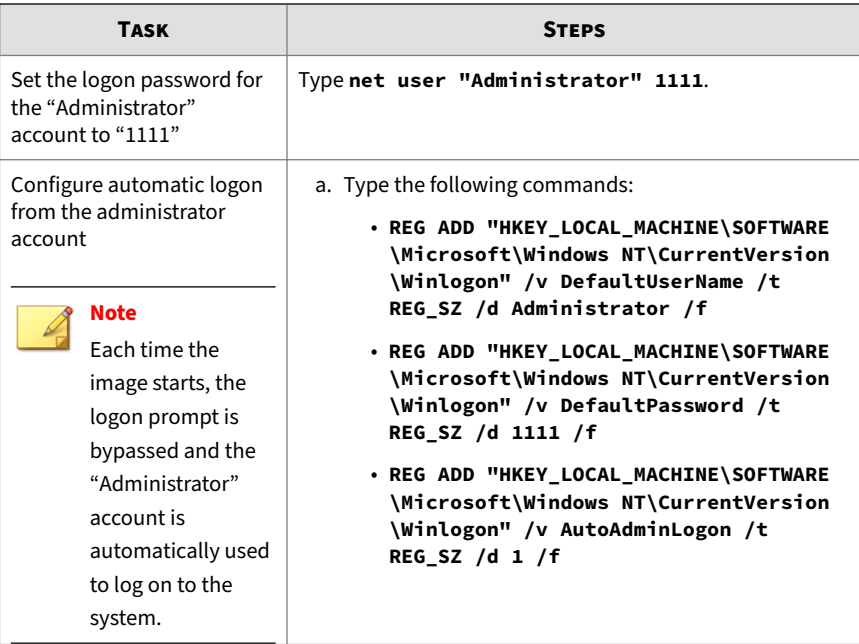

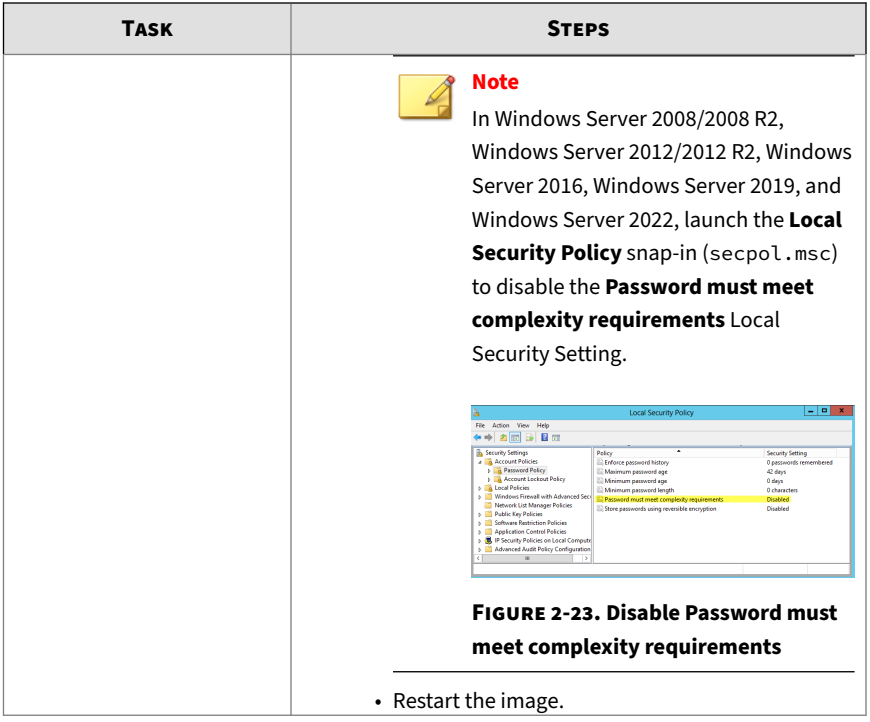

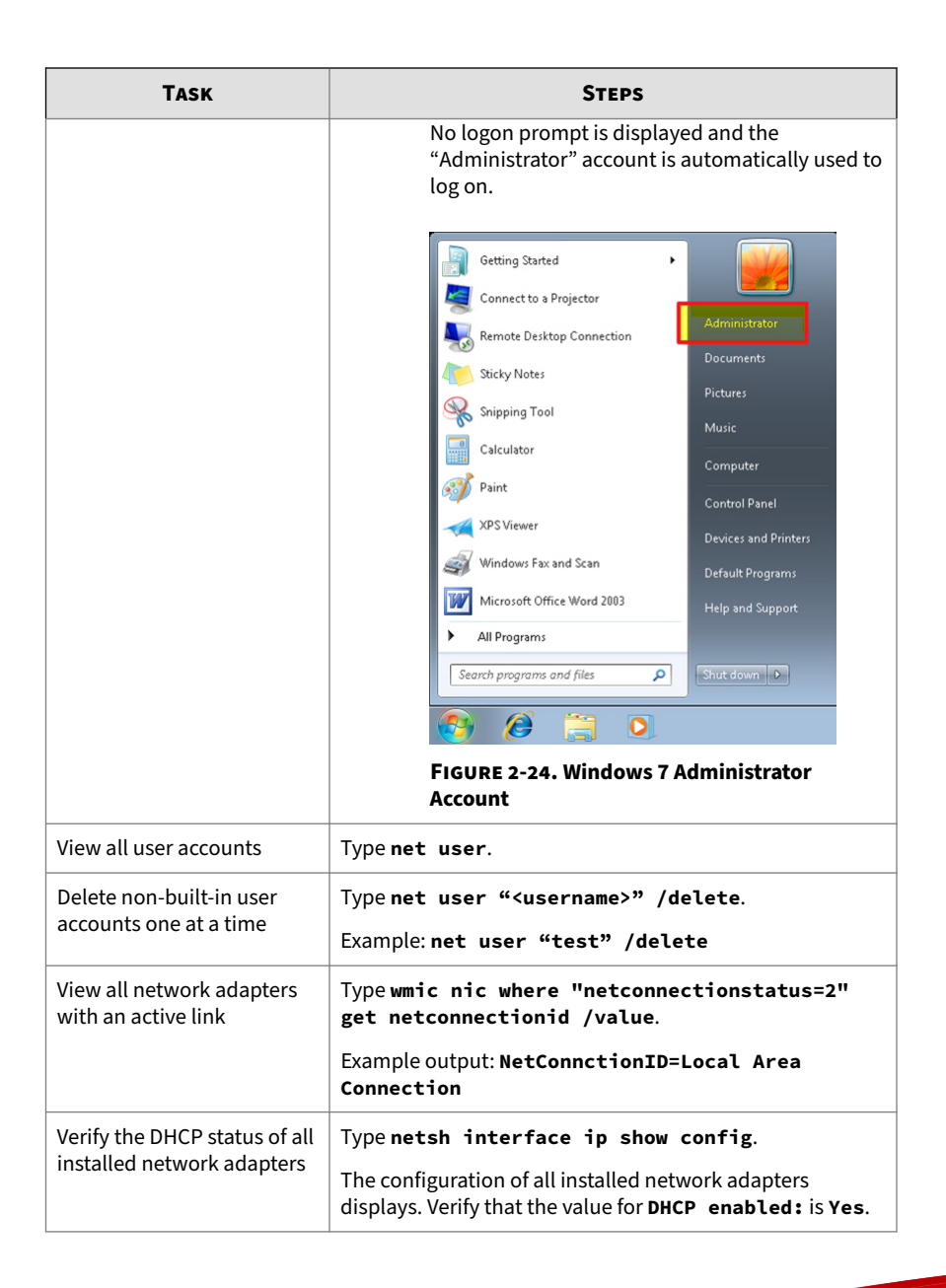

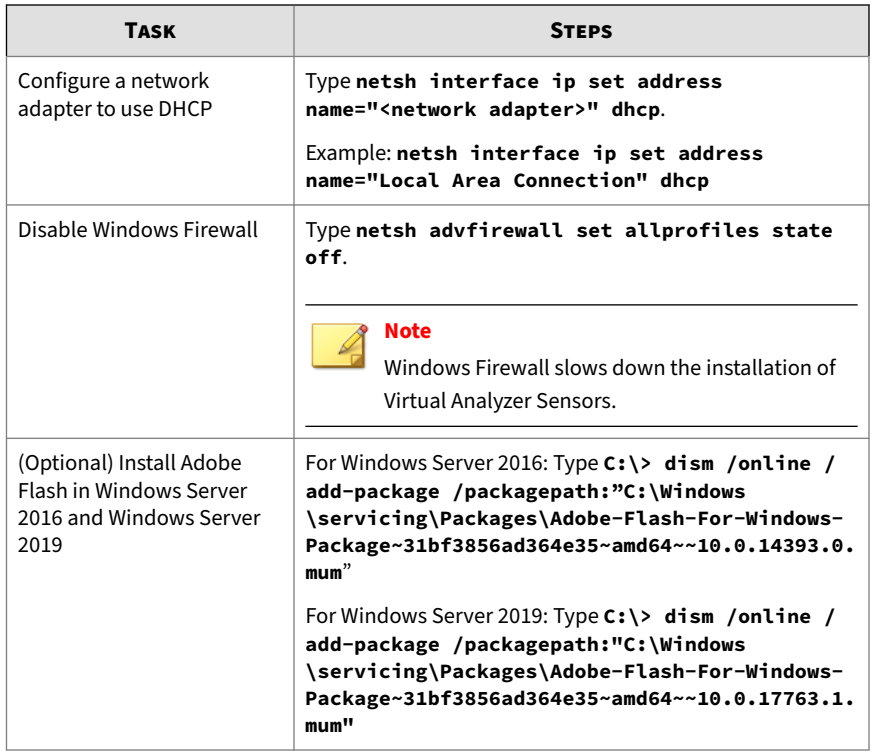

**3.** Perform the following tasks using the Windows graphical user interface:

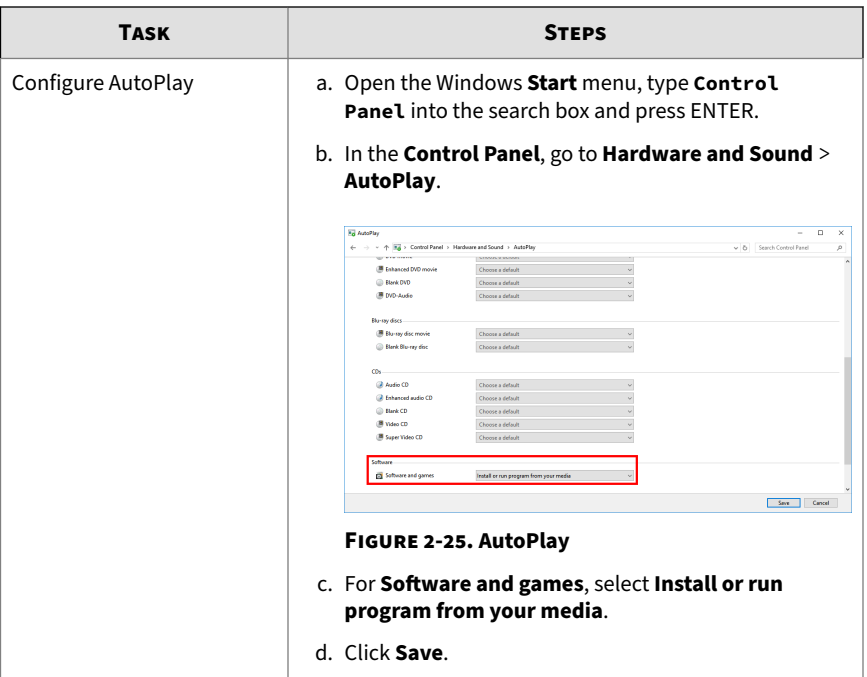

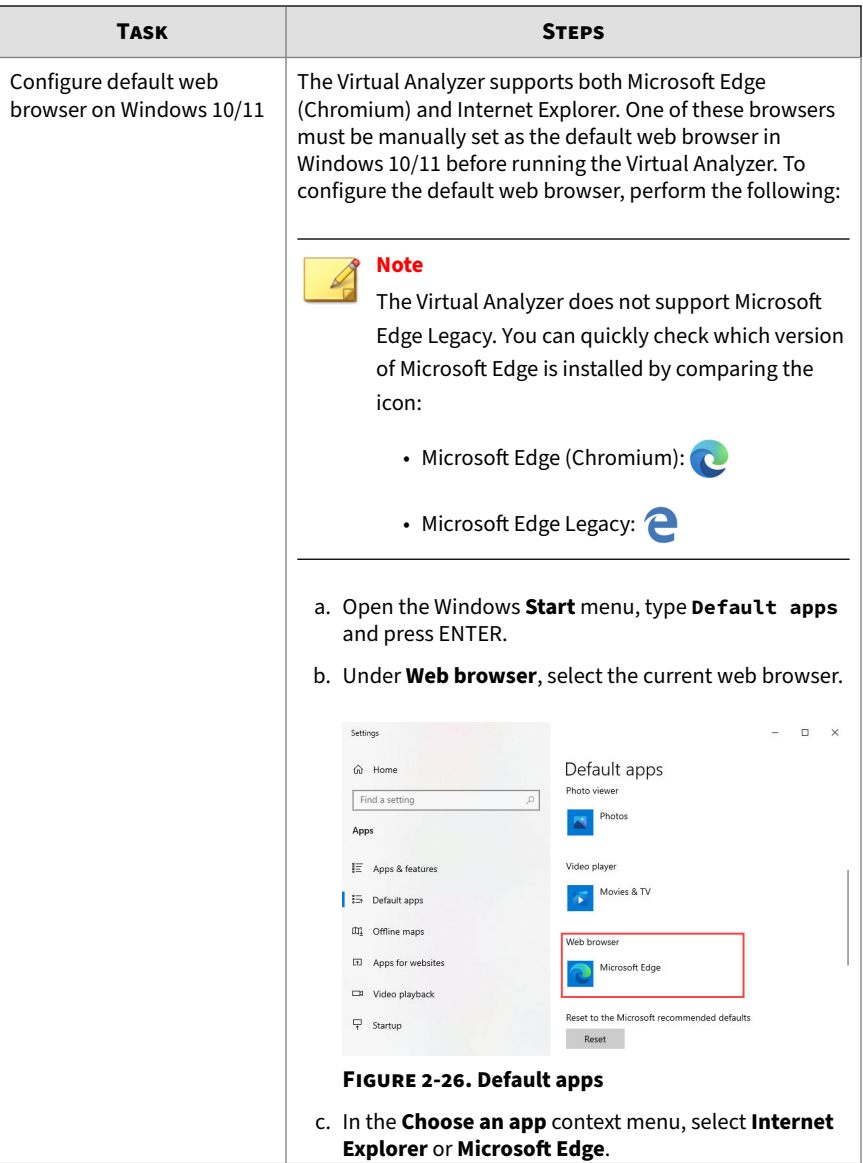

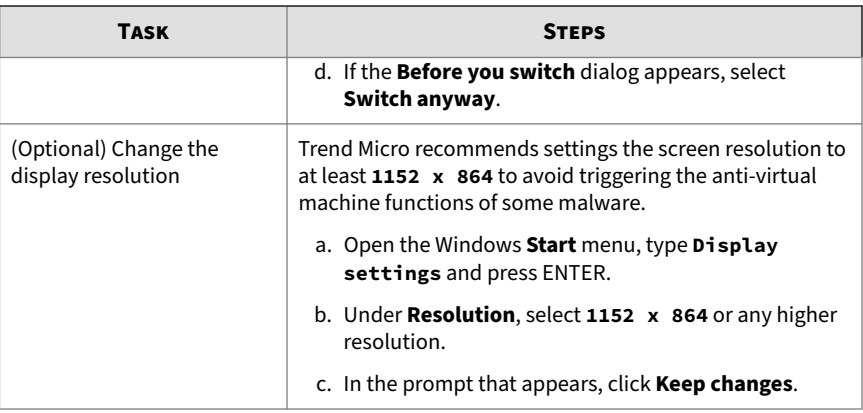

**4.** For Windows 11 21H2, perform the following tasks using the Windows graphical user interface:

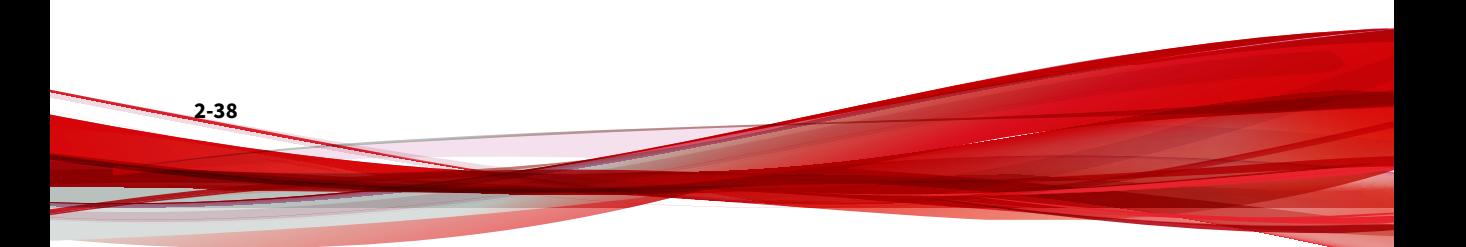

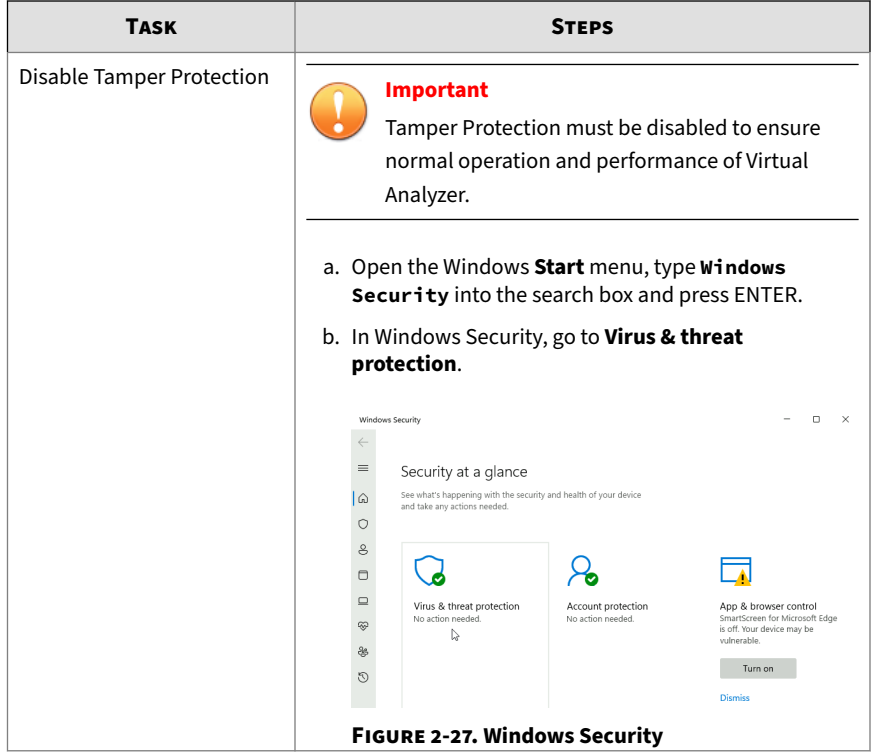

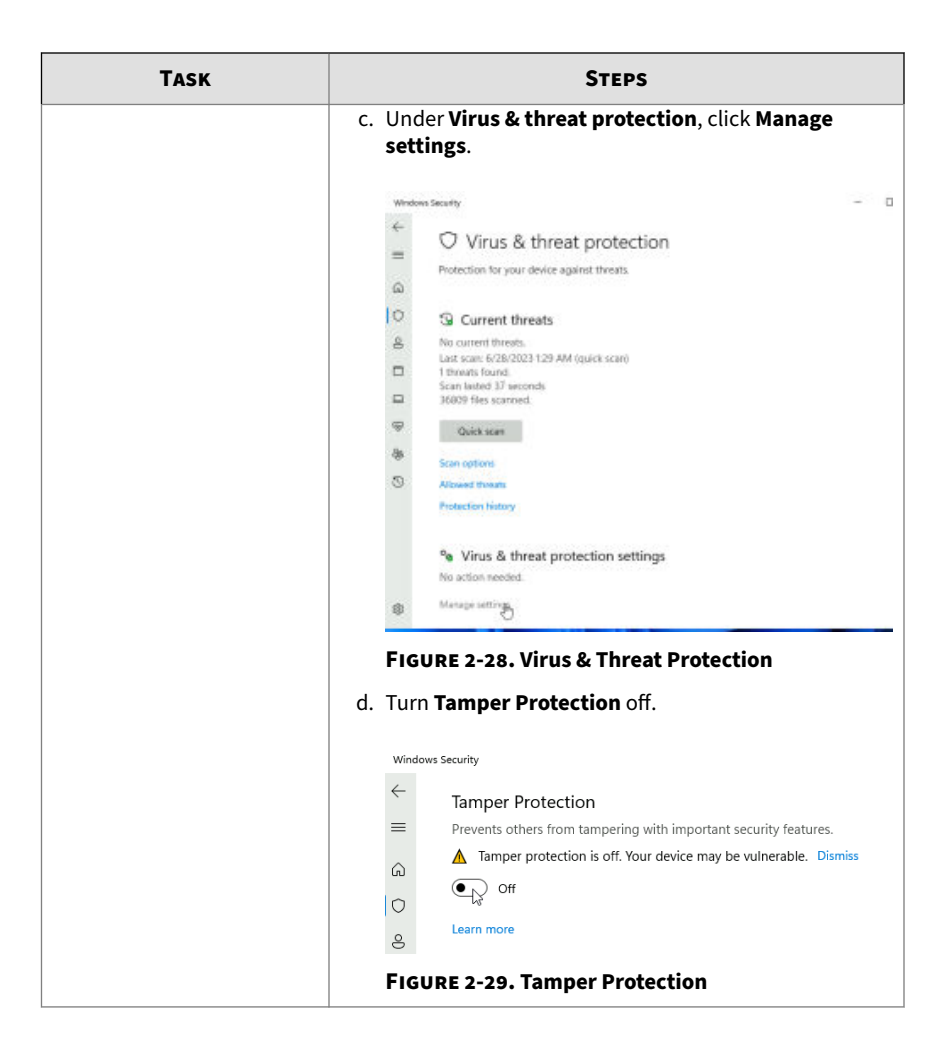

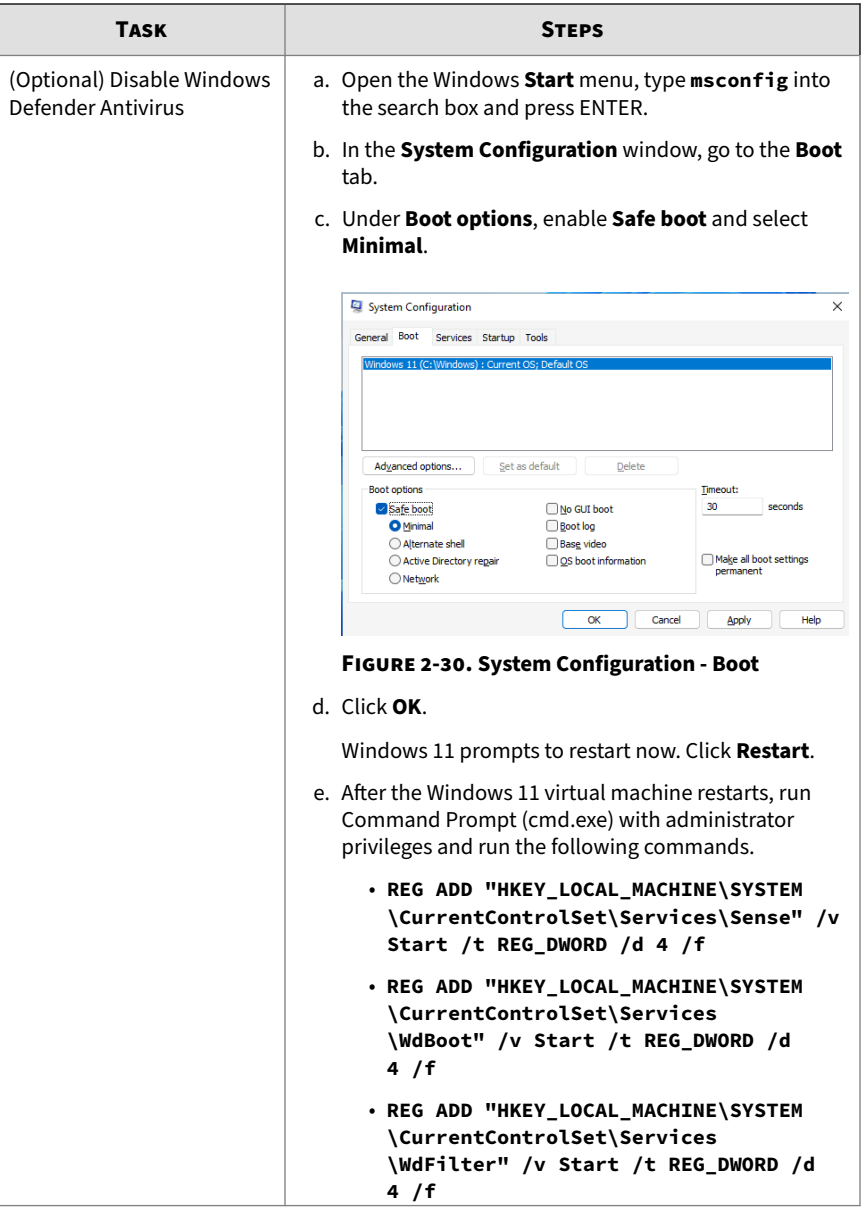

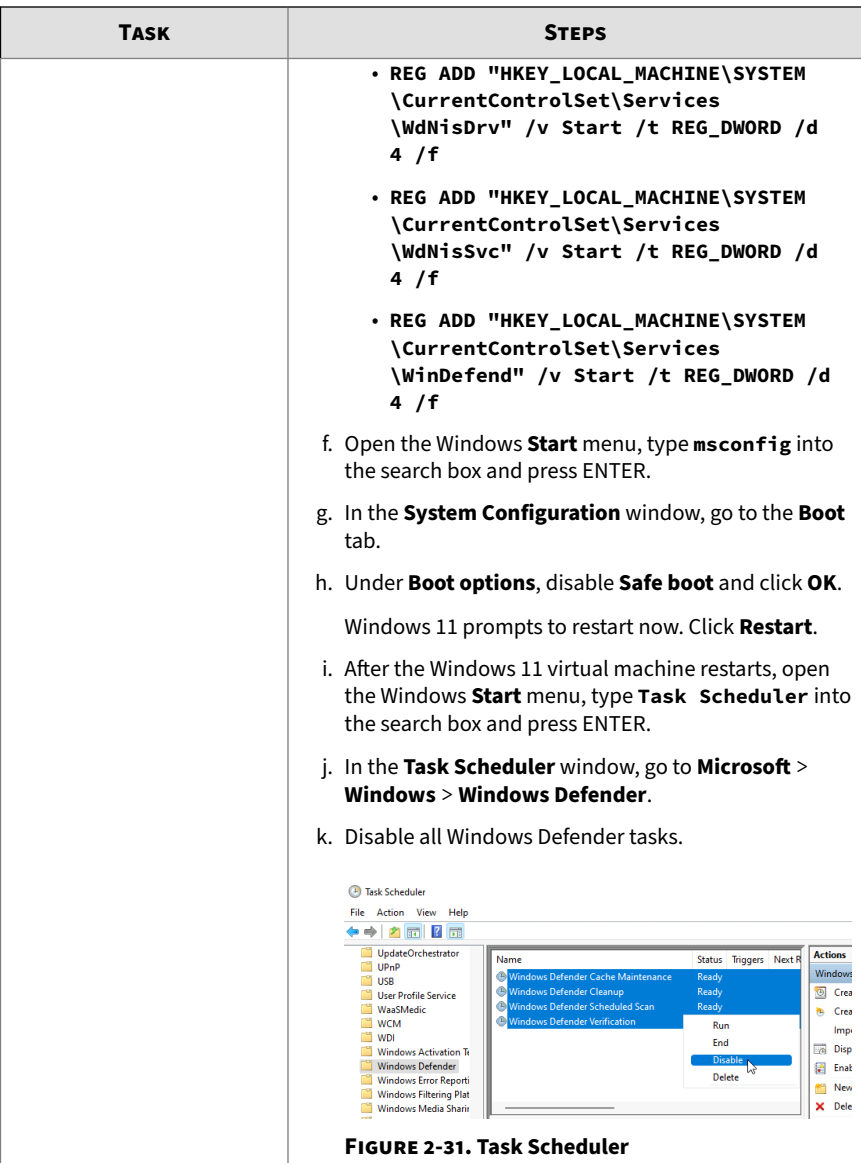

| <b>TASK</b>                                | <b>STEPS</b>                                                                                                    |
|--------------------------------------------|----------------------------------------------------------------------------------------------------|
| (Optional) Disable startup<br>applications | a. Open the Windows <b>Start</b> menu, type Task Manager<br>and press ENTER.                                       |
|                                            | b. In Task Manager, go to the Startup tab.                                                                         |
|                                            | c. Disable the following applications. To disable, right-<br>click the name of the application and select Disable. |
|                                            | • Cortana                                                                                                    |
|                                            | • Java Update Scheduler                                                                                            |
|                                            | • Microsoft Edge                                                                                                   |
|                                            |                                                                                                    |
|                                            | • Windows Security notification icon<br>• Windows Terminal<br>$\Box$<br>×<br><b>AM Task Manager</b>                |
|                                            | File Options View                                                                                                  |
|                                            | Processes Performance App history Startup Users Details Services<br>Last BIOS time: 3.3 seconds                    |
|                                            | Publisher<br><b>Status</b><br>Startup impact<br>Name                                                               |
|                                            | Cortana<br><b>Microsoft Corporation</b><br><b>Disabled</b><br>None                                                 |
|                                            | Java Update Scheduler<br><b>Oracle Corporation</b><br><b>Disabled</b><br>Medium                                    |
|                                            | Microsoft Edge<br><b>Disabled</b><br><b>Microsoft Corporation</b><br>None                                          |
|                                            | Windows Security notificati<br><b>Microsoft Corporation</b><br><b>Disabled</b><br>None<br><b>Disabled</b>          |
|                                            | <b>Windows Terminal</b><br><b>Microsoft Corporation</b><br>None                                                    |
|                                            | <b>FIGURE 2-32. Task Manager</b>                                                                                   |

**5.** Restart the virtual machine.

# **Reducing the Size of VirtualBox Disk Images**

### **Procedure**

**1.** Uninstall unnecessary applications and optional Windows components.

**2-43**

**2.** Run **Disk Cleanup** to free up space on the hard disk.

The utility searches for files and data that you can safely delete, including:

- Temporary Windows and Internet files
- ActiveX controls, Java applets, and other downloaded program files
- Files in the Recycle Bin

For details, see the Microsoft Help: [http://windows.microsoft.com/en-us/](http://windows.microsoft.com/en-us/windows/delete-files-using-disk-cleanup#delete-files-using-disk-cleanup=windows-7) [windows/delete-files-using-disk-cleanup#delete-files-using-disk](http://windows.microsoft.com/en-us/windows/delete-files-using-disk-cleanup#delete-files-using-disk-cleanup=windows-7)[cleanup=windows-7](http://windows.microsoft.com/en-us/windows/delete-files-using-disk-cleanup#delete-files-using-disk-cleanup=windows-7).

**3.** Use **Deployment Image Servicing and Management (DISM)** to free up space on the hard disk.

DISM is a command-line utility that can be used to free up disk space by managing the Windows Component Store (WinSxS directory).

For details, see the Microsoft Developer resource website: [https://](https://msdn.microsoft.com/en-us/windows/hardware/commercialize/manufacture/desktop/clean-up-the-winsxs-folder) [msdn.microsoft.com/en-us/windows/hardware/commercialize/](https://msdn.microsoft.com/en-us/windows/hardware/commercialize/manufacture/desktop/clean-up-the-winsxs-folder) [manufacture/desktop/clean-up-the-winsxs-folder](https://msdn.microsoft.com/en-us/windows/hardware/commercialize/manufacture/desktop/clean-up-the-winsxs-folder)

**a.** Open a Command Prompt window.

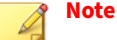

Depending on the Windows version, not all of the following commands may be supported.

- **b.** Type **dism /Online /Cleanup-Image /SPSuperseded**.
- **c.** Type **dism /Online /Cleanup-Image / StartComponentCleanup /ResetBase**.
- **4.** Download **SDelete** and then zero out the free space on the hard disk.

SDelete is a free command-line utility that securely deletes existing files and permanently erases file data in unallocated clusters of a disk. The utility can also ensures that even encrypted files cannot be recovered by overwriting all addressable locations with new and random characters.

- **a.** Download sdelete.zip from the Windows Sysinternals website: <https://technet.microsoft.com/en-us/sysinternals/sdelete.aspx>
- **b.** Extract sdelete.exe.

- **c.** Open a Command Prompt window.
- **d.** Go to the folder that contains sdelete.exe.
- **e.** Type **sdelete -z [drive letter]**.

**SDelete** zeroes the free space on the hard disk.

- **5.** Shut down the virtual machine.
- **6.** Open a Command Prompt window on the host system.
- **7.** Type **"C:\Program Files\Oracle\VirtualBox\VBoxManage.exe" modifyhd [path\[vm\_name.vdi] --compact**.

The virtual hard disk drive size is reduced.

### **Exporting Virtual Machine Images to OVA Files**

A virtual machine image comprises many uncompressed files. The files must be combined into a single OVA file to avoid issues when importing.

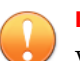

#### **Important**

Verify that the size of the created OVA file is supported by your product.

For details, go to <https://docs.trendmicro.com/en-us/home.aspx#Enterprise>.

### **Procedure**

**1.** On the VirtualBox Manager screen, power off the virtual machine.

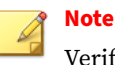

Verify that the CD/DVD drive is empty before powering off and exporting.

**2-45**

**2.** Go to **File** > **Export Appliance**.

The **Export Virtual Appliance** window appears.

**3.** Select the virtual machine image to export and click **Next**.

The **Appliance settings** screen appears.

- **4.** Configure the following:
	- **File**: Accept the default name and path or click a different file.
	- **Format**: Select **OVF 1.0**.

**Important** Format options include OVF 0.9, 1.0 and 2.0. Virtual Analyzer does not support OVF 2.0.

### • **MAC Address Policy**: Select **Include only NAT network adapter MAC addresses**.

**5.** Click **Next**.

**2-46**

The **Virtual system settings** screen appears.

**6.** Verify that the **License** field is empty and then click **Export**.

VirtualBox creates the OVA file.

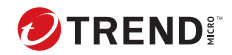

# **Chapter 3**

# **Windows OVA File Creation Using Converted Virtual Hard Disk Drives**

Learn how to prepare and import an Windows OVA file in the following topics:

- *[Modifying the Virtual Machine Environment on page 3-8](#page-65-0)*
- *[Exporting Virtual Machine Images on page 3-24](#page-81-0)*
- *[Converting VMware ESXi Virtual Hard Disk Drives on page 3-31](#page-88-0)*
- *[Creating Virtual Machine Images Using Converted Virtual Hard Disk Drives](#page-95-0) [on page 3-38](#page-95-0)*
- *[Configuring Virtual Machine Images on page 3-57](#page-114-0)*
- *[Exporting Virtual Machine Images to OVA Files on page 3-62](#page-119-0)*

# **Creating Windows OVA Files Using Converted Virtual Hard Disk Drives**

### **Procedure**

**1.** Prepare Adobe Reader.

For details, see *[Preparing Adobe Reader on page 3-7](#page-64-0)*

**2.** Modify the environment of the virtual machine image.

For details, see *[Modifying the Virtual Machine Environment on page 3-8](#page-65-0)*.

**3.** Export the virtual machine image.

For details, see *[Exporting Virtual Machine Images on page 3-24](#page-81-0)*.

**4.** Convert the virtual hard disk drive of the exported image to the VirtualBox format.

For details, see *[Converting VMware ESXi Virtual Hard Disk Drives on page](#page-88-0) [3-31](#page-88-0)*.

**5.** Create a new virtual machine image using the converted virtual hard disk drive.

For details, see *[Creating Virtual Machine Images Using Converted Virtual](#page-95-0) [Hard Disk Drives on page 3-38](#page-95-0)*.

**6.** Configure the new virtual machine image.

For details, see *[Configuring Virtual Machine Images on page 3-57](#page-114-0)*.

**7.** Export the virtual machine image to an OVA file.

For details, see *[Exporting Virtual Machine Images to OVA Files on page](#page-119-0) [3-62](#page-119-0)*.

### **Required Software**

**3-2**

The following software must be installed on the virtual machine to achieve satisfactory detection results.

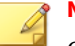

**Note**

Operating system, Office suite, and third-party software support may change or end without prior notice from Trend Micro due to specification, license model, and lifecycle changes.

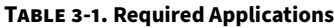

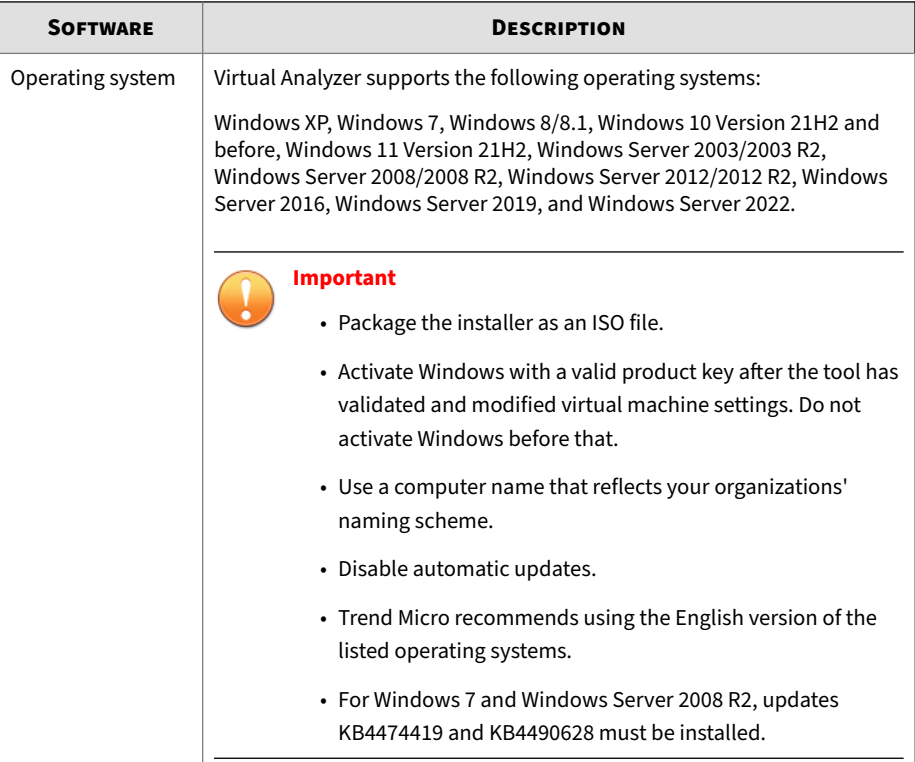

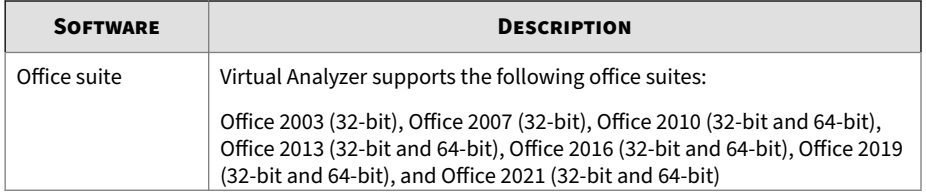

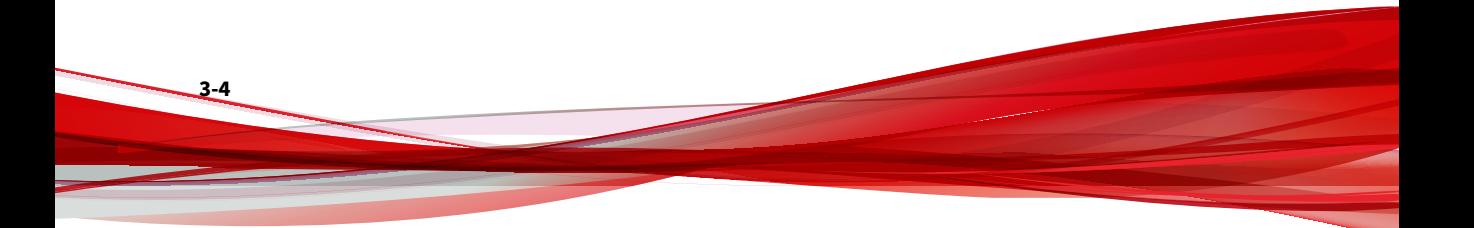

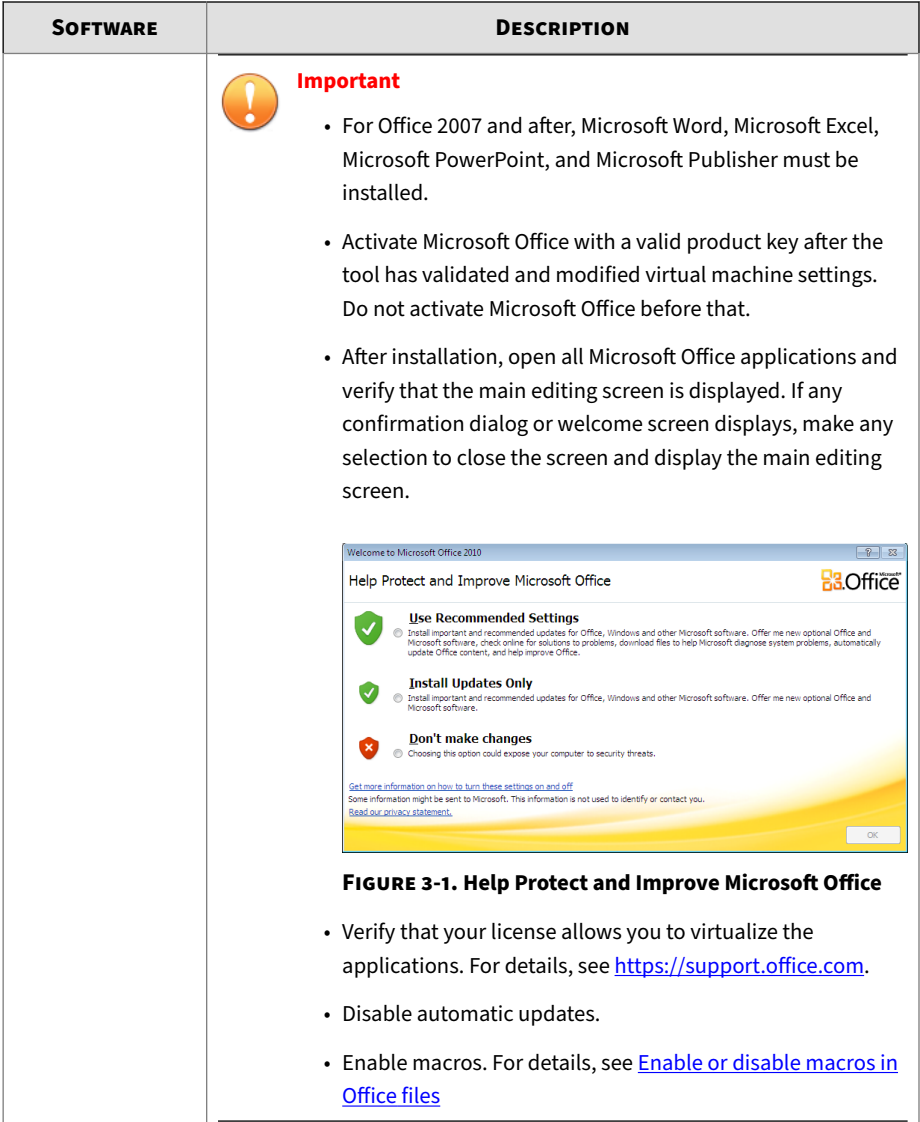

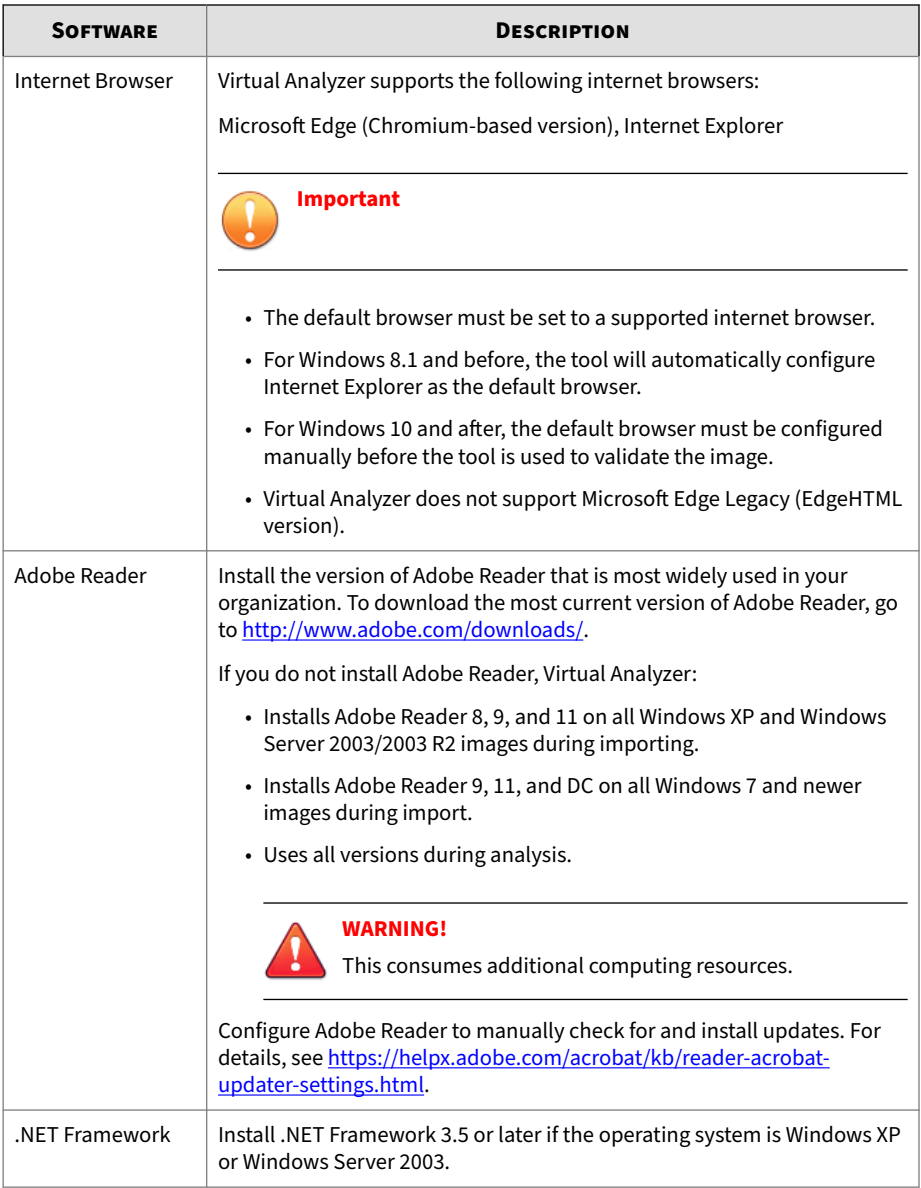

<span id="page-64-0"></span>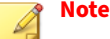

Trend Micro recommends installing the following software on the virtual machine to improve detection results.

- .NET Framework 4.0 in addition to .NET Framework 3.5
- Java SE Runtime Environment 8
- LibreOffice 6.4.7 or later, with macro security level set to low

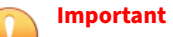

### • Do not install VMware tools to avoid triggering the anti-virtual machine functions of some malware.

• Do not install any anti-malware software on the virtual machine to ensure normal operation of Virtual Analyzer.

### **Preparing Adobe Reader**

Perform the following steps if Adobe Reader is installed on the virtual machine.

### **Procedure**

**1.** Disable automatic updates.

For details, see [https://helpx.adobe.com/enterprise/kb/disable-auto](https://helpx.adobe.com/enterprise/kb/disable-auto-updates-application-manager.html)[updates-application-manager.html.](https://helpx.adobe.com/enterprise/kb/disable-auto-updates-application-manager.html)

**2.** Install the necessary Adobe Reader language packs so that Virtual Analyzer can process files authored in languages other than those supported in your native Adobe Reader.

For example, if you use the English version of Adobe Reader and you expect to analyze files authored in East Asian languages, install the Asian and Extended Language Pack.

**3-7**

**3.** Start Adobe Reader.

<span id="page-65-0"></span>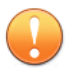

**Important** Perform this step before exporting the virtual machine.

# **Modifying the Virtual Machine Environment**

Modify the virtual machine environment to run Virtual Analyzer Sensors, a collection of utilities that execute and detect malware, and record all behavior in Virtual Analyzer.

- *Modifying the Virtual Machine Environment (Windows XP and Windows Server 2003) on page 3-8*
- *[Modifying the Virtual Machine Environment \(All Other Supported Windows](#page-67-0) [Versions\) on page 3-10](#page-67-0)*
- *[Uninstalling VMware Tools on page 3-22](#page-79-0)*

**Modifying the Virtual Machine Environment (Windows XP and Windows Server 2003)**

### **Procedure**

- **1.** Open a Command Prompt window (cmd.exe) using an account with administrator privileges.
- **2.** Perform the following tasks:

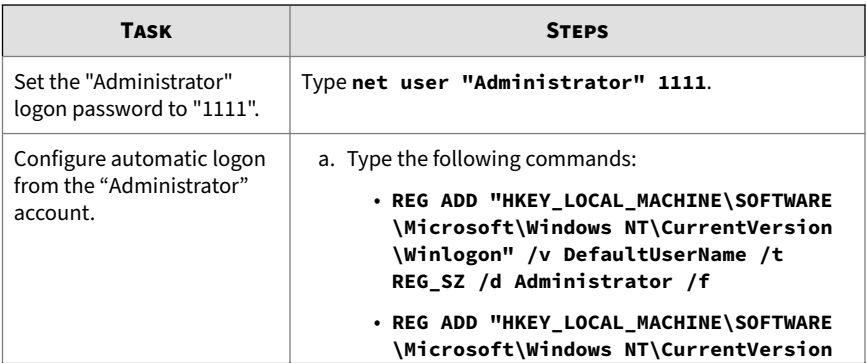

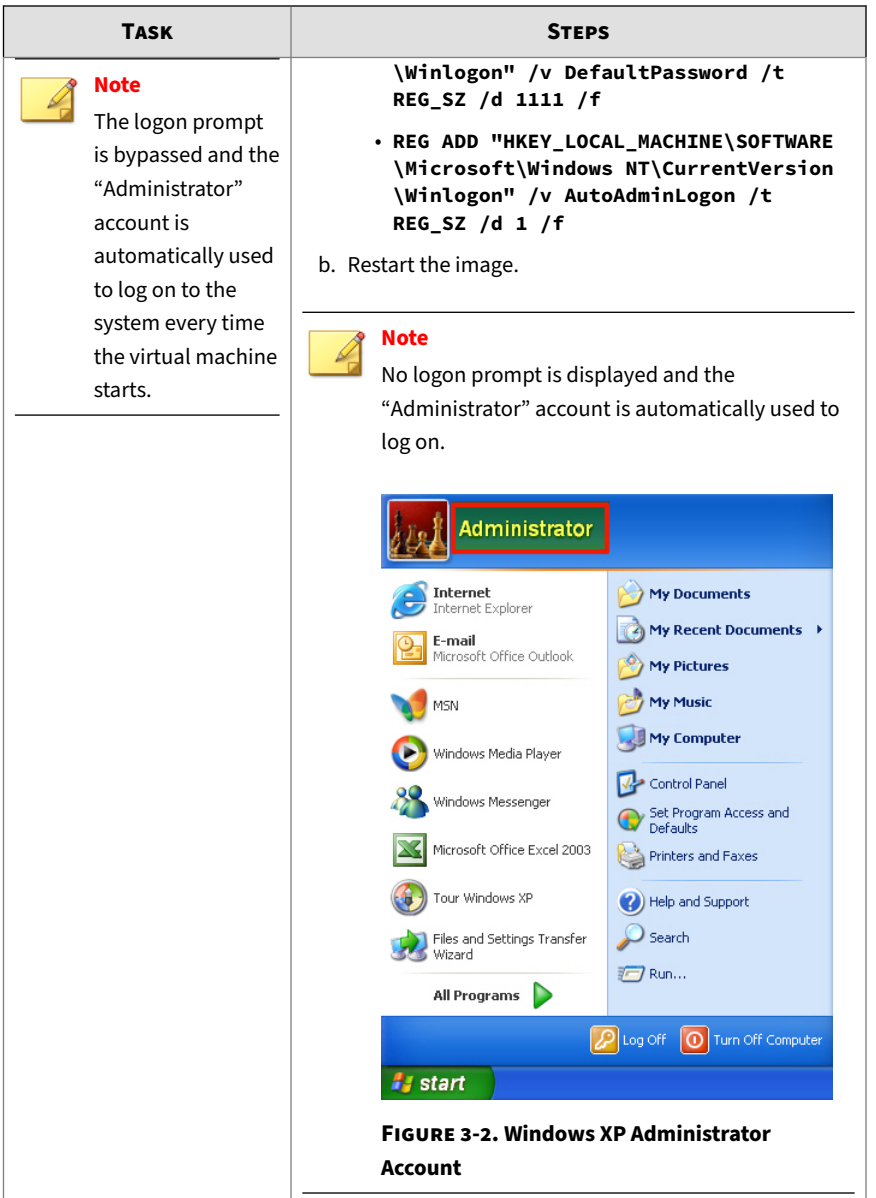

<span id="page-67-0"></span>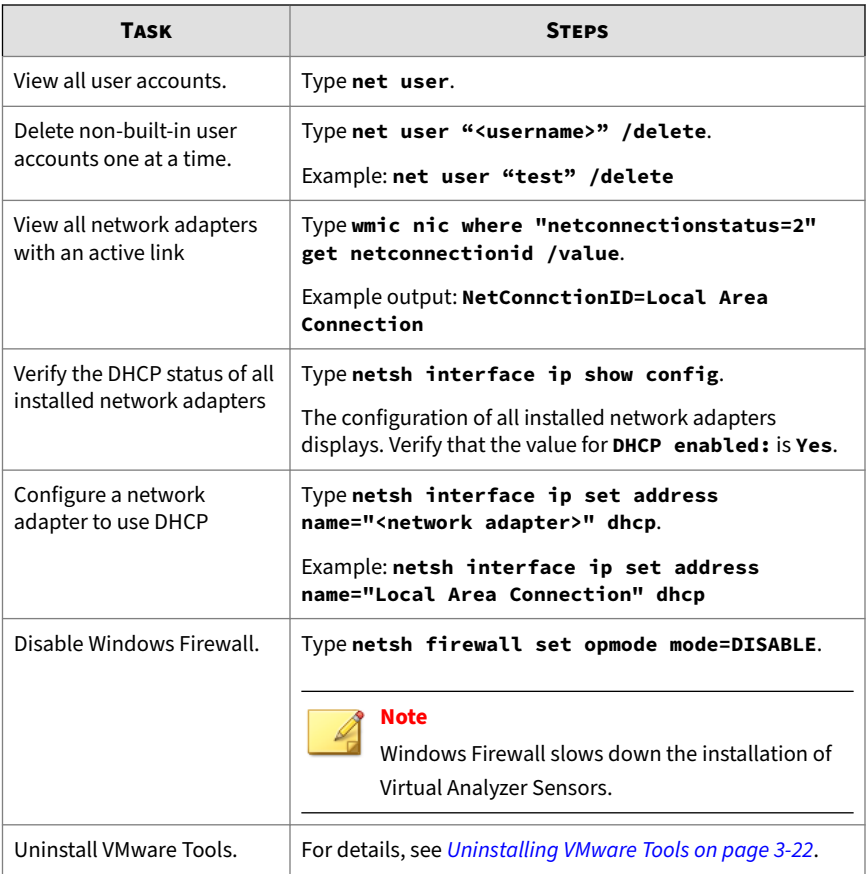

**3.** Restart the virtual machine.

**Modifying the Virtual Machine Environment (All Other Supported Windows Versions)**

### **Procedure**

**1.** Open a Command Prompt window (cmd.exe) using an account with administrator privileges.

# **2.** Perform the following tasks:

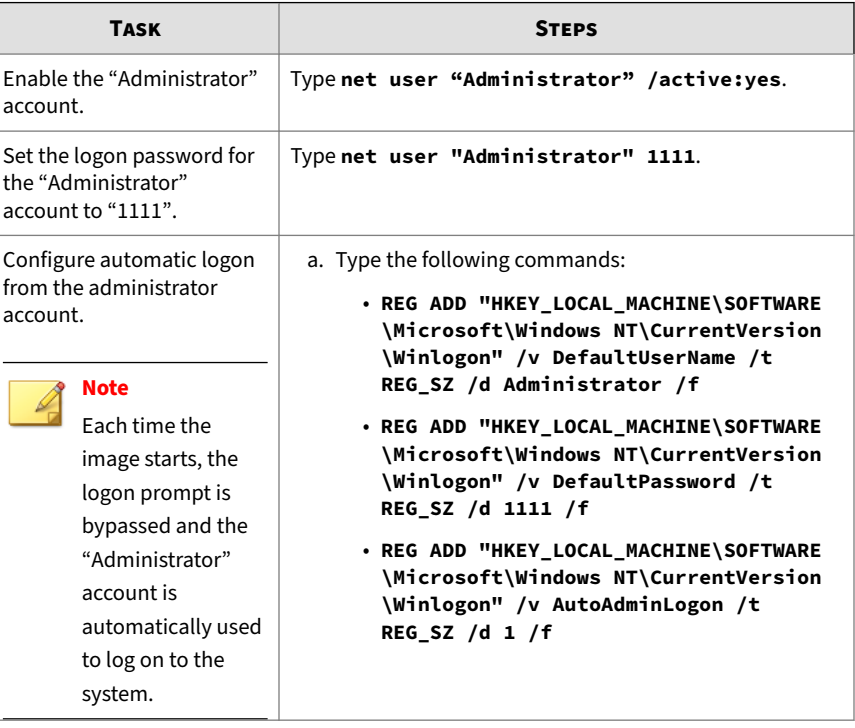

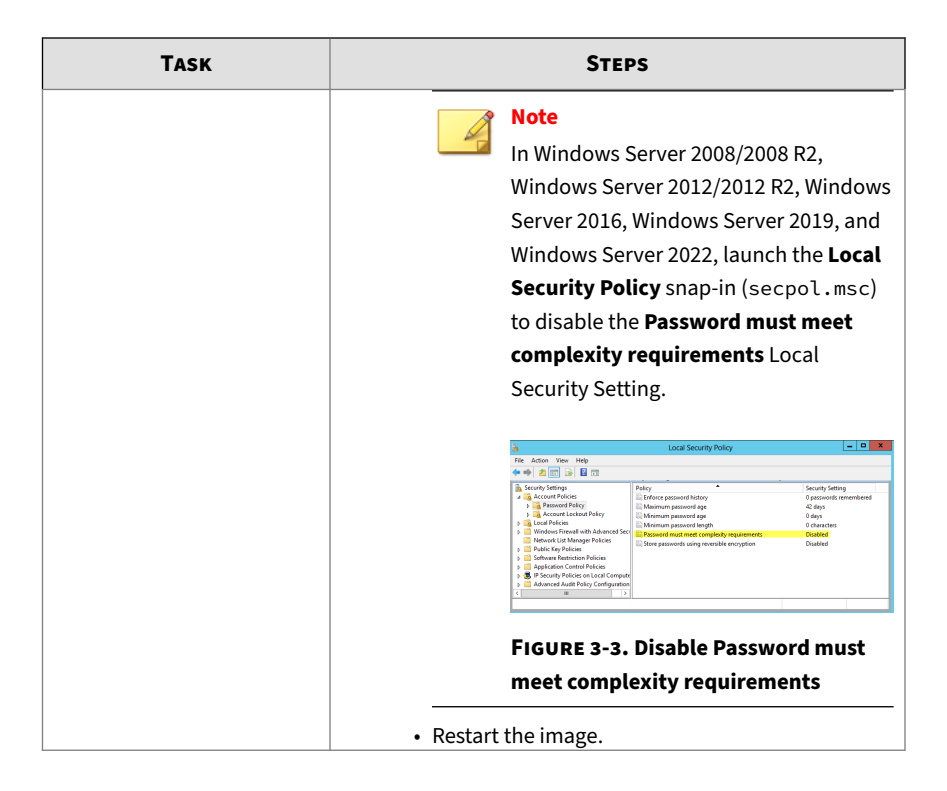

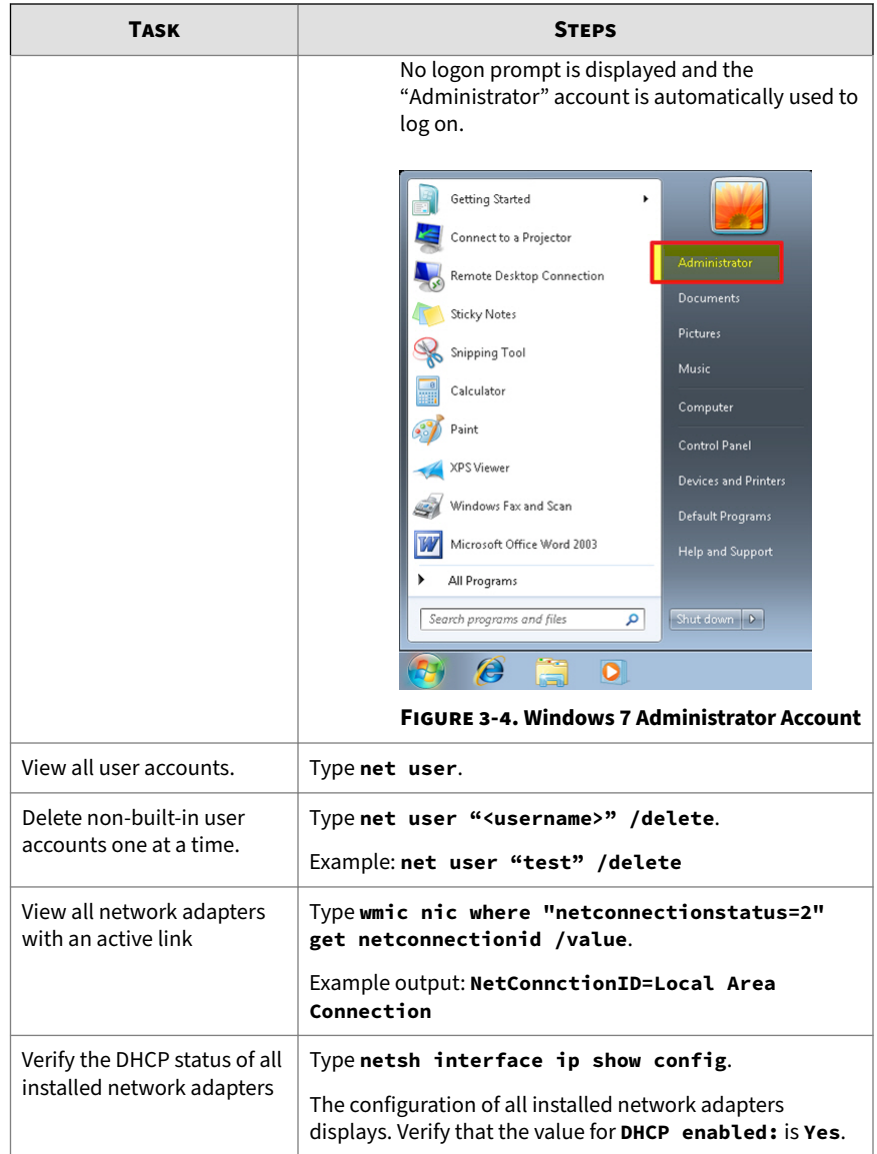

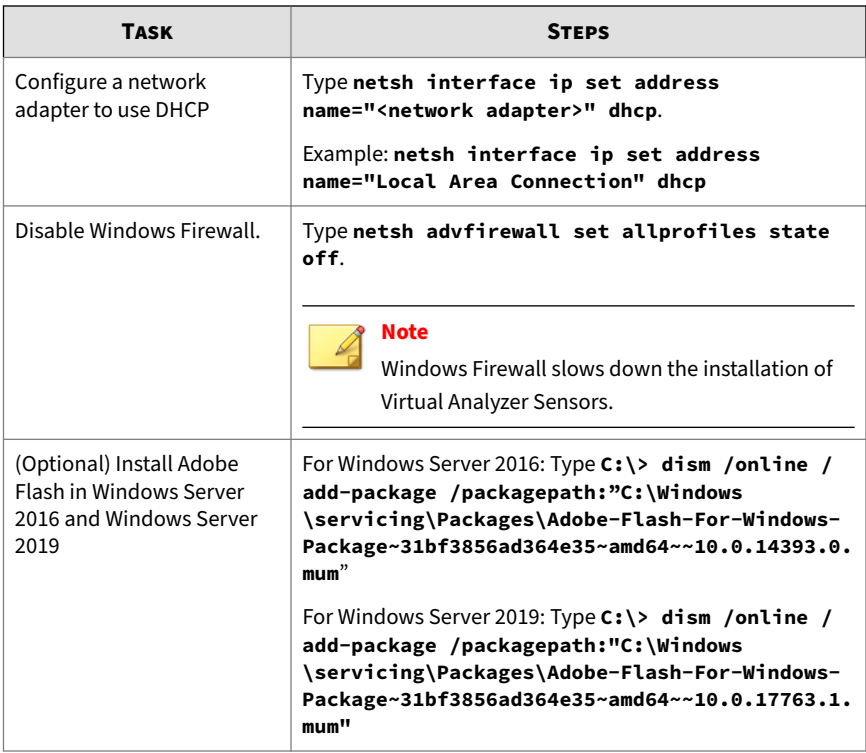

**3.** Perform the following tasks using the Windows graphical user interface:
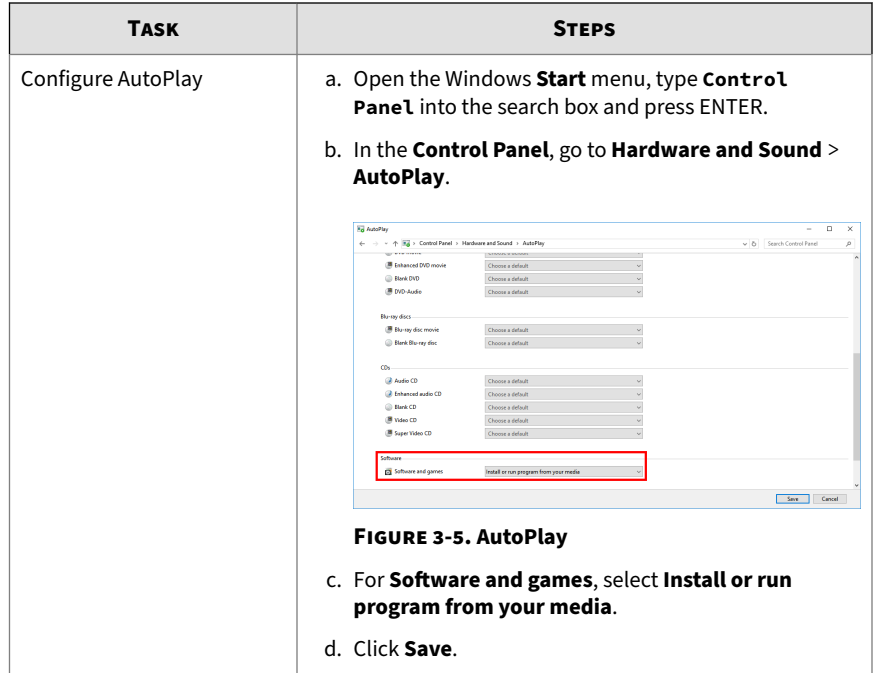

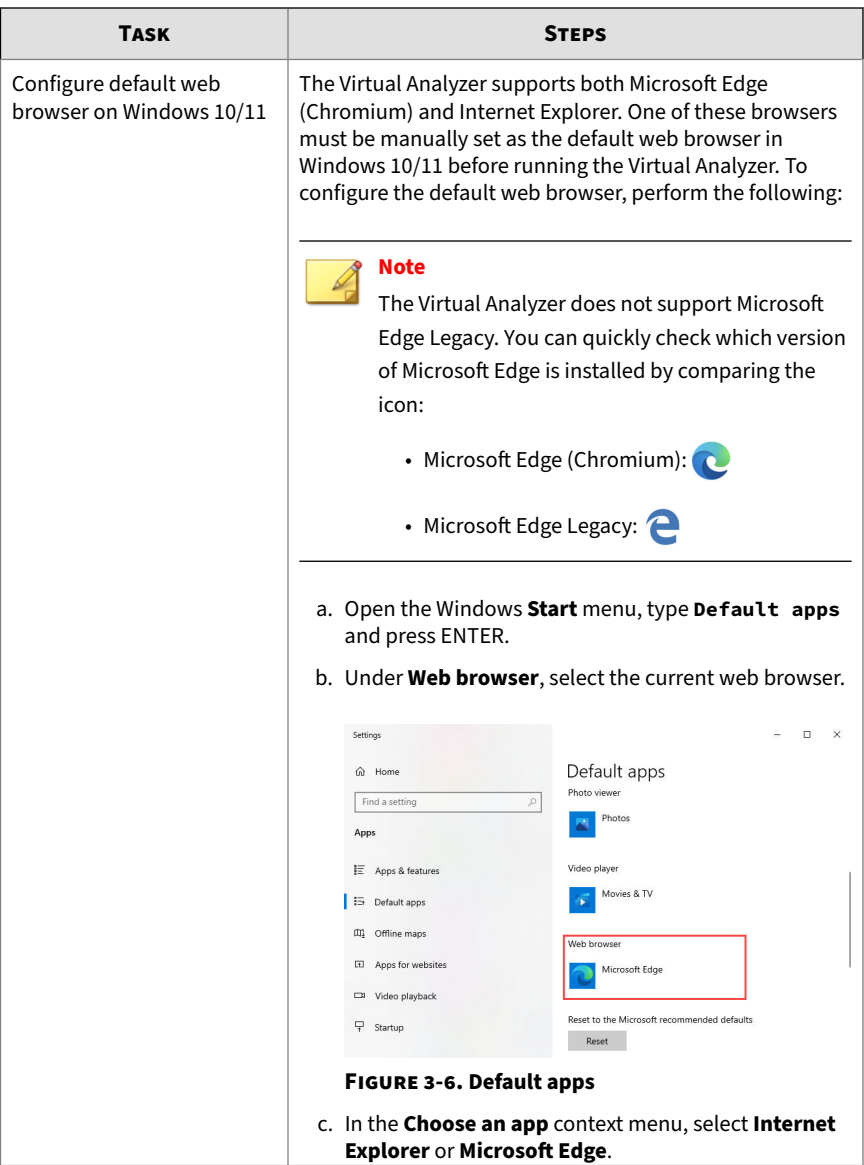

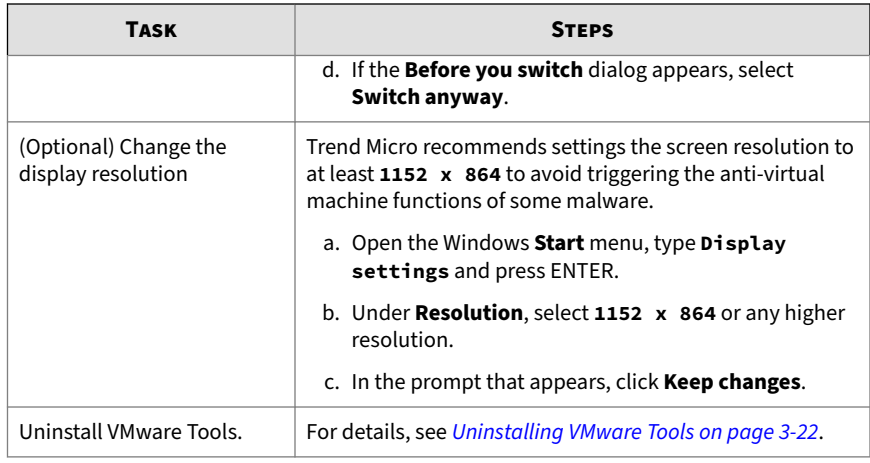

**4.** For Windows 11 21H2, perform the following tasks using the Windows graphical user interface:

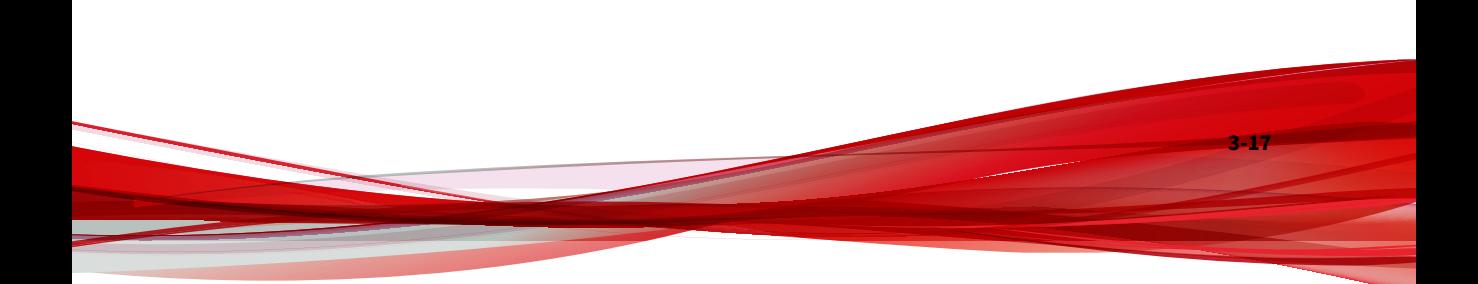

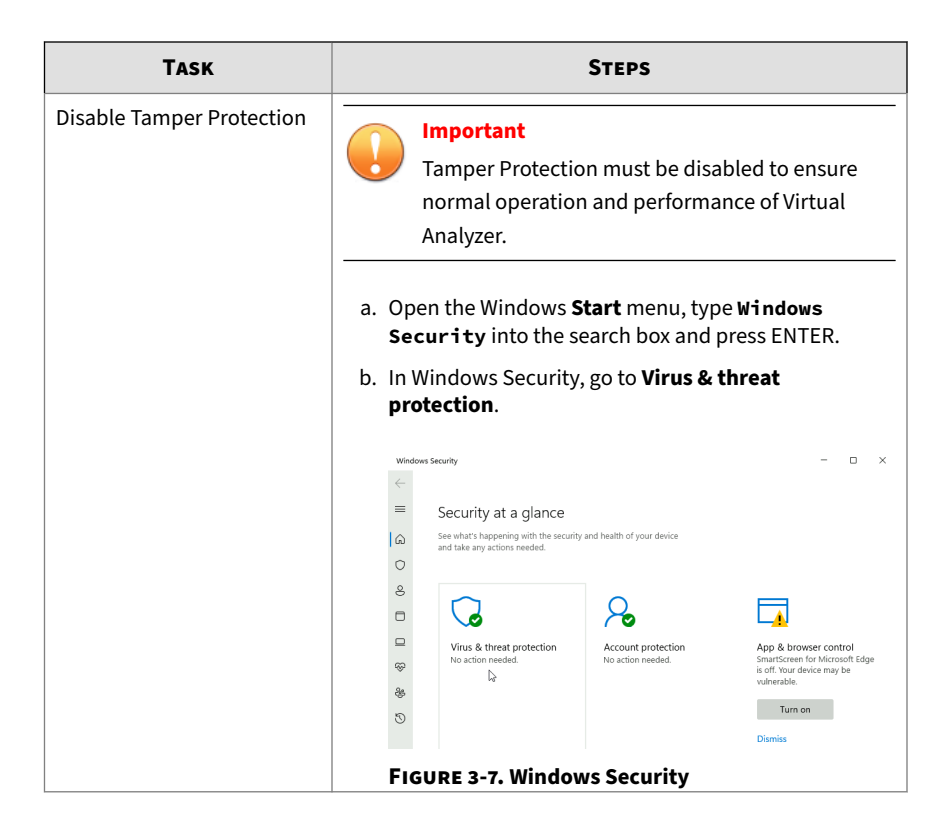

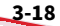

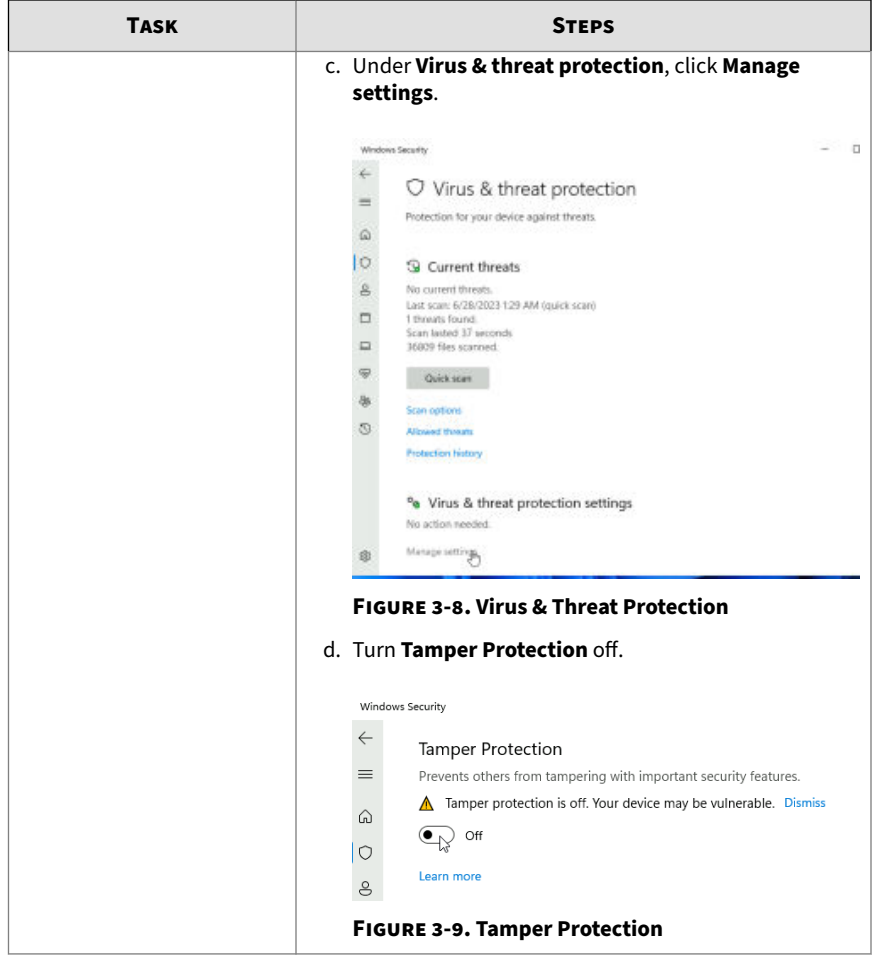

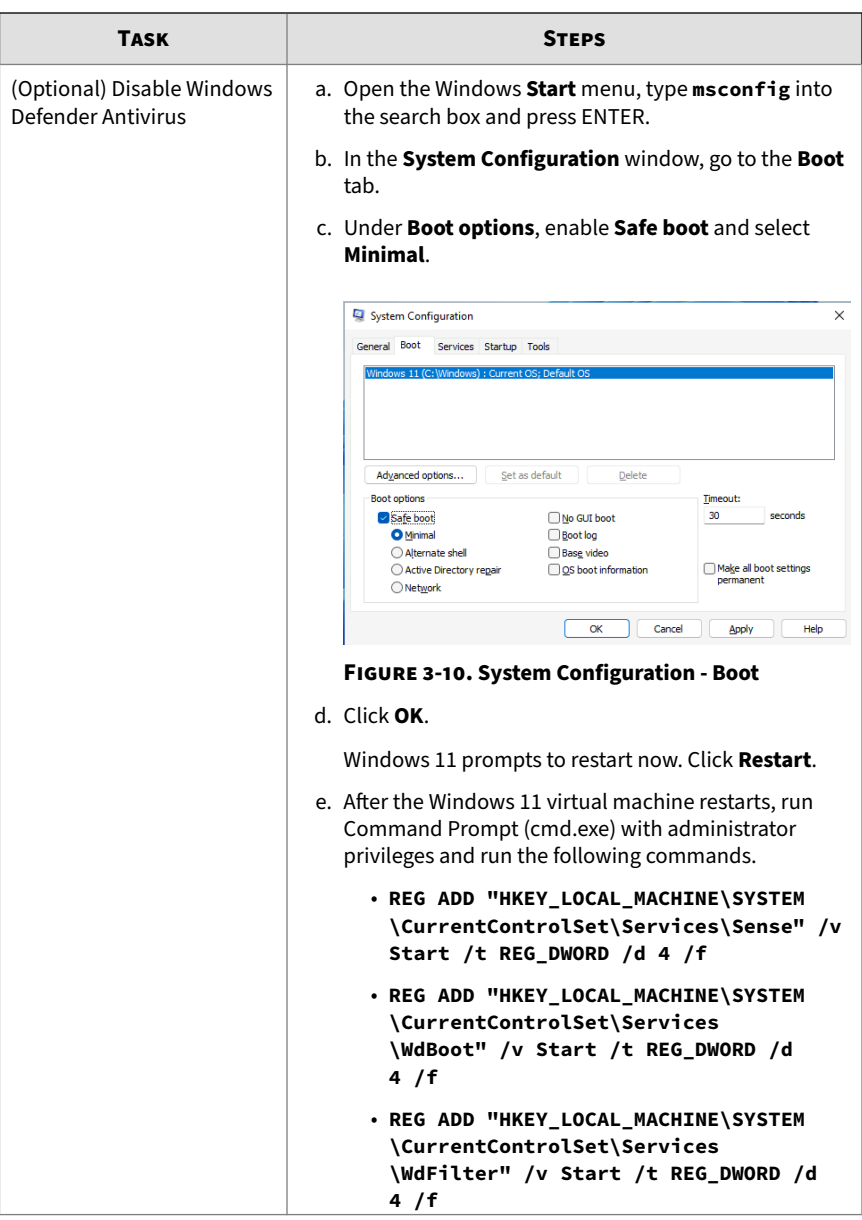

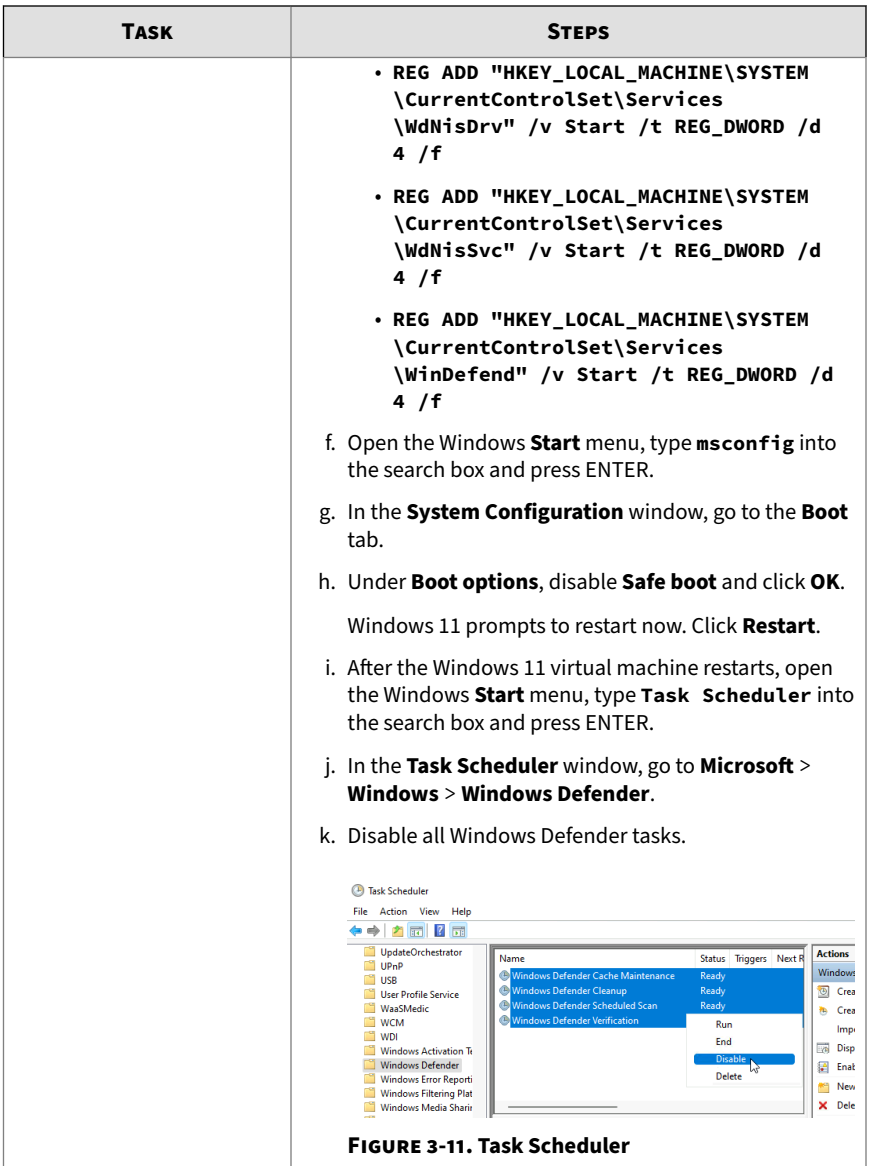

<span id="page-79-0"></span>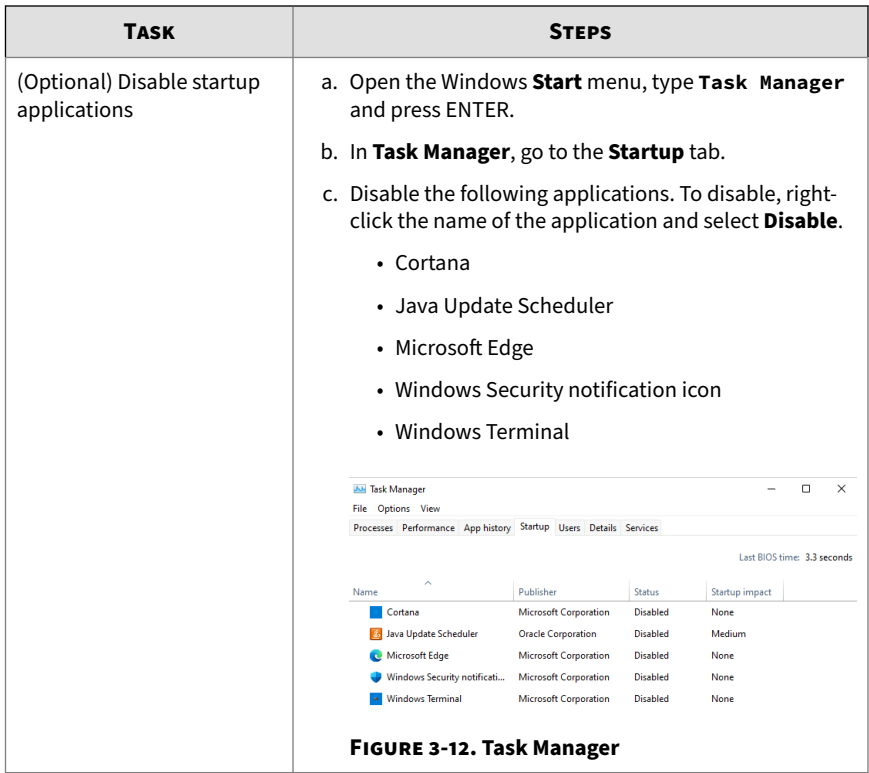

**5.** Restart the virtual machine.

# **Uninstalling VMware Tools**

VMware Tools will attempt to connect to a VMware ESXi host, which might prevent VirtualBox from importing the virtual machine image.

## **Procedure**

**1.** Go to **Start** > **Control Panel**.

The **Control Panel** screen appears.

- **2.** Check the list of installed programs.
	- For Windows XP and Windows Server 2003, click **Add or Remove Programs**.
	- For other supported Windows and Windows Server versions, go to **Programs** > **Programs and Features** .

A list of installed programs appears.

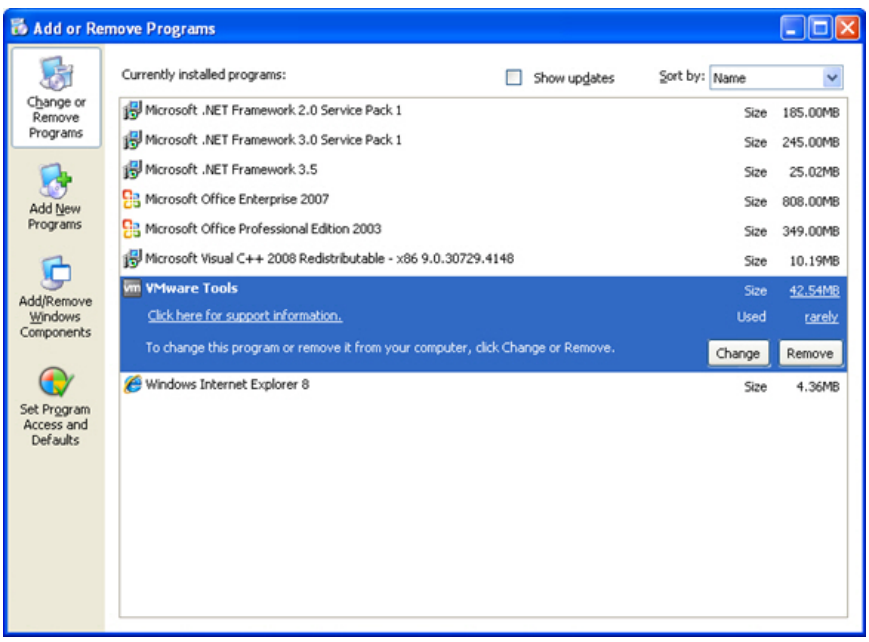

**Figure 3-13. Add or Remove Programs (Windows XP)**

|                                                                                    | > Control Panel > Programs > Programs and Features<br>$-16 +$                                                                                                    | Search Programs and Features                                                                                                    | م                                                                                       |  |
|------------------------------------------------------------------------------------|----------------------------------------------------------------------------------------------------|----------------------------------------------------------------------------------------------------|-----------------------------------------------------------------------------------------|--|
| Control Panel Home<br>View installed updates<br>Turn Windows features on or<br>off | Uninstall or change a program<br>To uninstall a program, select it from the list and then click Uninstall, Change, or Repair.                                                                                                    |                                                                                                    |                                                                                         |  |
|                                                                                    | Organize v<br>Uninstall                                                                                                    |                                                                                                    | 肝                                                                                       |  |
|                                                                                    | Name                                                                                                    | Publisher                                                                                                    | <b>Installed On</b>                                                                     |  |
|                                                                                    | 837-Zip 4.65<br>Microsoft .NET Framework 4 Client Profile<br>Microsoft .NET Framework 4 Extended<br>Microsoft Office Enterprise 2007<br>Microsoft Office Professional Edition 2003<br>Microsoft Visual C++ 2008 Redistributable - x86 9.0.3<br><b>WMware Tools</b> | Microsoft Corporation<br>Microsoft Corporation<br>Microsoft Corporation<br>Microsoft Corporation<br>Microsoft Corporation<br>VMware, Inc. | 9/16/2014<br>9/17/2014<br>9/17/2014<br>9/17/2014<br>9/17/2014<br>9/17/2014<br>12/8/2014 |  |
|                                                                                    | m<br>$\epsilon$<br>VMware, Inc. Product version: 8.6.5.11214<br>Help link: http://www.vmware.com                                                                                                    |                                                                                                    | k                                                                                       |  |

**Figure 3-14. Add or Remove Programs (Windows 7)**

- **3.** Select **VMware Tools** and then click **Remove** (Windows XP or Windows Server 2003) or **Uninstall** (Other supported Windows and Windows Server versions).
- **4.** Click **Yes** to uninstall VMware Tools.
- **5.** Click **Yes** to restart Windows.

VMware Tools is uninstalled.

# **Exporting Virtual Machine Images**

You must verify and modify some settings before exporting a virtual machine image from VMware ESXi or Workstation.

- *[Verifying Virtual Machine Settings on VMware Workstation on page 3-25](#page-82-0)*
- *[Exporting Virtual Machine Images on VMware ESXi on page 3-27](#page-84-0)*

<span id="page-82-0"></span>• *[Converting VMware ESXi Virtual Hard Disk Drives on page 3-31](#page-88-0)*

# **Verifying Virtual Machine Settings on VMware Workstation**

### **Procedure**

- **1.** Shut down the virtual machine.
- **2.** In the left pane, right-click the virtual machine and then select **Settings**. The **Virtual Machine Settings** screen appears.

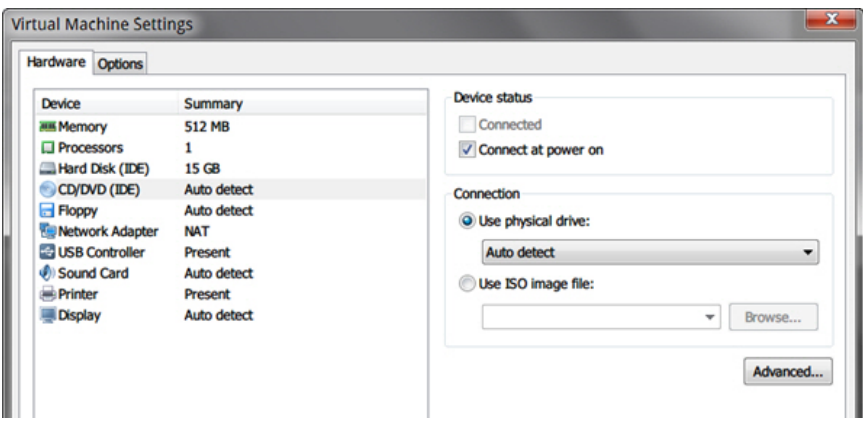

#### **Figure 3-15. Virtual Machine Settings**

- **3.** On the **Hardware** tab, verify the following:
	- **CD/DVD (IDE)**: **Connection** is **Use physical drive**.
	- **Floppy**: **Connection** is **Use physical drive**.

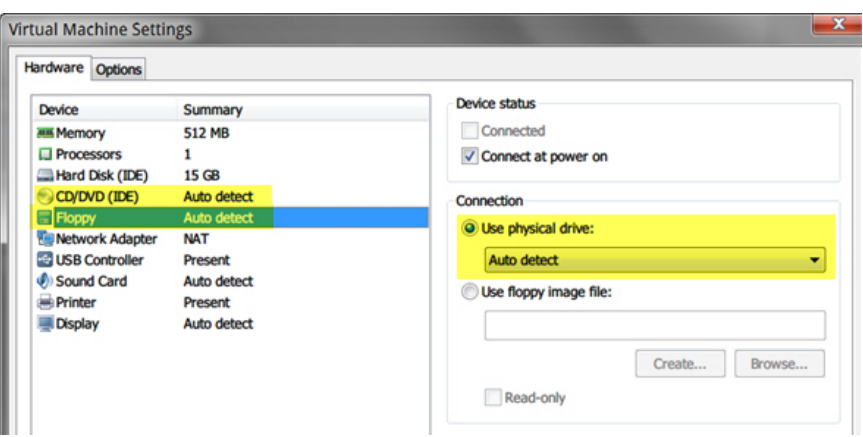

**Figure 3-16. Virtual Machine Settings - Hardware**

- **4.** Go to the **Options** tab and then click **General**.
- **5.** In the right pane, under **Working directory**, locate the Virtual Machine Disk  $(*.vmdk).$

<span id="page-84-0"></span>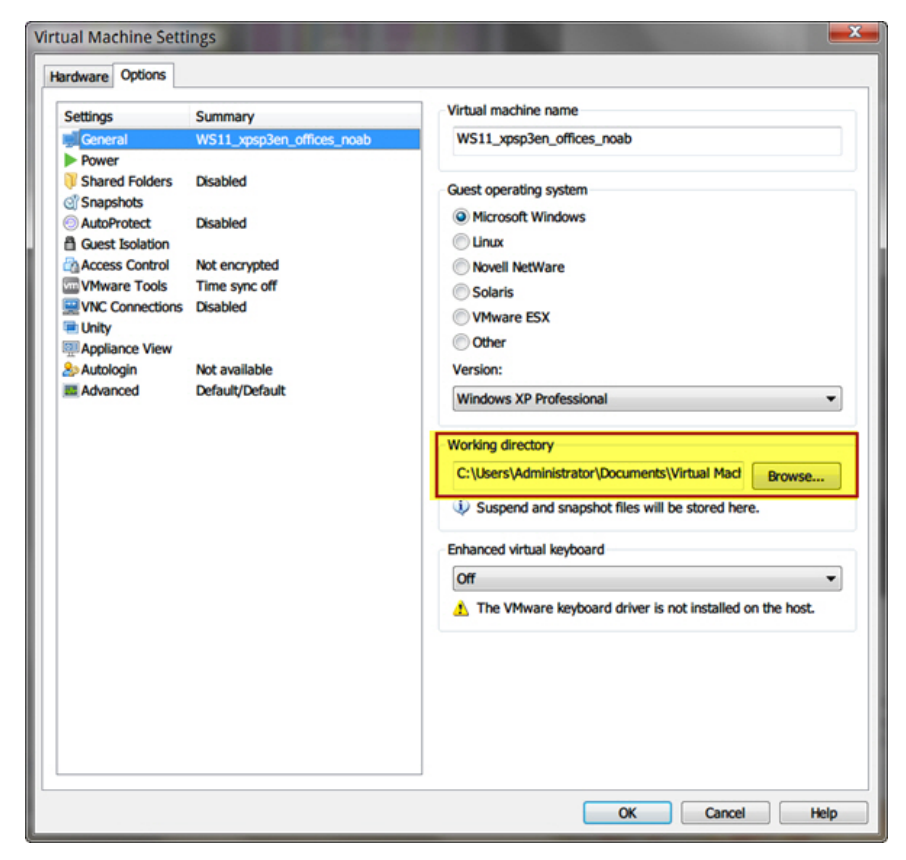

#### **Figure 3-17. Working Directory**

## **Exporting Virtual Machine Images on VMware ESXi**

### **Procedure**

- **1.** Shut down the virtual machine.
- **2.** In the left pane, right-click the virtual machine and then select **Edit Settings**.

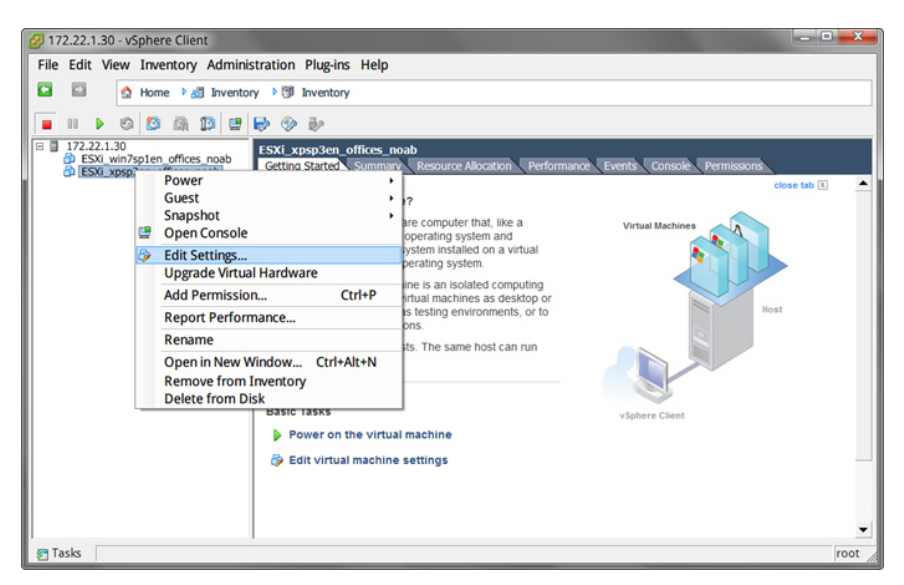

**Figure 3-18. Edit Settings**

The **Virtual Machine Properties** screen appears.

- **3.** On the **Hardware** tab, verify the following settings:
	- **CD/DVD drive 1**: **Client Device**
	- **Floppy drive 1**: **Client Device**

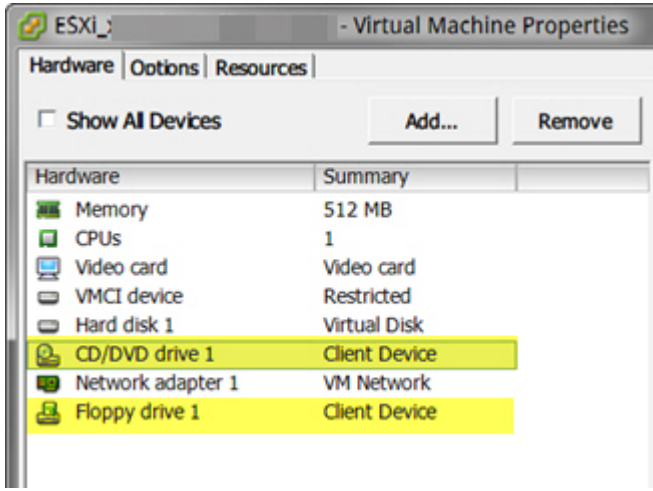

### **Figure 3-19. Virtual Machine Properties - Hardware**

**4.** In the left pane, select the virtual machine and then go to **File** > **Export** > **Export OVF Template**.

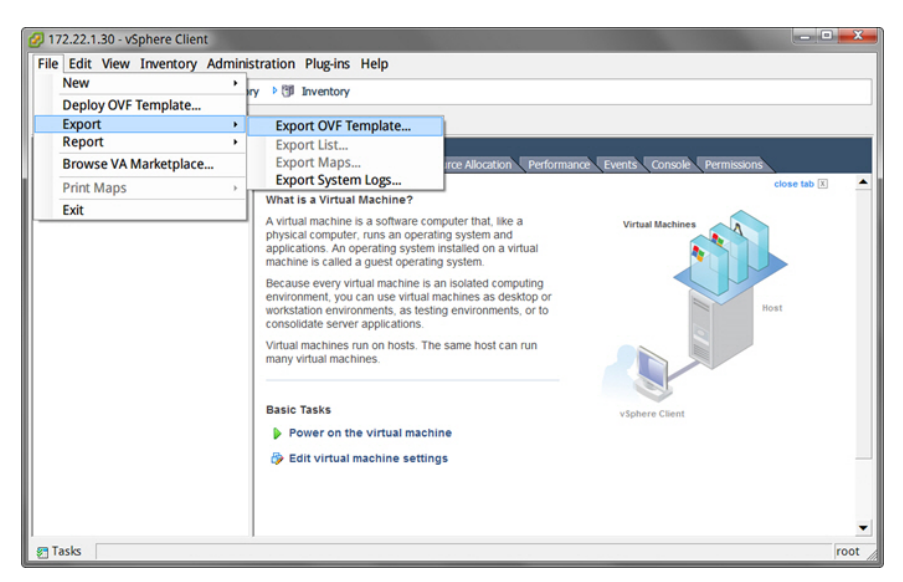

**Figure 3-20. OVF Template**

The **Export OVF Template** screen appears.

- **5.** Configure the following settings:
	- **Name**: Type a name for the virtual machine image.

### **Note**

(Optional) Click the **folder** icon to change the path of the OVF template files.

• **Format**: Select **Folder of files (OVF)**.

#### **Important**

Verify that **Include image files attached to floppy and CD/DVD devices in the OVF package** is not selected.

**6.** Click **OK**.

# <span id="page-88-0"></span>**Converting VMware ESXi Virtual Hard Disk Drives**

VirtualBox does not support the virtual hard disk drive format  $(*$ .  $\nu$ mdk) of VMware ESXi images. Use one of the following tools to convert the disks:

- *Using VMware vCenter Converter Standalone on page 3-31*
- *[Using QEMU on page 3-37](#page-94-0)*

**Using VMware vCenter Converter Standalone**

### **Procedure**

**1.** Download VMware vCenter Converter Standalone from [https://](https://my.vmware.com/web/vmware/info/slug/infrastructure_operations_management/vmware_vcenter_converter_standalone/5_5#product_downloads) [my.vmware.com/web/vmware/info/slug/](https://my.vmware.com/web/vmware/info/slug/infrastructure_operations_management/vmware_vcenter_converter_standalone/5_5#product_downloads) [infrastructure\\_operations\\_management/](https://my.vmware.com/web/vmware/info/slug/infrastructure_operations_management/vmware_vcenter_converter_standalone/5_5#product_downloads) [vmware\\_vcenter\\_converter\\_standalone/5\\_5#product\\_downloads](https://my.vmware.com/web/vmware/info/slug/infrastructure_operations_management/vmware_vcenter_converter_standalone/5_5#product_downloads).

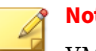

## **Note**

VMware vCenter Converter Standalone 5.0 does not support vCenter Server and ESXi versions later than 5.0. Download and install a version later than 5.0.1.

**3-31**

**2.** Open VMware vCenter Converter Standalone and then click **Convert machine**.

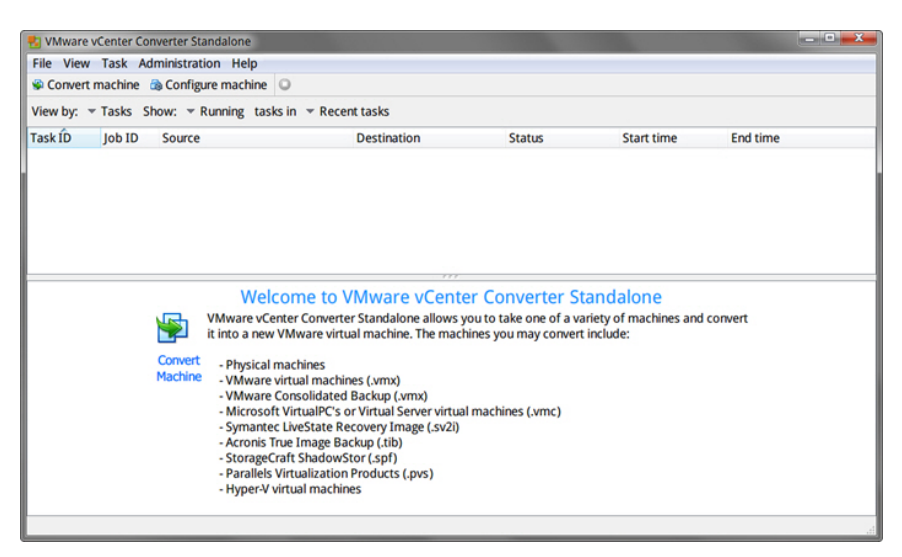

**Figure 3-21. VMware vCenter Converter Standalone**

The **Conversion** window opens.

- **3.** On the **Source System** screen, configure the following:
	- **a. Select source type**: Select **VMware Infrastructure virtual machine**.
	- **b. Server**: Type the ESXi server IP address.
	- **c. User name**, **Password**: Type the credentials that provide administrator access to the VMware server.
- **4.** Click **Next**.

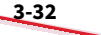

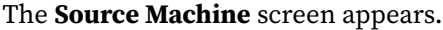

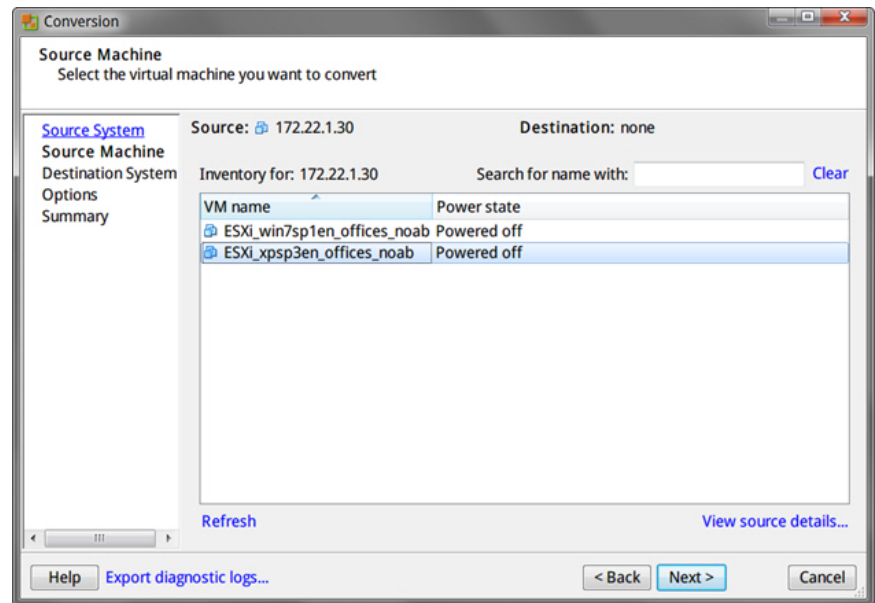

## **Figure 3-22. Conversion > Source Machine**

**5.** Select the virtual machine that you want to convert and then click **Next**.

## The **Destination System** section appears.

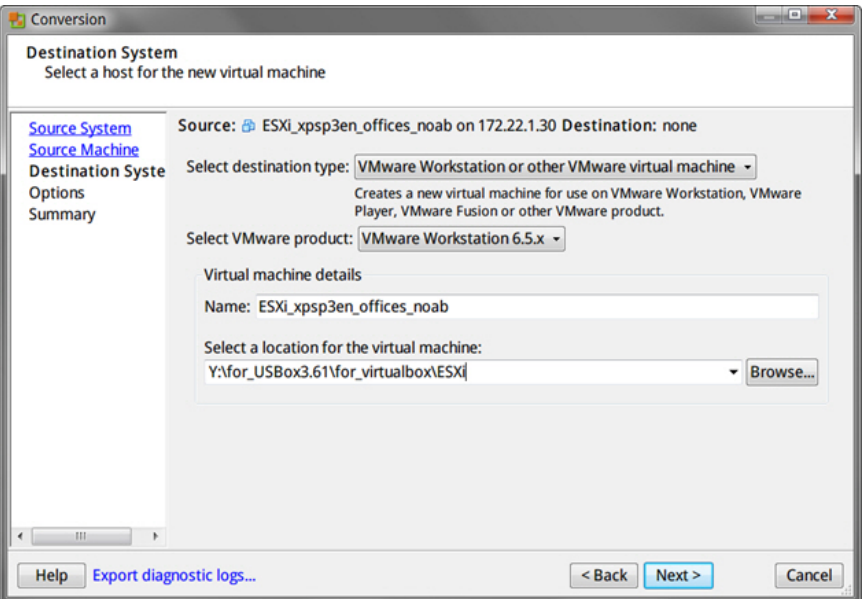

**Figure 3-23. Conversion > Destination System**

- **6.** Configure the following and then click **Next**.
	- **a. Select destination type**: Select **VMware Workstation or other VMware virtual machine**.
	- **b. Select VMware product**: Select **VMware Workstation 6.5.x**.
	- **c. Virtual machine details**: Accept the default name and location or click **Browse** to select a different file.

## The **Options** screen appears.

| Conversion                                                                                              |                                                                                                    | $\sim$ $\sim$ |  |  |
|----------------------------------------------------------------------------------------------------|----------------------------------------------------------------------------------------------------|---------------|--|--|
| <b>Options</b><br>Set up the parameters for the conversion task                                         |                                                                                                    |               |  |  |
| <b>Source System</b><br><b>Source Machine</b><br><b>Destination System</b><br><b>Options</b><br>Summary | Source: B ESXi xpsp3en_offic… Destination: D Y:\for U…\ESXi (VMware Workstation 6.0.x)<br>Click on an option below to edit it.                               |               |  |  |
|                                                                                                    | <b>Current settings:</b><br>Data to copy<br>Copy type: Disk-based<br>VirtualDisk1: 15 GB                                                                     | Edit          |  |  |
|                                                                                                    | $\neg$ Devices<br>vCPUs: 1 (1 sockets * 1 cores)<br>Disk controller: Auto select                                                                             | Edit          |  |  |
|                                                                                                    | Memory: 512MB<br>$\blacktriangledown$ Networks<br>NIC1: Bridged                                                                                              | <b>Edit</b>   |  |  |
|                                                                                                    | $\overline{\phantom{a}}$ Services<br>Total: 93 service(s)                                                                                                    | Edit          |  |  |
|                                                                                                    | Advanced options<br><b>Install VMware Tools: No</b><br><b>A Customize Guest OS: N/A</b><br><b>Remove Restore Checkpoints: Yes</b><br><b>Reconfigure: Yes</b> | Edit          |  |  |
|                                                                                                    | $\overline{\mathbf{r}}$ Throttling<br><b>CPU: None</b><br>Network bandwidth: None                                                                            | Edit          |  |  |
| Ш<br>k                                                                                                  |                                                                                                    |               |  |  |
| Help                                                                                                    | <b>Export diagnostic logs</b><br><back<br>Next</back<br>                                                                                                    | Cancel        |  |  |

**Figure 3-24. Conversion > Options**

**7.** Verify the settings and then click **Next**.

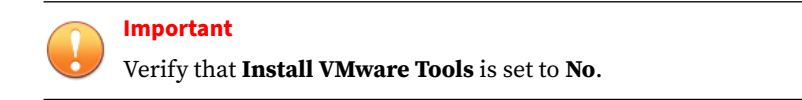

The **Summary** screen appears.

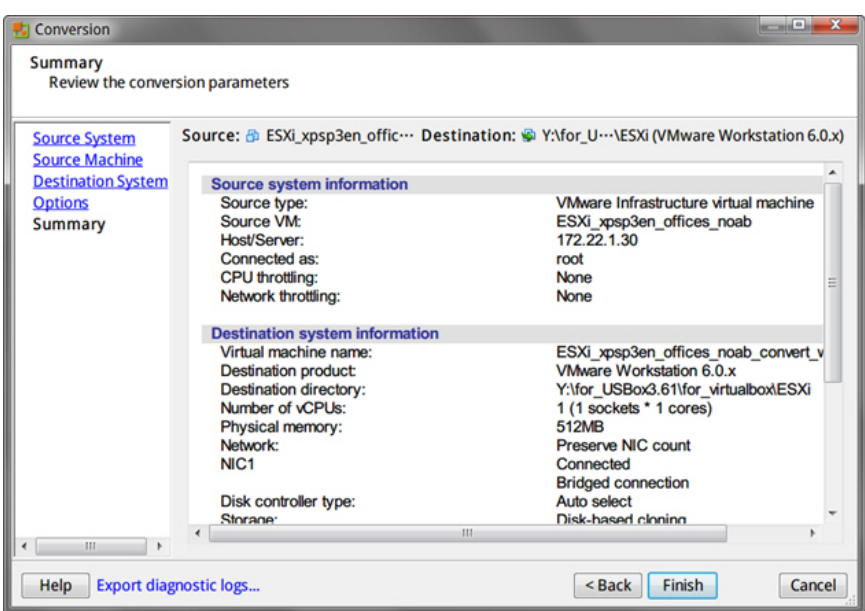

**Figure 3-25. Conversion > Summary**

**8.** Verify the information and then click **Finish**.

<span id="page-94-0"></span>VMware vCenter Converter Standalone converts the Virtual Machine Disk  $(*.vmdk).$ 

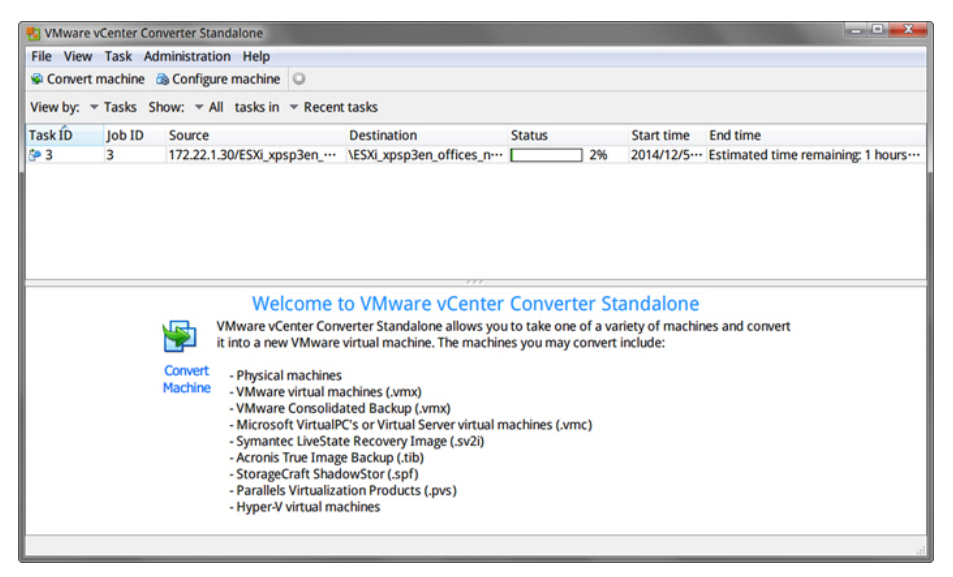

**Figure 3-26. Image Conversion Progress**

**Using QEMU**

For details on QEMU, see [http://wiki.qemu.org/Main\\_Page.](http://wiki.qemu.org/Main_Page)

### **Procedure**

- **1.** Download the latest version of QEMU from [http://](http://qemu.weilnetz.de/w64/) [qemu.weilnetz.de/w64/](http://qemu.weilnetz.de/w64/).
- **2.** Install QEMU with the default settings.
- **3.** Open a Command Prompt window (cmd.exe) using an account with administrator privileges.
- **4.** Convert the Virtual Machine Disk (\*.vmdk) by typing the following command:

```
qemu-img.exe convert [-f fmt] [-O output_fmt] filename
output_filename.
```
#### For example:

```
"C:\Program Files\qemu\qemu-img.exe" convert -f vmdk -O vmdk 
C:\ESX_xpsp3en_offices_noab.vmdk C:\ESX_xpsp3en_offices_noab_converted.vmdk
```
The \*.vmdk file can be used to create an OVA file using VirtualBox.

# **Creating Virtual Machine Images Using Converted Virtual Hard Disk Drives**

Use VirtualBox to create a new virtual machine image.

- *[Downloading and Installing VirtualBox on page 2-7](#page-18-0)*
- *[Creating Virtual Machine Images Using VirtualBox on page 3-39](#page-96-0)*

## **Downloading and Installing VirtualBox**

### **Procedure**

**1.** Download the latest version of VirtualBox from [https://](https://www.virtualbox.org/wiki/Downloads) [www.virtualbox.org/wiki/Downloads.](https://www.virtualbox.org/wiki/Downloads)

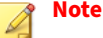

The VirtualBox Open Source Edition is licensed under the GPL V2. The full text of the license is available at [http://www.gnu.org/licenses/old](http://www.gnu.org/licenses/old-licenses/gpl-2.0.html)[licenses/gpl-2.0.html](http://www.gnu.org/licenses/old-licenses/gpl-2.0.html).

Trend Micro recommends using VirtualBox version 7.0 and later.

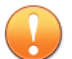

#### **Important**

VirtualBox version 7.0 and later is required for Windows 11 virtual machines.

- <span id="page-96-0"></span>**2.** Configure the language settings using one of the following methods:
	- Install VirtualBox with English as the default language.
	- After installation, go to **File** > **Preferences** > **Language** and then select **English**.

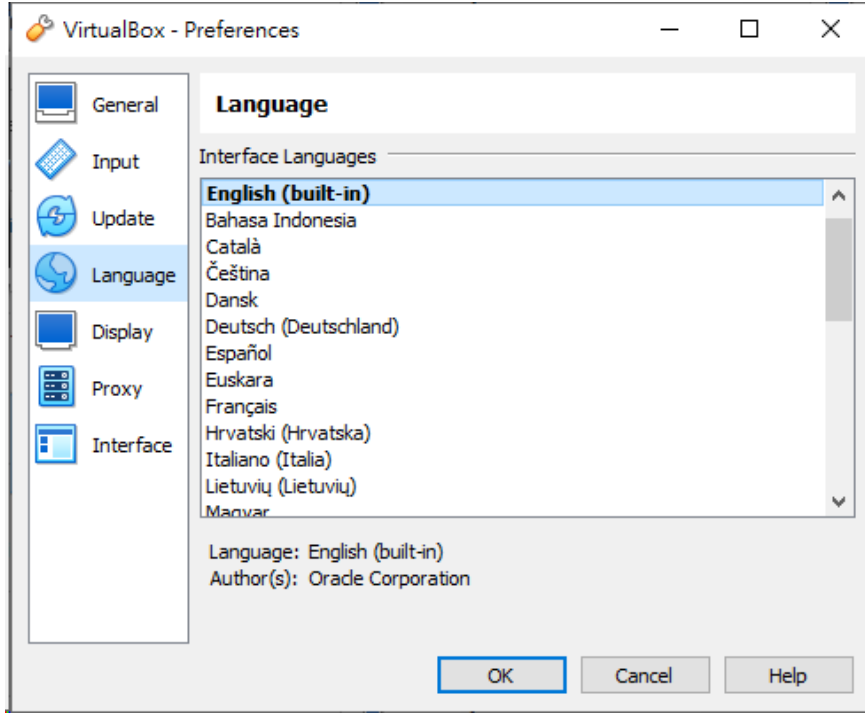

### **Figure 3-27. Language Settings**

**Creating Virtual Machine Images Using VirtualBox**

## **Procedure**

**1.** Open VirtualBox.

## The **VirtualBox Manager** window opens.

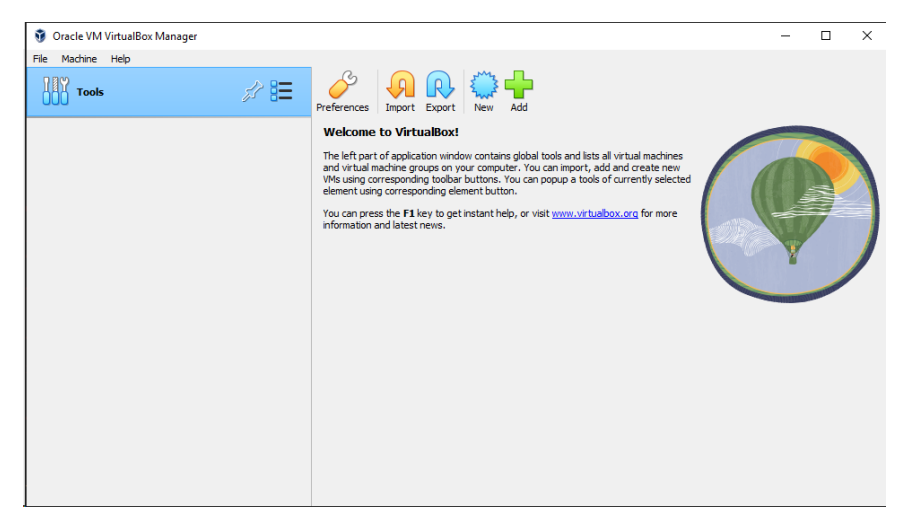

**Figure 3-28. VirtualBox Manager**

**2.** Click **New**.

The **Create Virtual Machine** window opens.

**3.** Click **Expert Mode**.

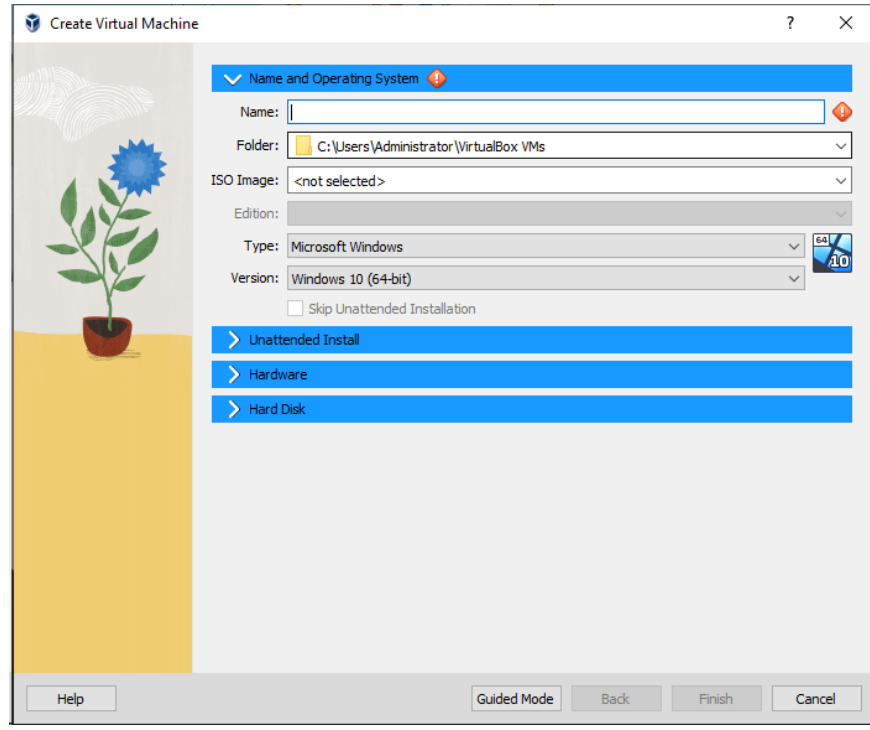

The Create Virtual Machine wizard enters Expert Mode.

**Figure 3-29. Create Virtual Machine - Expert Mode**

- **4.** Configure the **Name and Operating System** settings.
	- Type a permanent and unique **Name** for the virtual machine.
	- Specify the **Folder** to store the completed virtual machine.
	- For the **Type**, select **Microsoft Windows**.
	- For the **Version**, select the version of Windows you want to use for the virtual machine.

For a list of supported Windows OS versions, see *[Required Software](#page-13-0) [on page 2-2](#page-13-0)*.

## **5.** Open the **Hardware** section.

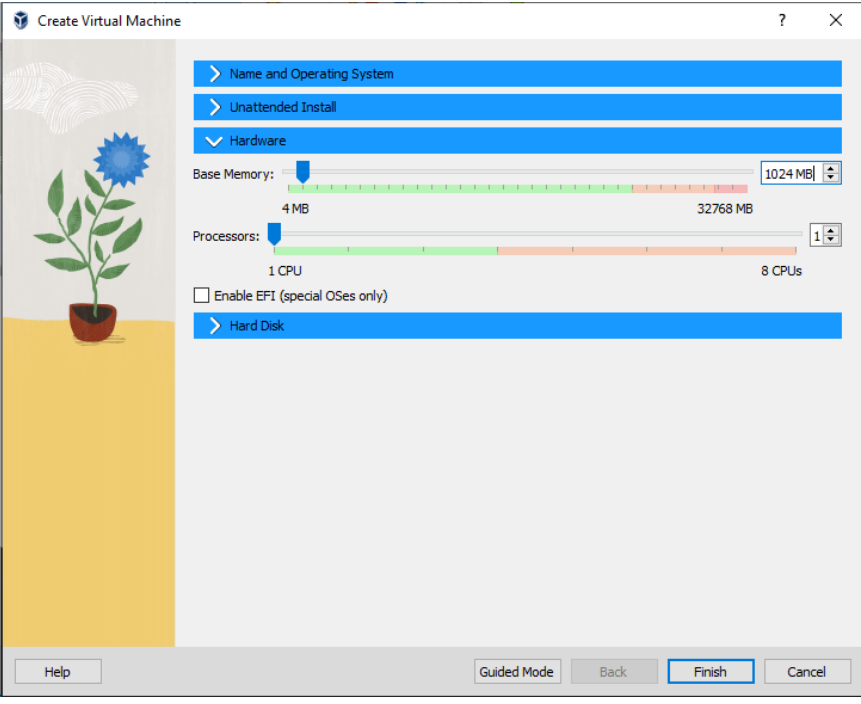

#### **Figure 3-30. Hardware**

- **6.** Specify the recommended memory size for your operating system.
	- For Windows XP and Windows Server 2003, specify at least 512 MB
	- For Windows 11, specify at least 2048 MB
	- For all other supported versions of Windows and Windows Server, specify at least 1024 MB.
- **7.** For Windows 11, select **Enable EFI (special OSes only)**.
- **8.** Open the **Hard Disk** section.

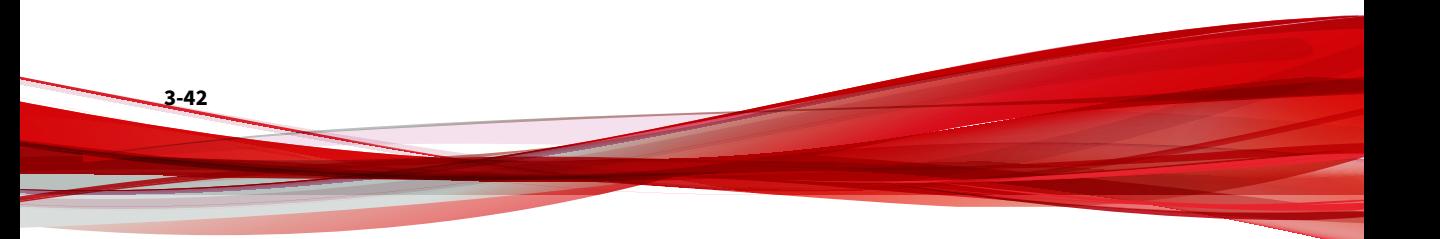

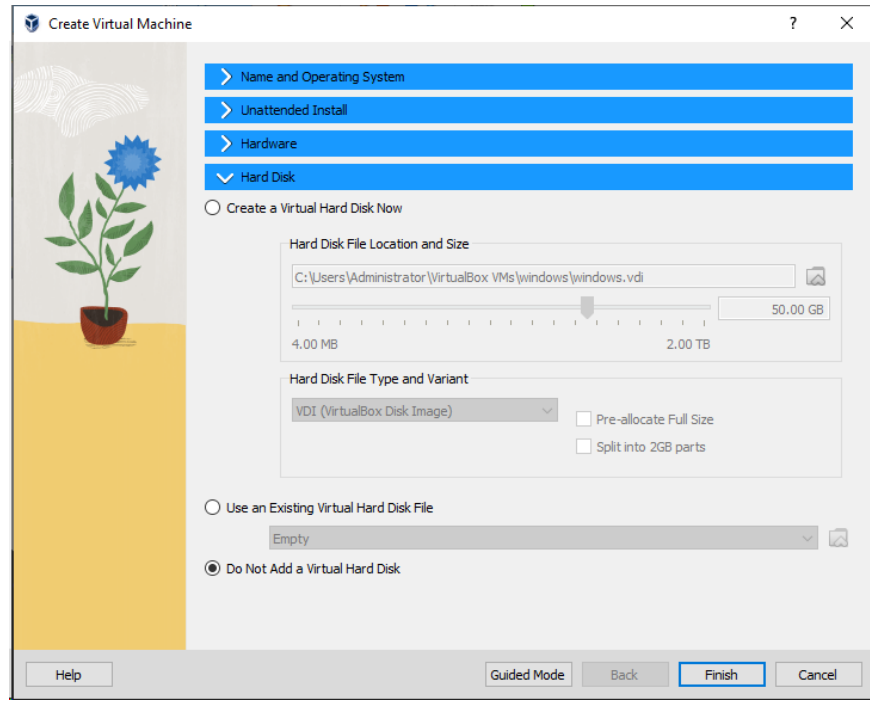

**Figure 3-31. Hard Disk**

- **9.** Select **Do Not Add a Virtual Hard Disk**.
- **10.** Click **Finish**.

VirtualBox creates the virtual machine. The new virtual machine appears in the left pane.

| Oracle VM VirtualBox Manager                           |                                                                                                    | $\times$<br>п                    |  |
|--------------------------------------------------------|----------------------------------------------------------------------------------------------------|----------------------------------|--|
| File Machine Help                                      |                                                                                                    |                                  |  |
| <b>Tools</b>                                           | $\qquad \qquad \Leftrightarrow \qquad \qquad \Leftrightarrow$<br>े के<br>Add<br>New<br>Settings Discard Start                   |                                  |  |
| a<br>windows<br>胆<br><b><i>O</i></b> Powered Off<br>An | General<br>windows<br>Name:<br>Operating System: Windows 10 (64-bit)                                                            | $\blacksquare$<br><b>Preview</b> |  |
|                                                        | system                                                                                                    |                                  |  |
|                                                        | Base Memory: 1024 MB<br>Boot Order:<br>Floppy, Optical, Hard Disk<br>Acceleration: Nested Paging, Hyper-V Paravirtualization    | windows                          |  |
|                                                        | Display                                                                                                    |                                  |  |
|                                                        | Video Memory:<br>128 MB<br><b>VBoxSVGA</b><br>Graphics Controller:<br>Remote Desktop Server: Disabled<br>Disabled<br>Recording: |                                  |  |
|                                                        | Storage                                                                                                    |                                  |  |
|                                                        | Controller: SATA<br>SATA Port 1:<br>[Optical Drive] Empty                                                                       |                                  |  |
|                                                        | (D Audio                                                                                                    |                                  |  |
|                                                        | Host Driver: Default<br>Controller: Intel HD Audio                                                                              |                                  |  |
|                                                        | $P$ Network                                                                                                    |                                  |  |
|                                                        | Adapter 1: Intel PRO/1000 MT Desktop (NAT)                                                                                      |                                  |  |
|                                                        | $\circ$ usB                                                                                                    |                                  |  |
|                                                        | <b>USB Controller: xHCI</b><br>Device Filters: 0 (0 active)                                                                     |                                  |  |

**Figure 3-32. Newly-created Virtual Machine**

**11.** Click **Settings**.

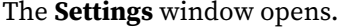

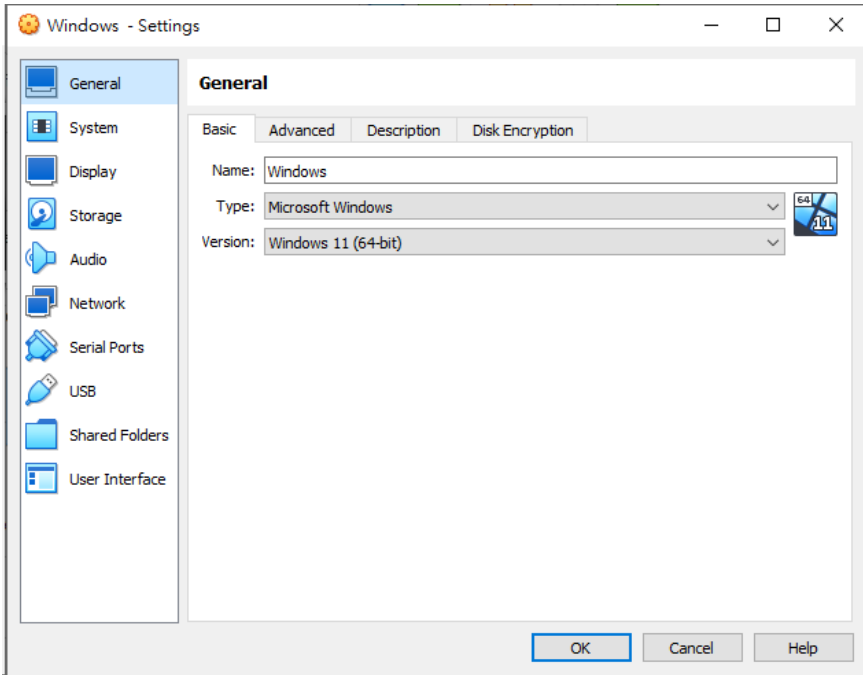

**Figure 3-33. VirtualBox Settings**

**12.** Go to **System**.

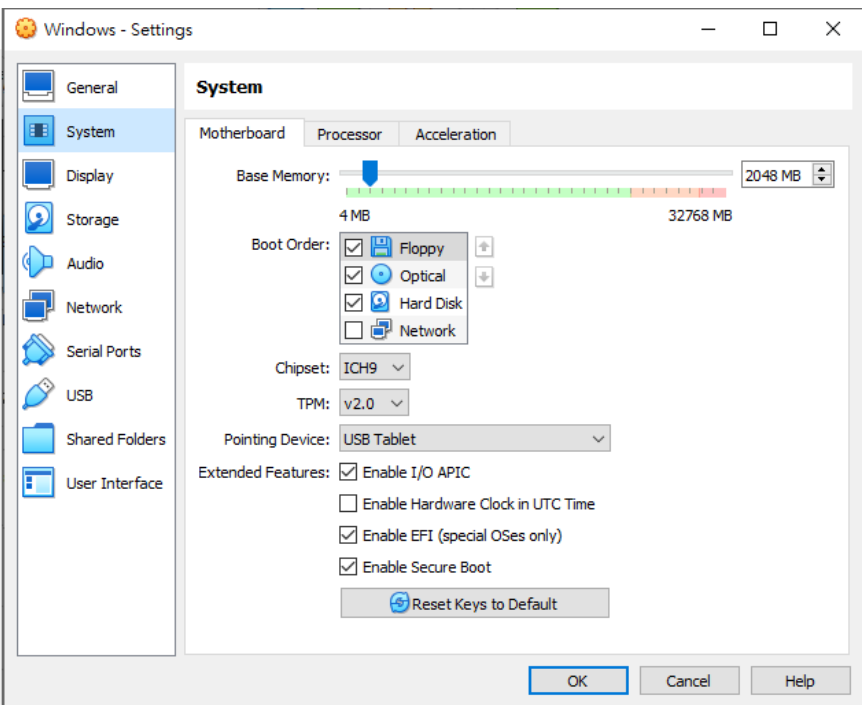

**Figure 3-34. System Screen**

- **13.** Configure the settings on the **Motherboard** tab.
	- For **Chipset**, select **ICH9**.
	- For **TPM**, select **v2.0**.

**Important**

TPM v2.0 is required for Windows 11. The setting is optional for all other supported Windows versions.

- For **Pointing Device**, select **USB Tablet**
- Select the following **Extended Features**:
	- **Enable I/O APIC**
- **Enable EFI (special OSes only)**
- **Enable Secure Boot**

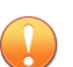

#### **Important**

For Windows 11 virtual machines, **Enable EFI (special OSes only)** and **Enable Secure Boot** are required settings. The settings are optional for all other versions of Windows.

Use **Enable EFI (special OSes only)** if you want to create EFI-compatible images. EFI-compatible images are only supported by the following Trend Micro products:

- Deep Discovery Inspector 5.6 and later
- Deep Discovery Email Inspector 3.6 and later
- Deep Discovery Analyzer 6.8 and later
- Deep Discovery Director 5.1 and later
- Deep Discovery Web Inspector 2.5 and later
- **14.** On the **Processor** tab, select **Enable PAE/NX**.
- **15.** On the **Acceleration** tab, select **Enable Nested Paging**.

If you are using VirtualBox 5.2 and before, also select **Enable VT-x/AMD-V**.

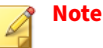

- The **Acceleration** tab is only available if the processor of the host system supports virtualization technology and the virtualization setting is enabled in the BIOS of the host system.
- VirtualBox 6.0 and later automatically enables VT-x/AMD-V if the processor of the host system supports virtualization technology and the virtualization setting is enabled in the BIOS of the host system.

### **16.** Go to **Storage**.

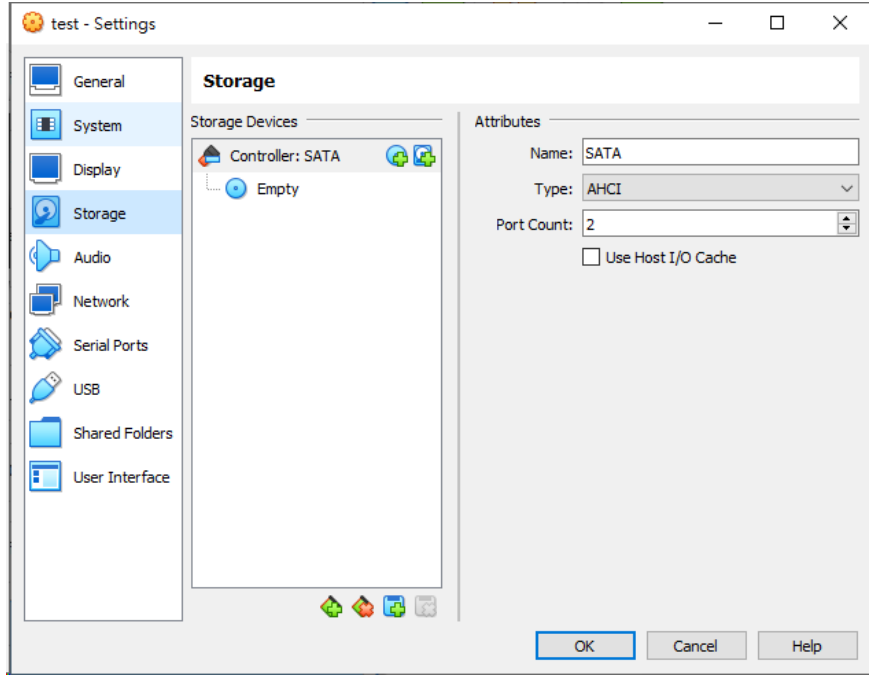

#### **Figure 3-35. Storage Screen**

- **17.** If **Controller: SATA** appears under **Storage Devices**, select the controller and click  $\bullet$  to remove the SATA controller.
- **18.** Add an IDE controller.

**3-48**

**a.** Click **and select PIIX4 (Default IDE)**.

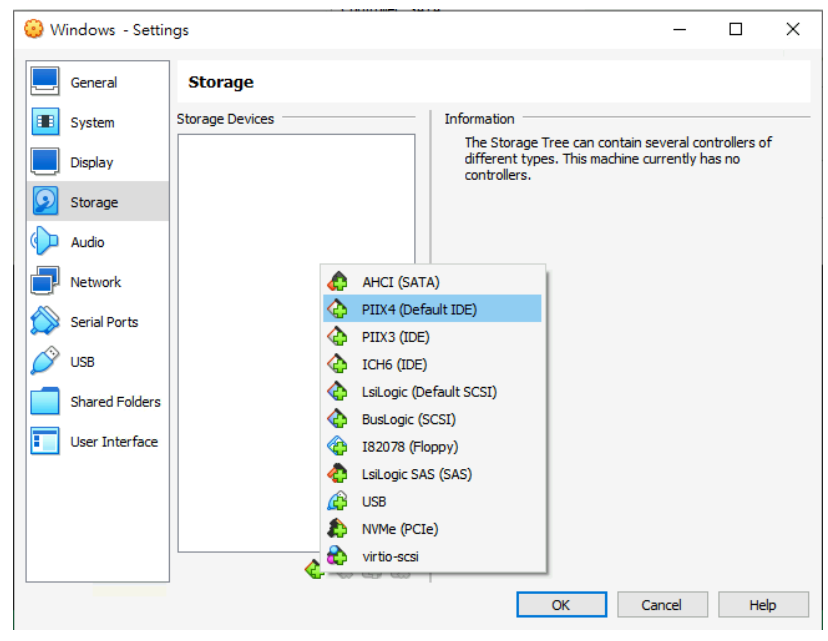

**Figure 3-36. Add Storage Controller**

**Controller: PIIX4** appears on the Storage Devices list.

**b.** Click the controller and change the **Name** attribute to **IDE**.

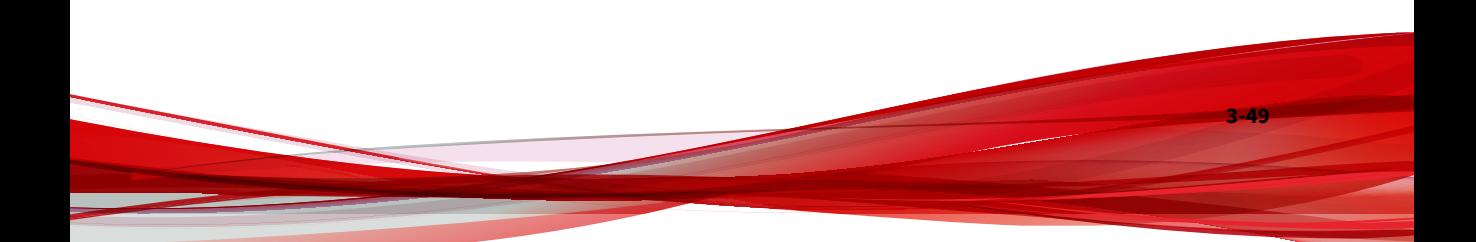

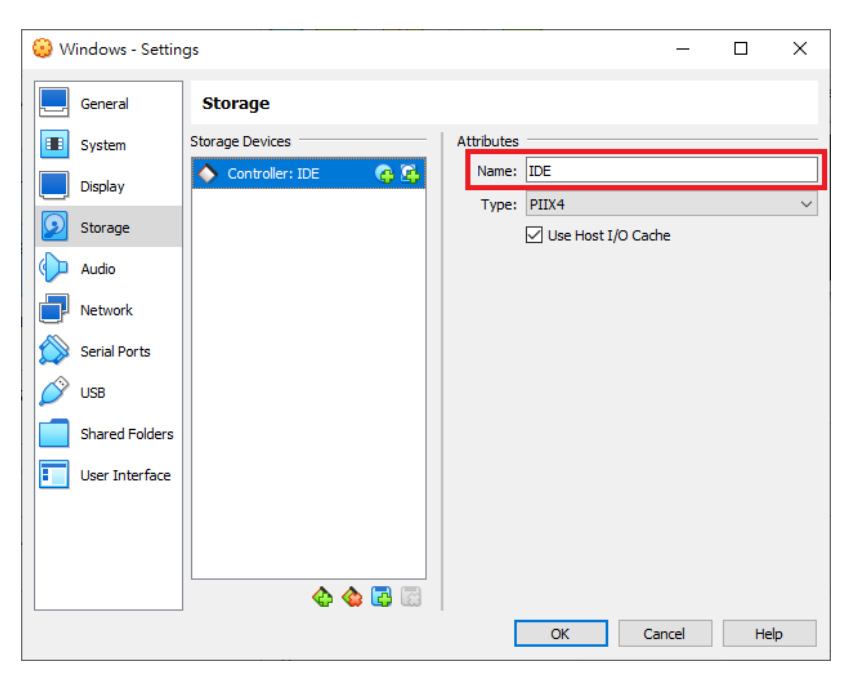

**Figure 3-37. Controller IDE**

**c.** Select **Use Host I/O Cache**.

**3-50**

**d.** Click **Controller: PIIX4** and then click  $\mathbb{F}_1$ .
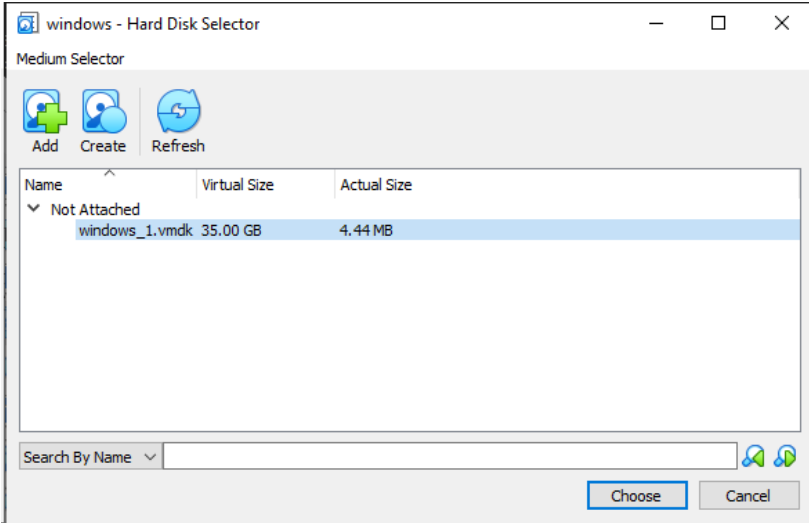

The **Hard Disk Selector** window appears.

#### **Figure 3-38. Hard Disk Selector**

- **e.** Select the converted VMDK file you want to use and click **Choose**.
- **f.** Click **Controller: IDE** and then click **the click** to create an optical drive.
- **g.** In the **Optical Disk Selector** window, click **Leave Empty**.

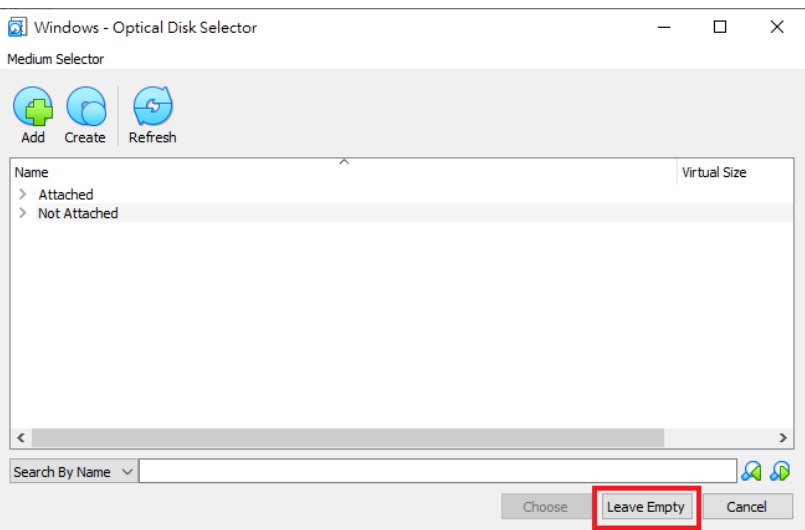

**Figure 3-39. Optical Disk Selector**

**h.** Click the optical drive you created and verify the **Optical Drive** attribute is set to **IDE Secondary Device 0**.

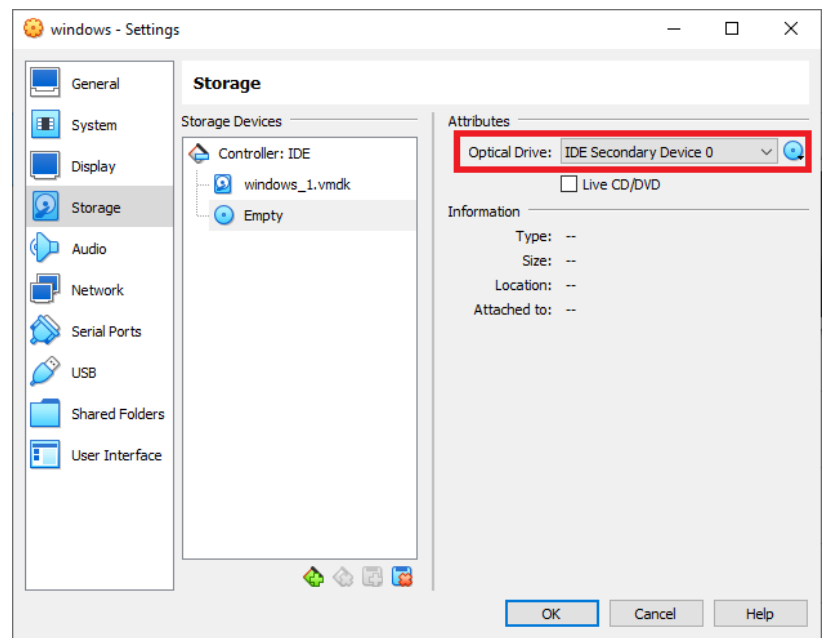

**Figure 3-40. IDE Secondary Device 0**

You should only have one **Controller: IDE** listed under Storage Devices. If there are any other controllers listed, remove the extra controllers.

**19.** (Optional) Go to **Audio** and verify that **Enable Audio** is selected.

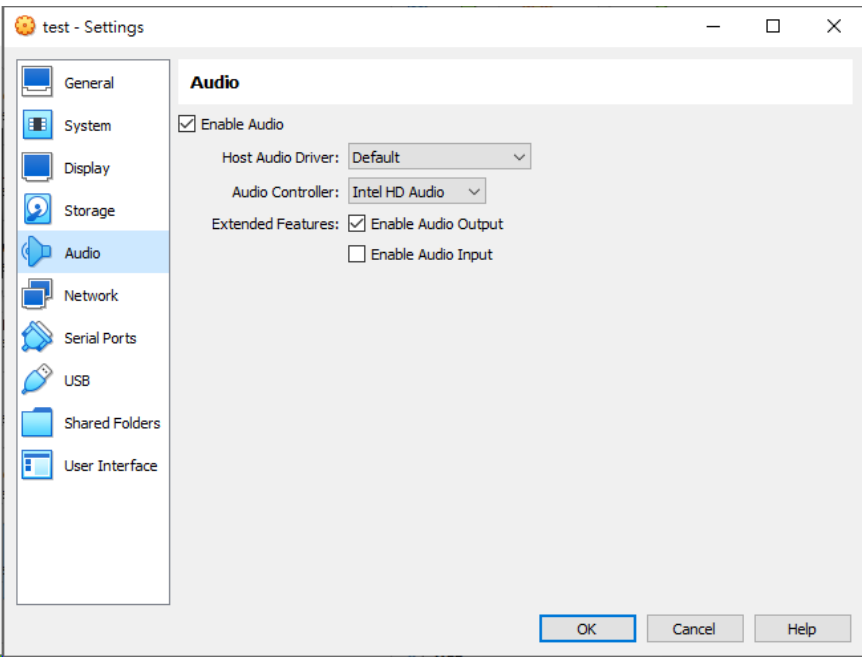

**Figure 3-41. Audio Options Settings**

**20.** Go to **USB**.

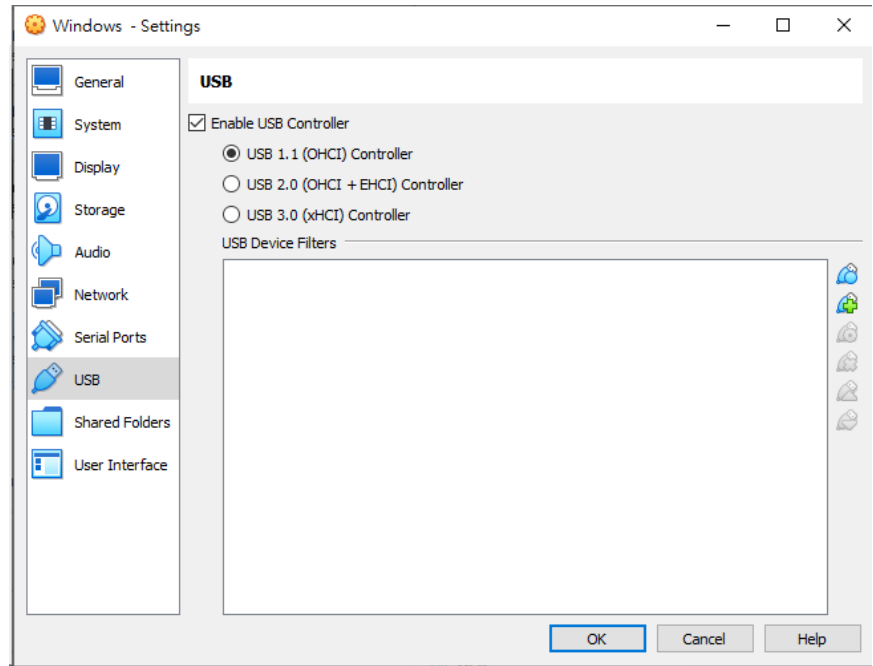

**Figure 3-42. USB Settings**

- **21.** Select **Enable USB Controller**.
- **22.** Select **USB 1.1 (OHCI) Controller**.
- **23.** Go to **Shared Folders** and verify that no folders are shared.

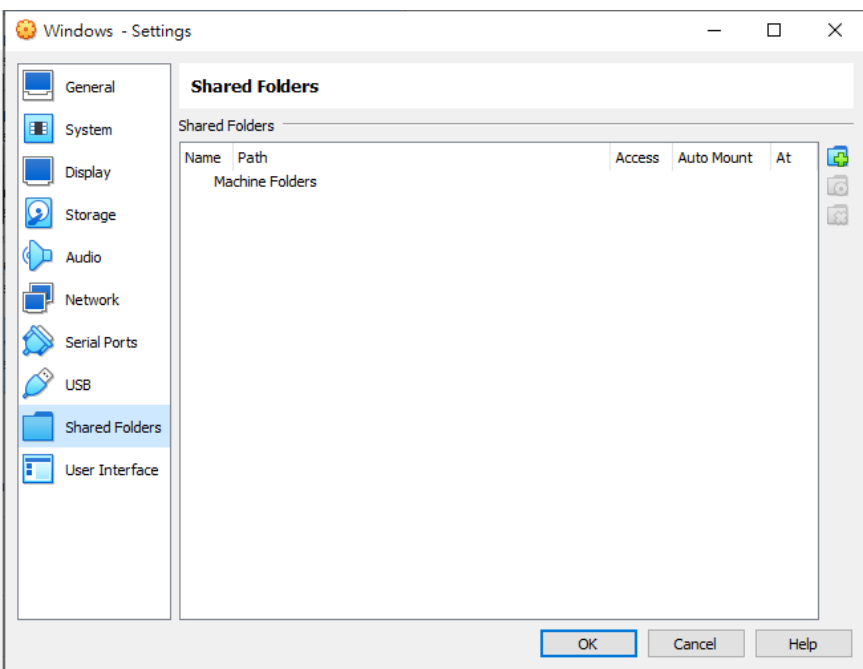

**Figure 3-43. Shared Folders Settings**

**24.** Click **OK**.

**3-56**

**25.** On the **VirtualBox Manager** screen, click  $\frac{1}{\sigma_{\text{start}}}$  to power on the image.

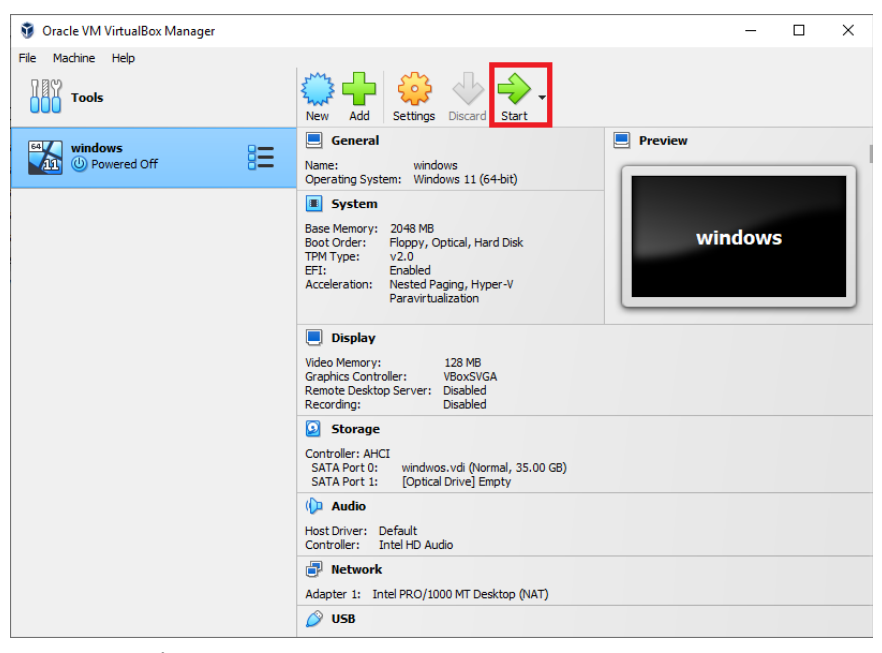

**Figure 3-44. VirtualBox Manager**

The installation process starts.

**26.** Install Microsoft Office and other required software to achieve satisfactory detection results.

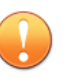

#### **Important**

Verify there is at least 3072 MB free virtual disk space on the virtual machine to ensure normal operation of Virtual Analyzer.

**3-57**

# **Configuring Virtual Machine Images**

Configure virtual machine images that were created using converted virtual hard disk drives to avoid importing issues.

- *Configuring Virtual Machine Images (Windows XP and Windows Server 2003) on page 3-58*
- *[Configuring Virtual Machine Images \(All Other Supported Windows Versions\)](#page-117-0) [on page 3-60](#page-117-0)*

## **Configuring Virtual Machine Images (Windows XP and Windows Server 2003)**

#### **Procedure**

**3-58**

**1.** On the guest operating system, click **Start**, right-click **My Computer**, and then click **Manage**.

The **Computer Management** screen appears.

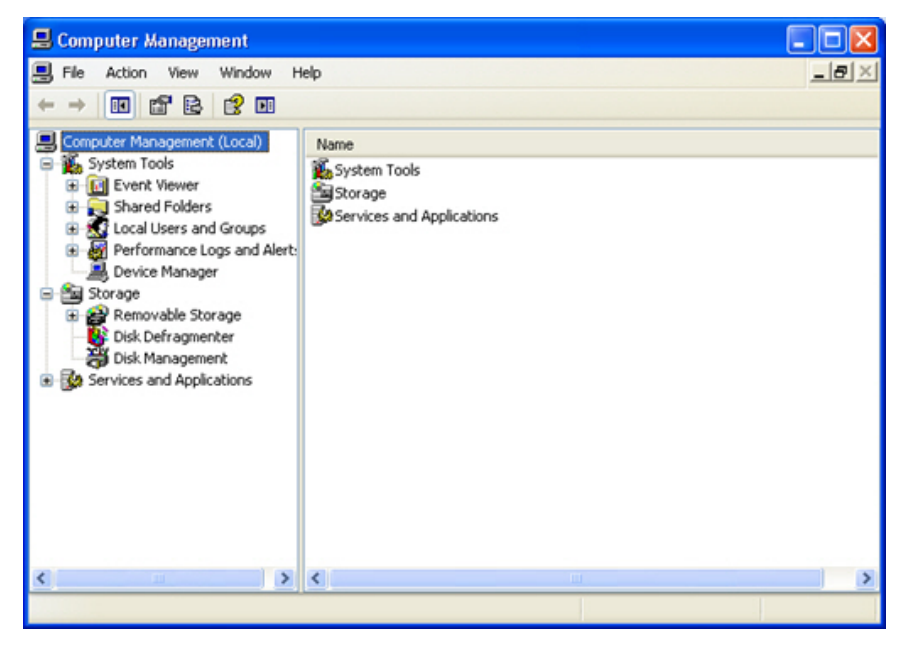

#### **Figure 3-45. Computer Management**

**2.** In the left pane, click **Device Manager**.

A list of devices appears.

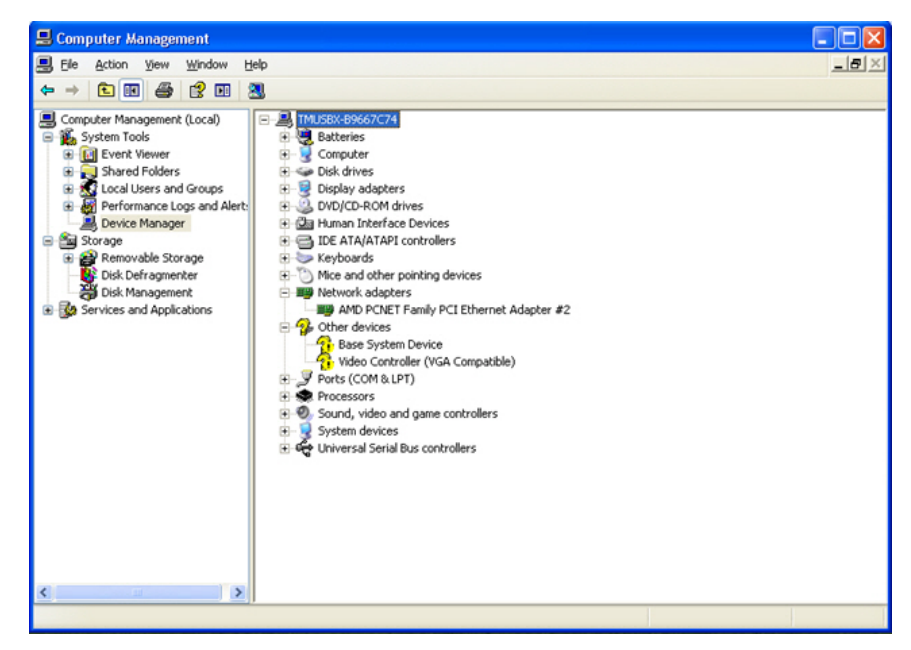

**Figure 3-46. Device Management - Network Adapter Window**

- **3.** In the right pane, click **Network adapters** and then verify that the network adapter driver is ready.
- **4.** Open a Command Prompt window (cmd.exe) using an account with administrator privileges.
- **5.** Disable the **Found New Hardware Wizard** by typing the following commands:
	- Windows XP 32-bit:

```
reg add "HKEY_LOCAL_MACHINE\Software\Policies\Microsoft
\Windows\DeviceInstall\Settings" /v SuppressNewHWUI /t
REG_DWORD /d 1 /f
```
**3-59**

• Windows XP 64-bit or Windows Server 2003:

<span id="page-117-0"></span>reg add "HKEY\_LOCAL\_MACHINE\SYSTEM\CurrentControlSet \Services\PlugPlay\Parameters" /v SuppressUI /t REG\_DWORD /d 1 /f

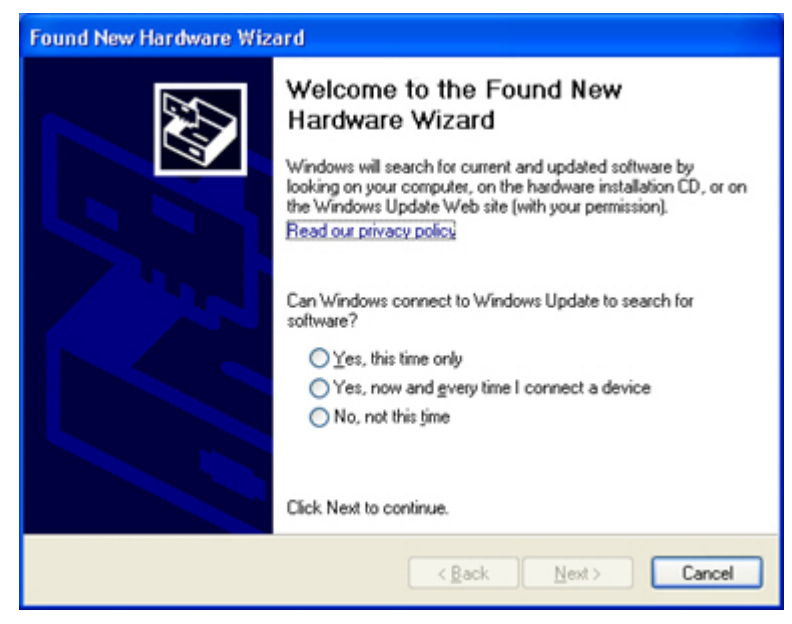

**Figure 3-47. Found New Hardware Wizard**

- **6.** Restart the image and then verify that the **Found New Hardware Wizard** does not appear.
- **7.** Power off the image.

**Configuring Virtual Machine Images (All Other Supported Windows Versions)**

#### **Procedure**

**3-60**

**1.** On the guest operating system, click **Start**, right-click **Computer**, and then click **Manage**.

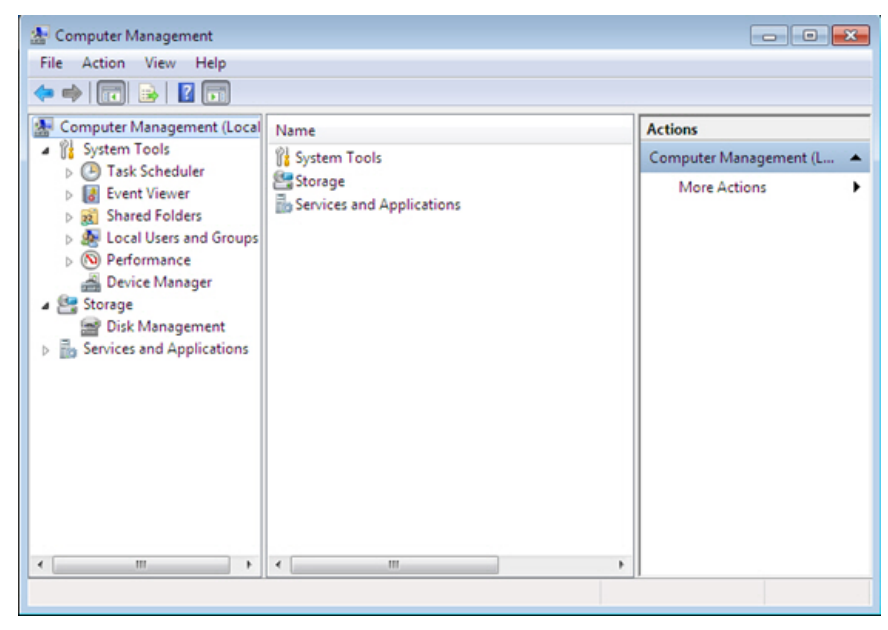

The **Computer Management** screen appears.

**Figure 3-48. Computer Management**

**2.** In the left pane, click **Device Manager**.

## A list of devices appears.

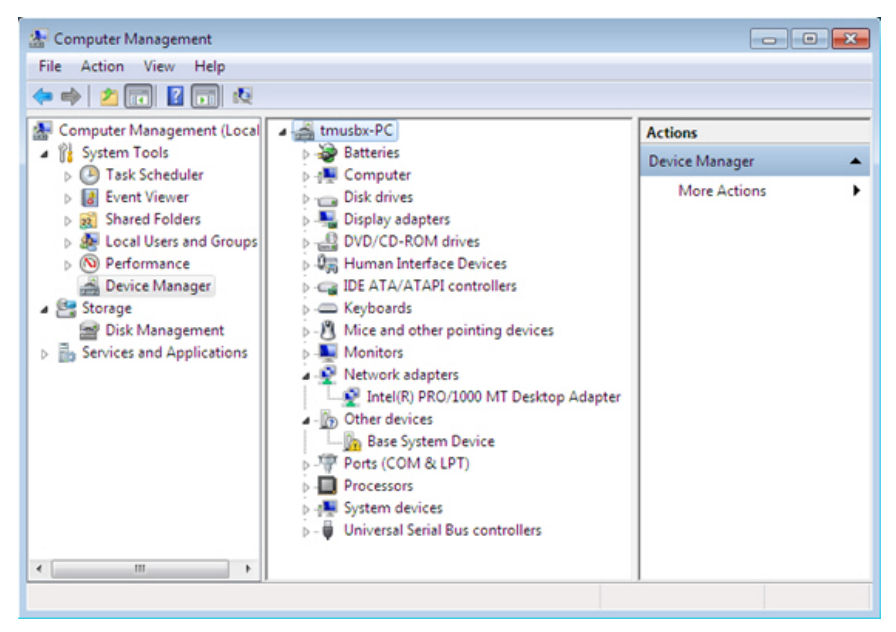

**Figure 3-49. Device Management - Network Adapter**

- **3.** In the right pane, click **Network adapters** and then verify that the network adapter driver is ready.
- **4.** Power off the image.

# **Exporting Virtual Machine Images to OVA Files**

A virtual machine image comprises many uncompressed files. The files must be combined into a single OVA file to avoid issues when importing.

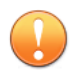

## **Important**

Verify that the size of the created OVA file is supported by your product.

For details, go to <https://docs.trendmicro.com/en-us/home.aspx#Enterprise>.

## **Procedure**

**1.** On the VirtualBox Manager screen, power off the virtual machine.

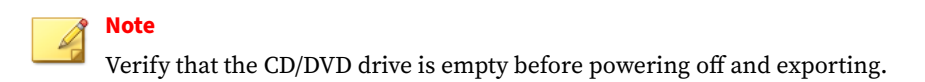

**2.** Go to **File** > **Export Appliance**.

The **Export Virtual Appliance** window appears.

**3.** Select the virtual machine image to export and click **Next**.

The **Appliance settings** screen appears.

- **4.** Configure the following:
	- **File**: Accept the default name and path or click **to select a** different file.
	- **Format**: Select **OVF 1.0**.

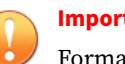

#### **Important**

Format options include OVF 0.9, 1.0 and 2.0. Virtual Analyzer does not support OVF 2.0.

**3-63**

- **MAC Address Policy**: Select **Include only NAT network adapter MAC addresses**.
- **5.** Click **Next**.

The **Virtual system settings** screen appears.

**6.** Verify that the **License** field is empty and then click **Export**.

VirtualBox creates the OVA file.

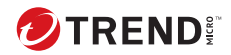

# **Chapter 4**

# **Linux OVA File Preparation**

There are two methods to prepare a Virtual Analyzer-supported Linux OVA file.

• Use the **Predefined Linux Virtual Analyzer Image** from Trend Micro.

The **Predefined Linux Virtual Analyzer Image** is based on CentOS 7.8, comes with all required packages installed and optimized system settings.

Download the **Predefined Linux Virtual Analyzer Image** from the Trend Micro Download Center, or obtain a copy from your support provider.

After customization, use the tool to validate the image.

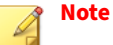

The **Predefined Linux Virtual Analyzer Image** is only available for CentOS 7.8. To use RHEL 7.9 or RHEL 8.3, you must create your own image.

- Create your own Virtual Analyzer-supported Linux OVA file from scratch.
	- *[Required Software on page 4-3](#page-124-0)*
	- *[Downloading and Installing VirtualBox on page 4-8](#page-129-0)*

- *[Creating Linux Virtual Machine Images on page 4-9](#page-130-0)*
- *[Modifying the Virtual Machine Environment on page 4-35](#page-156-0)*
- *[Reducing the Size of VirtualBox Disk Images on page 2-43](#page-54-0)*
- *[Exporting Virtual Machine Images to OVA Files on page 4-36](#page-157-0)*

# <span id="page-124-0"></span>**Creating Linux OVA Files From Scratch**

### **Procedure**

- **1.** Prepare the operating system and required applications. For details, see *Required Software on page 4-3*.
- **2.** Download and install VirtualBox.

For details, see *[Downloading and Installing VirtualBox on page 4-8](#page-129-0)*.

- **3.** Create a virtual machine image. For details, see *[Creating Linux Virtual Machine Images on page 4-9](#page-130-0)*.
- **4.** Modify the environment of the virtual machine image. For details, see *[Modifying the Virtual Machine Environment on page 4-35](#page-156-0)*.
- **5.** Reduce the size of the VirtualBox Disk Image.

For details, see *[Reducing the Size of VirtualBox Disk Images on page 2-43](#page-54-0)*.

**6.** Export the virtual machine image to an OVA file.

For details, see *[Exporting Virtual Machine Images to OVA Files on page](#page-157-0) [4-36](#page-157-0)*.

# **Required Software**

The following software must be installed on the virtual machine to achieve satisfactory detection results.

# **Note**

Operating system, Office suite, and third-party software support may change or end without prior notice from Trend Micro due to specification, license model, and lifecycle changes.

#### **Table 4-1. Required Software**

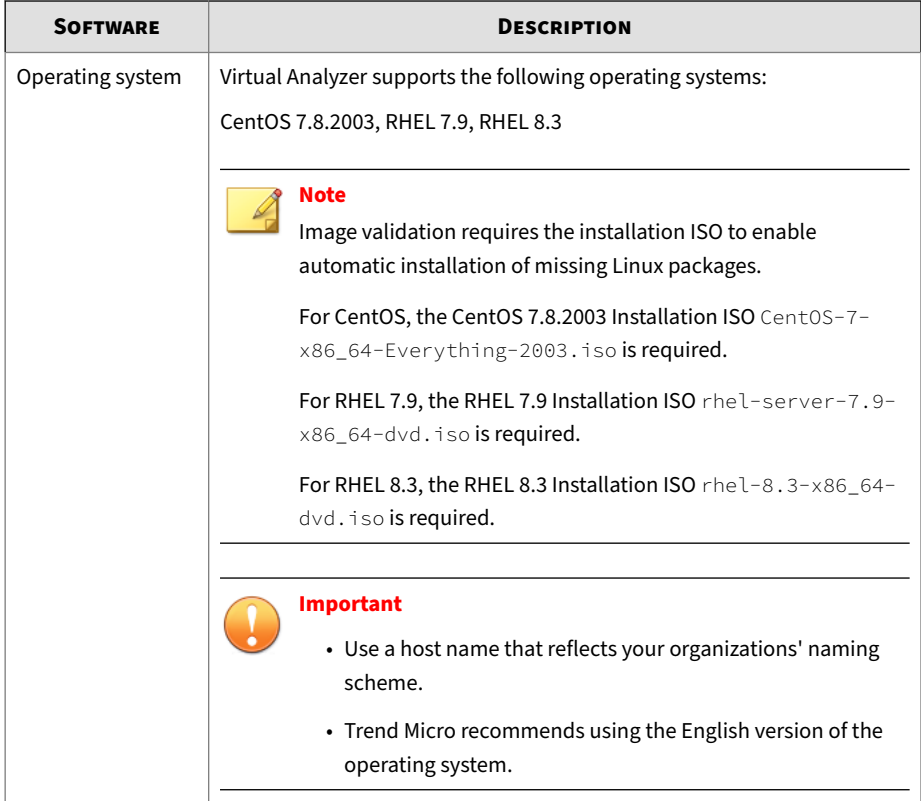

The following packages must be installed on the virtual machine to achieve satisfactory detection results.

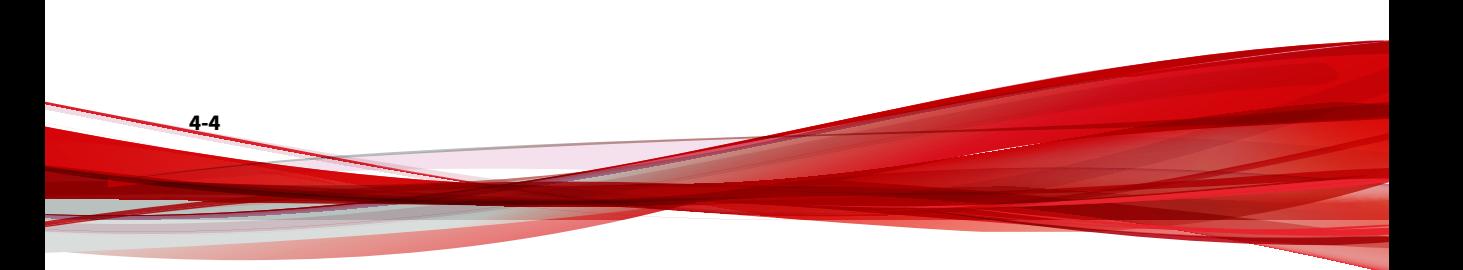

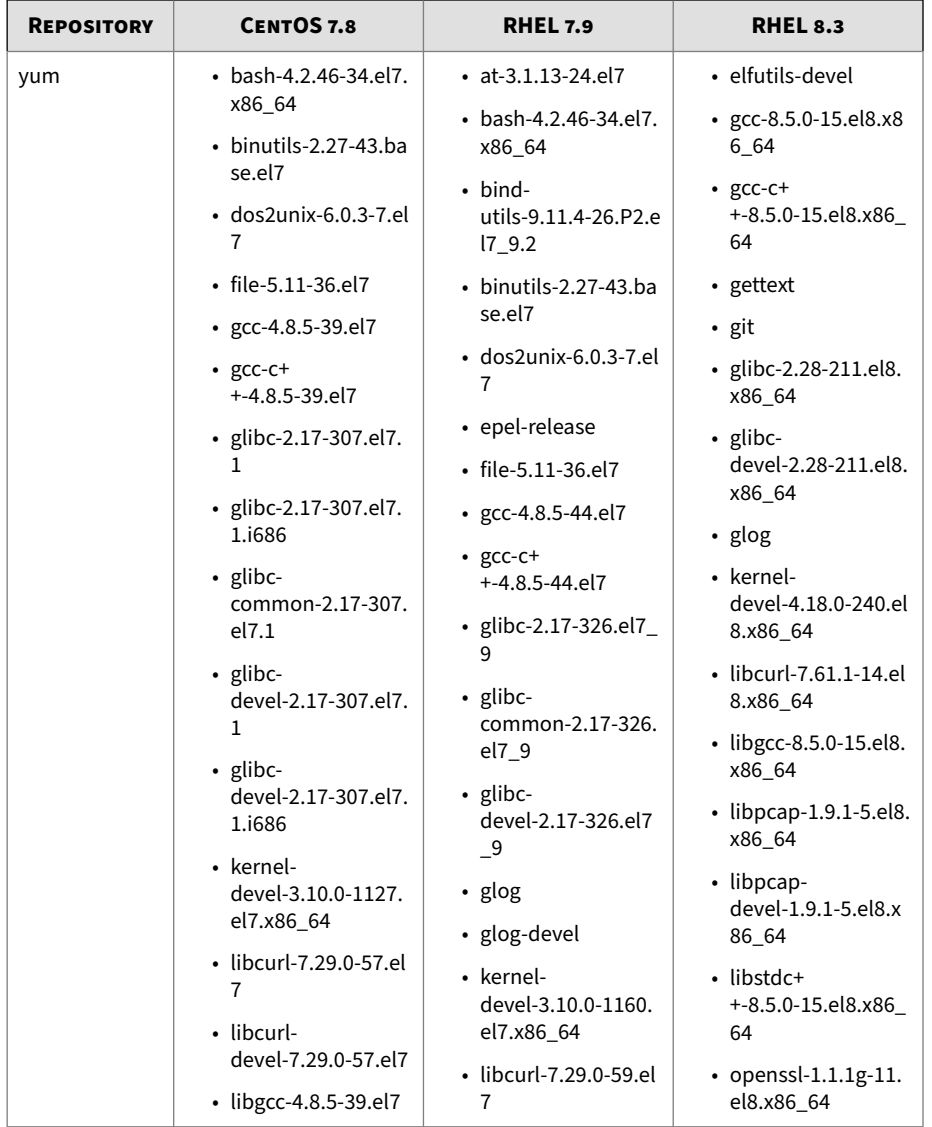

## **Table 4-2. Required Packages**

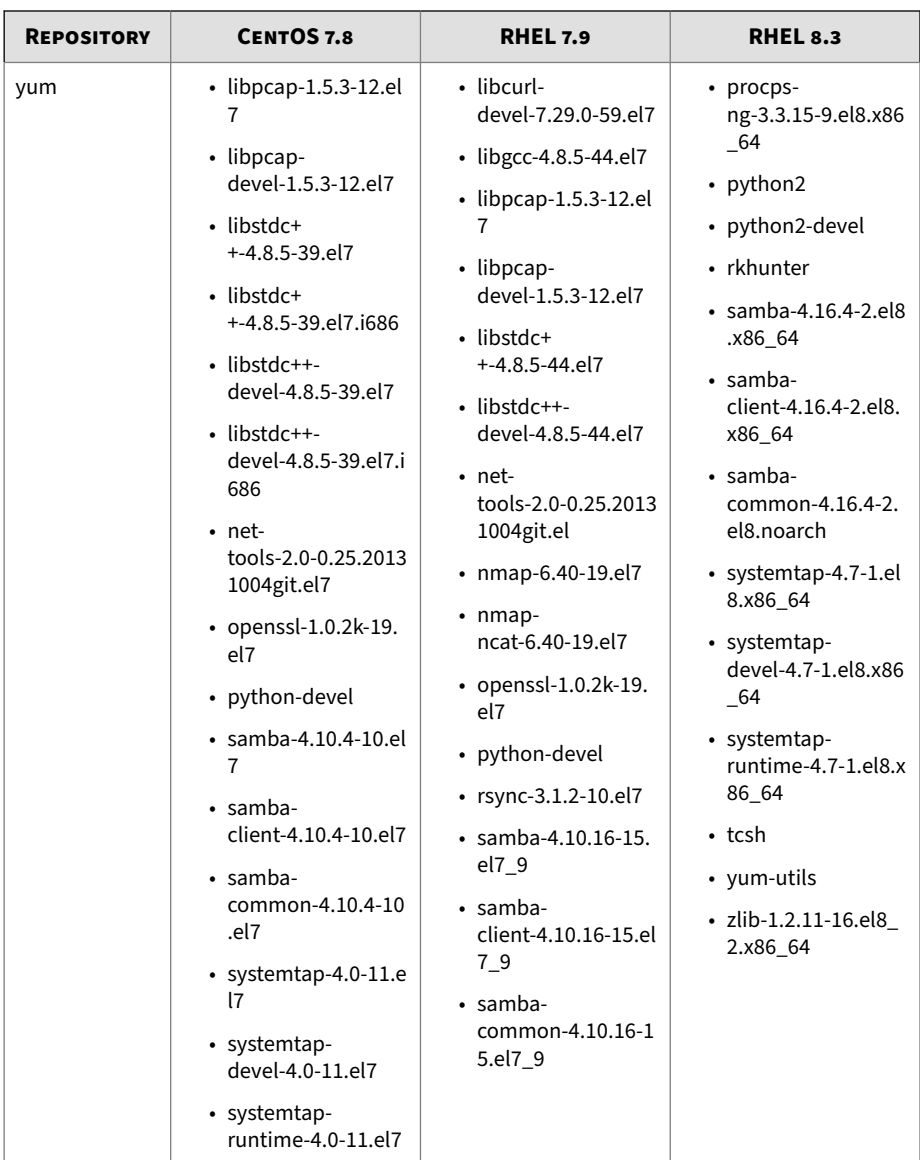

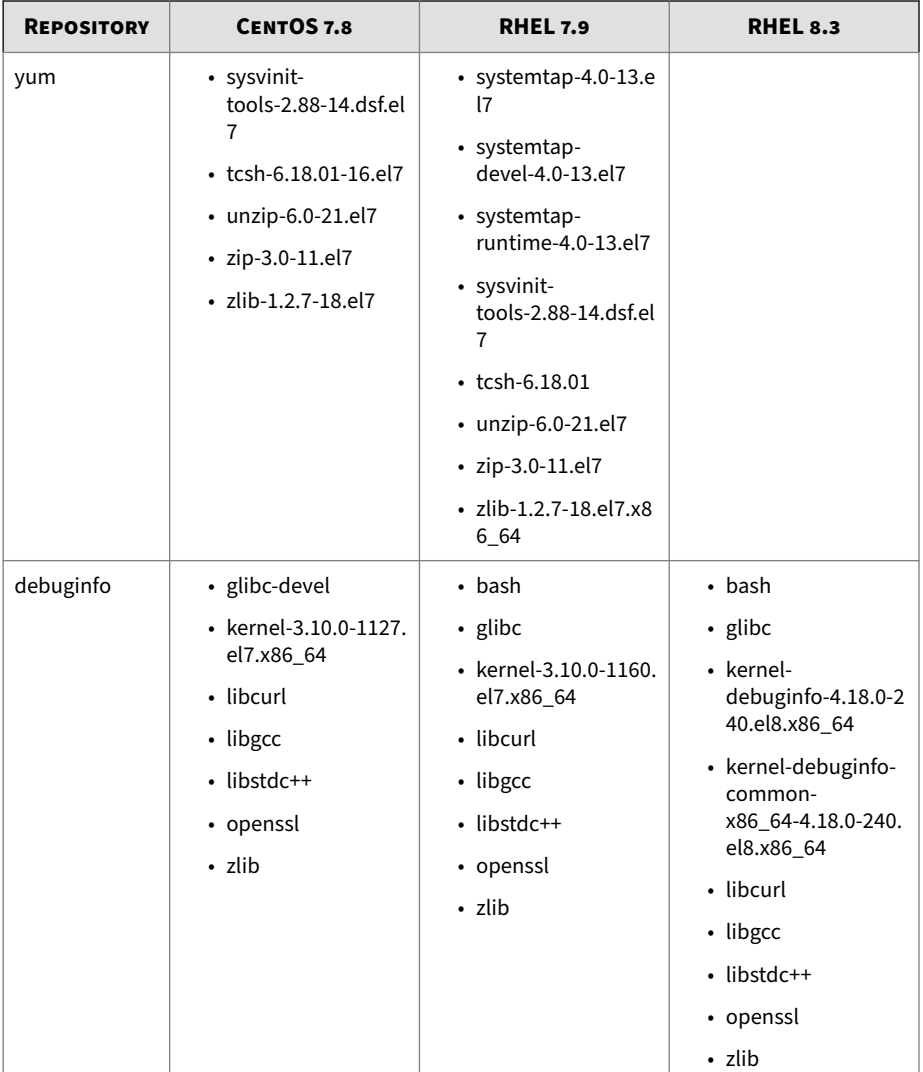

<span id="page-129-0"></span>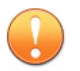

#### **Important**

- Do not install newer or older versions of the packages.
- Do not install any VMware and VirtualBox tools to avoid triggering the anti-virtual machine functions of some malware.
- Do not install any anti-malware software on the virtual machine to ensure normal operation of Virtual Analyzer.

# **Downloading and Installing VirtualBox**

## **Procedure**

**4-8**

**1.** Download the latest version of VirtualBox from [https://](https://www.virtualbox.org/wiki/Downloads) [www.virtualbox.org/wiki/Downloads.](https://www.virtualbox.org/wiki/Downloads)

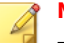

## **Note**

The VirtualBox Open Source Edition is licensed under the GPL V2. The full text of the license is available at [http://www.gnu.org/licenses/old](http://www.gnu.org/licenses/old-licenses/gpl-2.0.html)[licenses/gpl-2.0.html](http://www.gnu.org/licenses/old-licenses/gpl-2.0.html).

- **2.** Configure the language settings using one of the following methods:
	- Install VirtualBox with English as the default language.
	- After installation, go to **File** > **Preferences** > **Language** and then select **English**.

<span id="page-130-0"></span>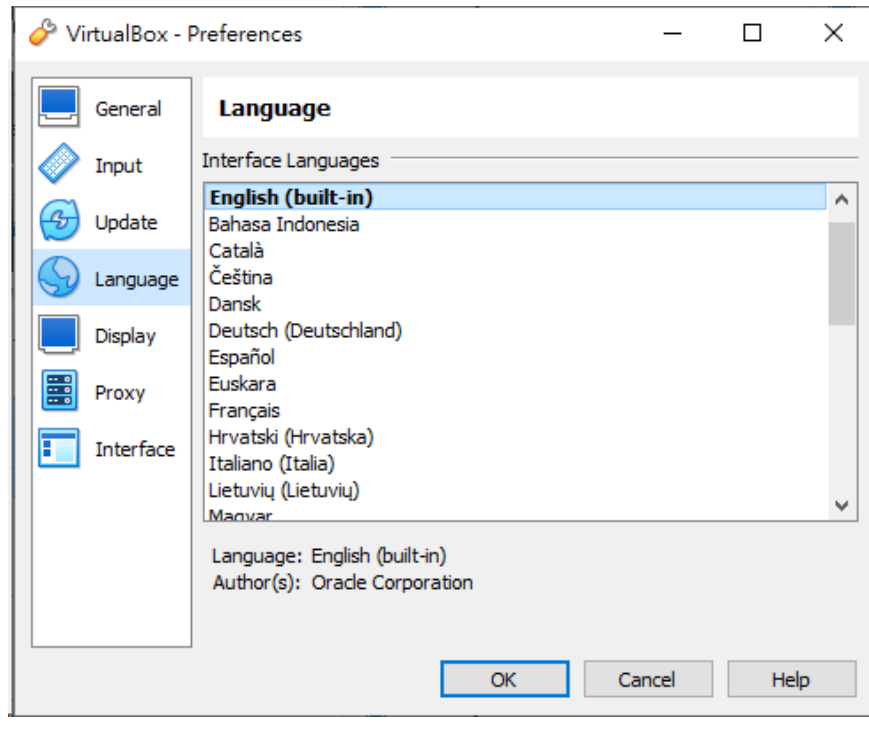

#### **Figure 4-1. Language Settings**

**Creating Linux Virtual Machine Images**

## **Procedure**

**1.** Open VirtualBox.

## The **VirtualBox Manager** window opens.

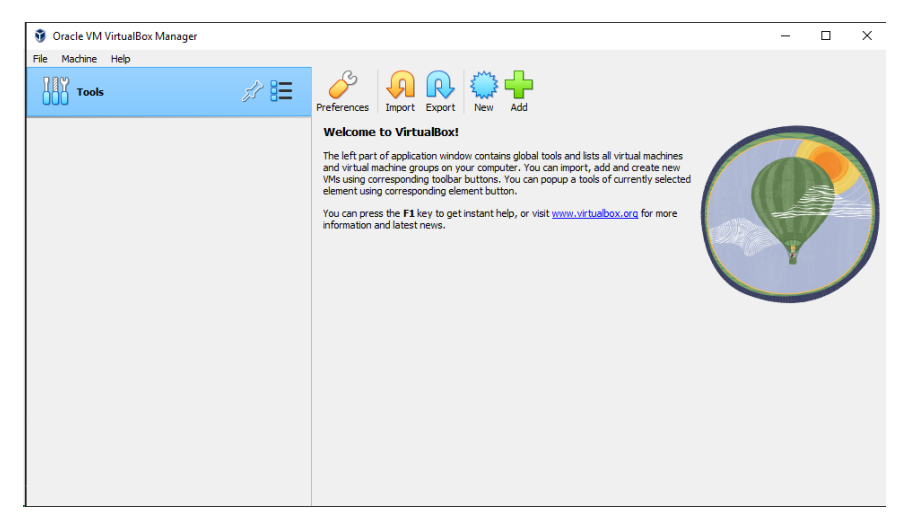

**Figure 4-2. VirtualBox Manager**

**2.** Click **New**.

The **Create Virtual Machine** window opens.

**3.** Click **Expert Mode**.

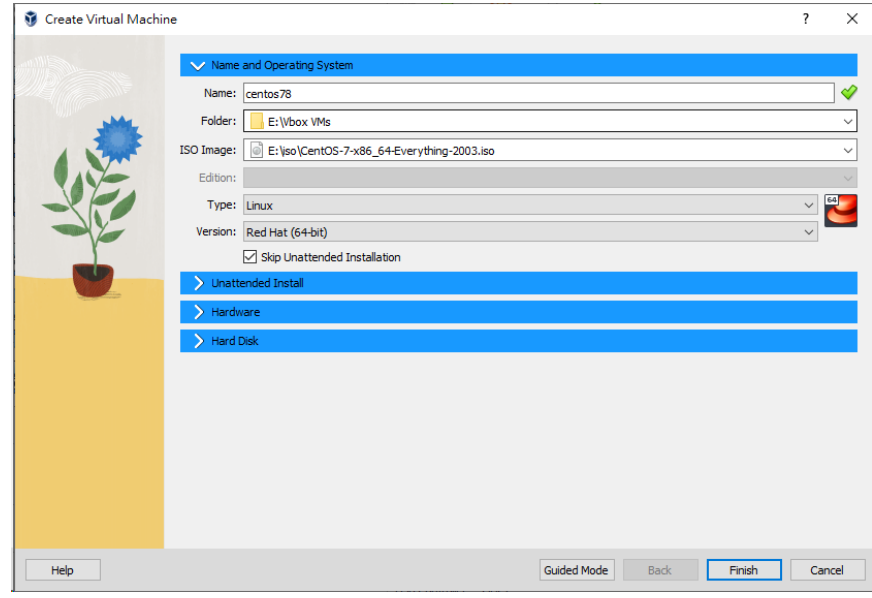

The Create Virtual Machine wizard enters Expert Mode.

**Figure 4-3. Create Virtual Machine - Expert Mode**

- **4.** Configure the **Name and Operating System** settings.
	- Type a permanent and unique **Name** for the virtual machine.
	- Specify the **Folder** to store the completed virtual machine.
	- Specify the **ISO Image** for the virtual machine.
	- For the **Type**, select **Linux**.
	- For the **Version**, select **Red Hat (64-bit)**.
	- Select **Skip Unattended Installation**.

# **Note**

Select **Linux** and **Red Hat (64-bit)** when using CentOS 7.8, RHEL 7.9, or RHEL 8.3.

## **5.** Open the **Hardware** section.

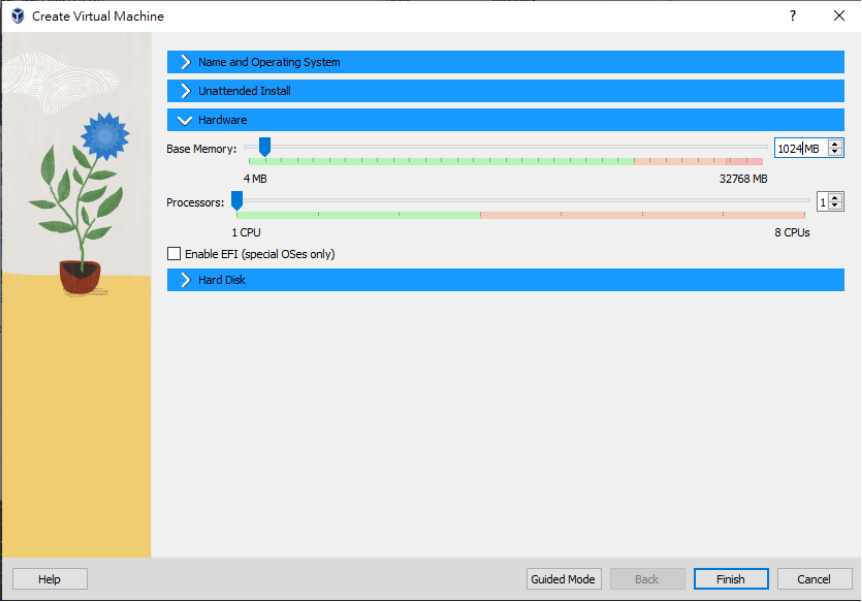

**Figure 4-4. Hardware**

- **6.** Specify the recommended memory size for your operating system.
	- CentOS 7.8: 1024 MB
	- RHEL 7.9: 1024 MB
	- RHEL 8.3: 1024 MB
- **7.** Open the **Hard Disk** section.

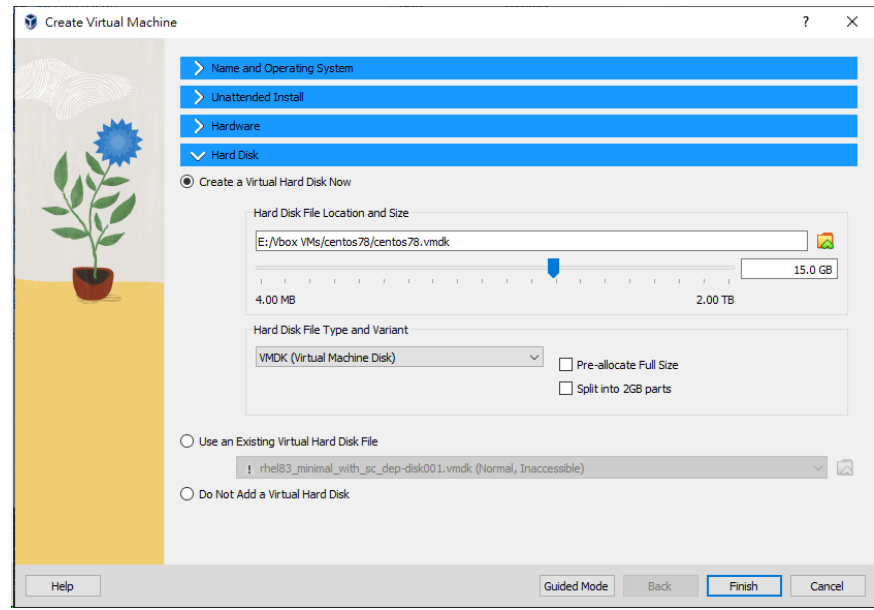

**Figure 4-5. Hard Disk**

- **8.** Select **Create a Virtual Hard Disk Now**.
- **9.** Specify the hard disk settings.
	- Specify the location of the virtual hard disk on the host machine.
	- Specify the size of the virtual hard disk according to your chosen operating system:
		- For CentOS 7.8, RHEL 7.9, and RHEL 8.3, specify at least 15 GB.
	- For the **Hard Disk File Type and Variant**, select **VDI (VirtualBox Disk Image)** or **VMDK (Virtual Machine Disk)**

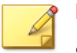

# **Note**

Specify additional virtual hard drive space if you plan to install additional software.

For best results, Trend Micro recommends selecting **VDI (VirtualBox Disk Image)**.

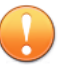

## **Important**

Do not select "Pre-allocate Full Size" or "Split into 2GB parts." The options may cause the tool to fail.

## **10.** Click **Create**.

VirtualBox creates the virtual machine. The new virtual machine appears in the left pane of the VirtualBox Manager screen.

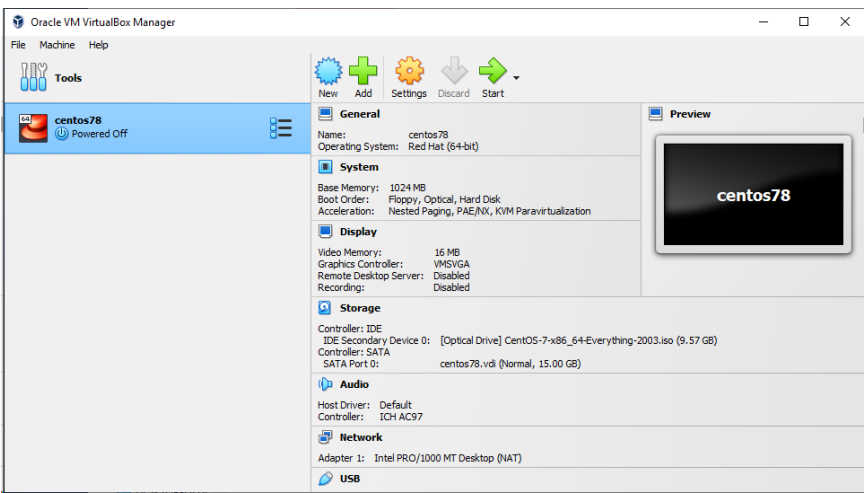

**Figure 4-6. Newly-created Virtual Machine**

Ensure that the virtual machine is not in any group.

**11.** Click **Settings**.

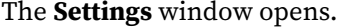

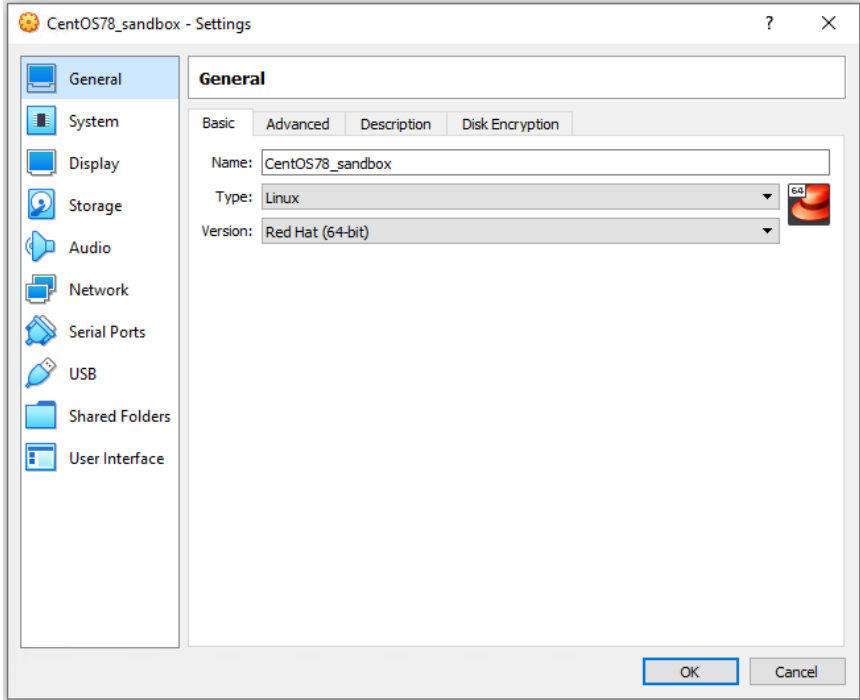

**Figure 4-7. VirtualBox Settings**

**12.** Go to **System**.

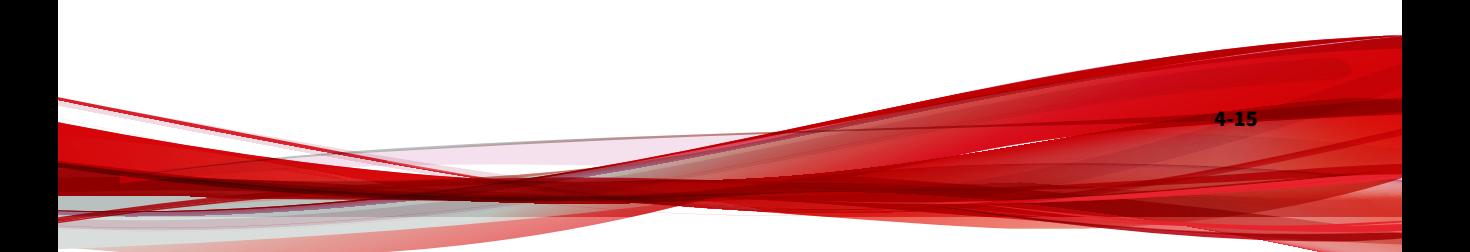

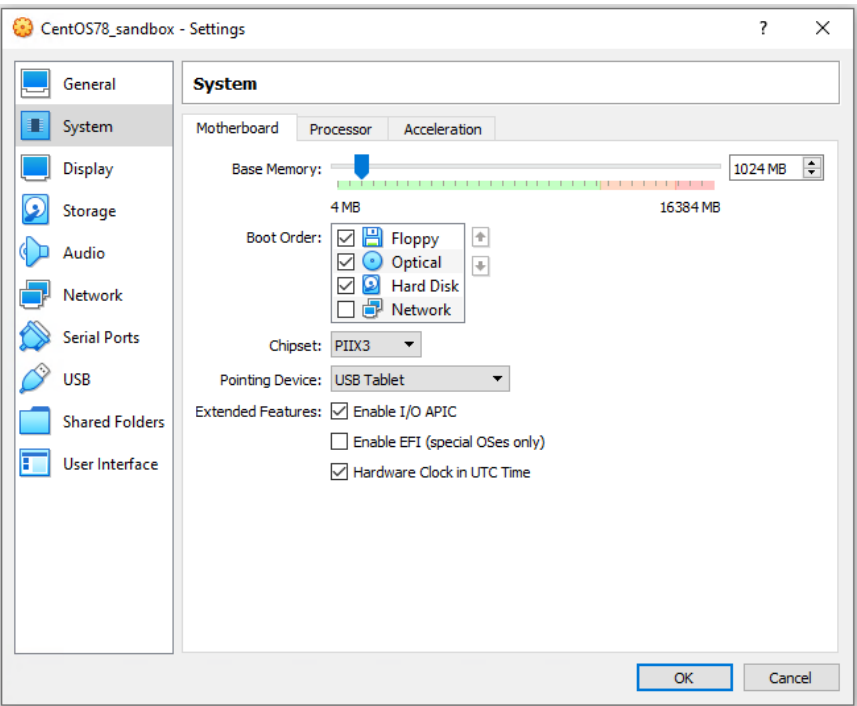

#### **Figure 4-8. System Screen**

- **13.** Configure the settings on the **Motherboard** tab.
	- For **Chipset**, select **PIIX3**.
	- For **Pointing Device**, select **USB Tablet**
	- Select the following **Extended Features**:
		- **Enable I/O APIC**
		- **Enable EFI (special OSes only)** (Optional)

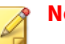

#### **Note**

Use **Enable EFI (special OSes only)** if you want to create EFI-compatible images. EFI-compatible images are only supported by the following Trend Micro products:

- Deep Discovery Inspector 5.6 and later
- Deep Discovery Email Inspector 3.6 and later
- Deep Discovery Analyzer 6.8 and later
- Deep Discovery Director 5.1 and later
- Deep Discovery Web Inspector 2.5 and later
- **14.** On the **Processor** tab, select **Enable PAE/NX**.
- **15.** On the **Acceleration** tab, select **Enable Nested Paging**.

If you are using VirtualBox 5.2 and before, also select **Enable VT-x/AMD-V**.

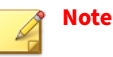

- The **Acceleration** tab is only available if the processor of the host system supports virtualization technology and the virtualization setting is enabled in the BIOS of the host system.
- VirtualBox 6.0 and later automatically enables VT-x/AMD-V if the processor of the host system supports virtualization technology and the virtualization setting is enabled in the BIOS of the host system.

**16.** Go to **Storage**.

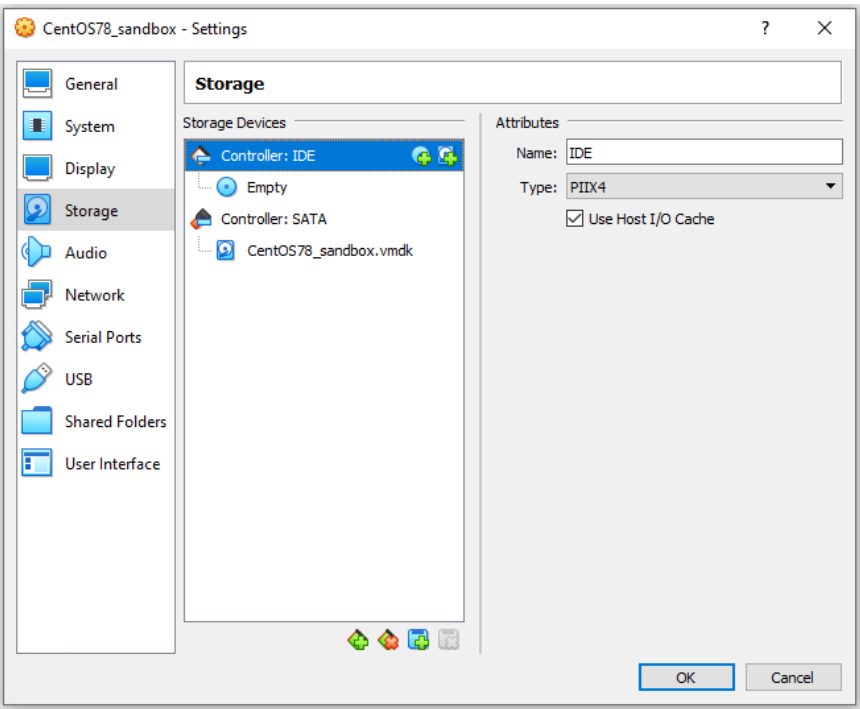

#### **Figure 4-9. Storage Screen**

- **17.** If **Controller: SATA** appears under **Storage Devices**, select the controller and click  $\bullet$  to remove the SATA controller.
- **18.** Add an IDE controller.

**4-18**

**a.** Click **c** and then select **PIIX4 (Default IDE)**.

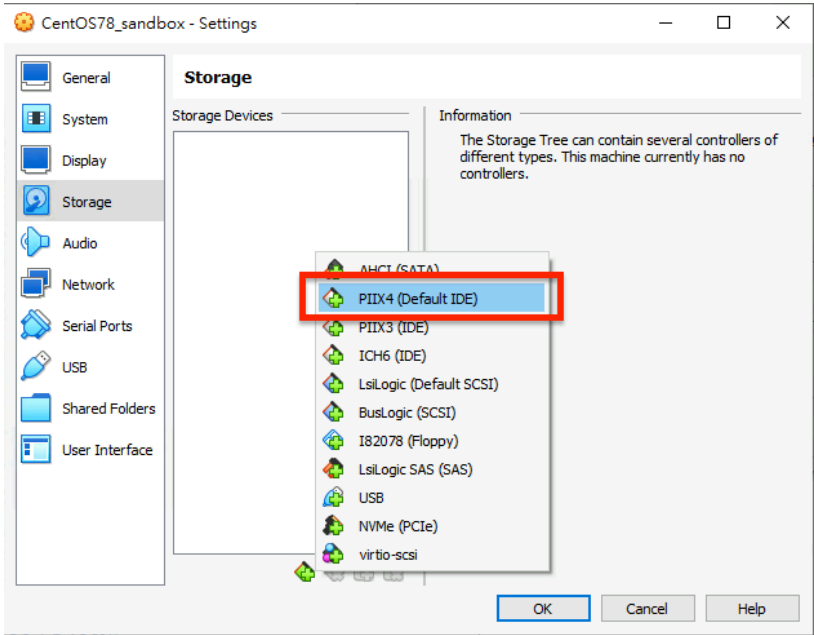

**Figure 4-10. Add Storage Controller**

**b.** Click the controller and change the **Name** attribute to **IDE**.

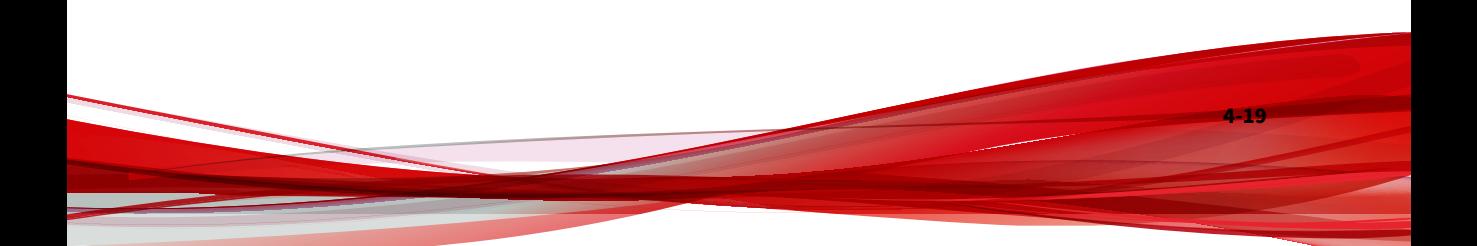

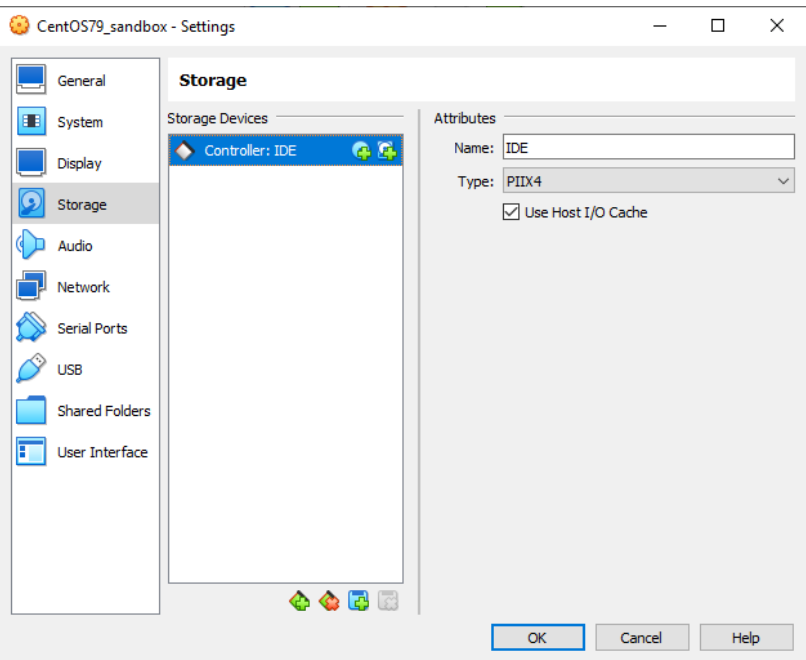

**Figure 4-11. Controller IDE**

**c.** Select **Use Host I/O Cache**.

**4-20**

**d.** Next to **Controller: PIIX4**, click **t** to create a virtual hard disk.

The **Hard Disk Selector** window appears.

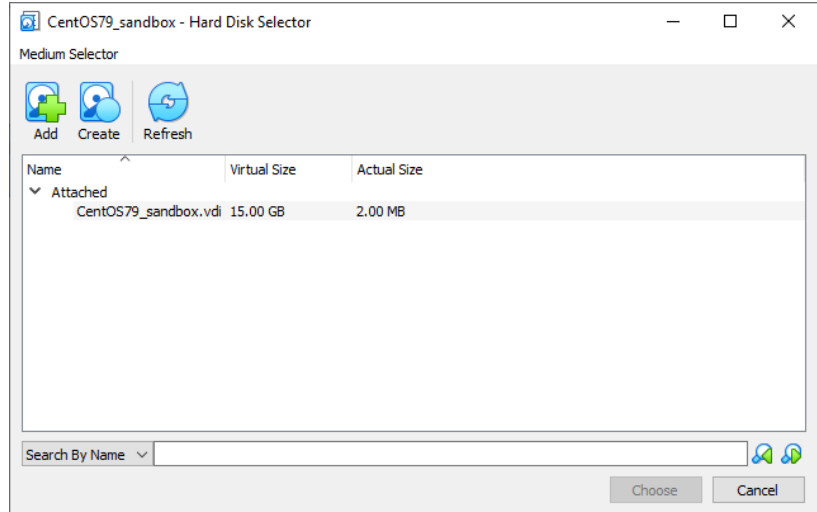

#### **Figure 4-12. Hard Disk Selector**

- **e.** Select the virtual hard disk file that you previously created and then click **Choose**.
- **f.** Click the hard drive you created and verify the **Hard Disk** attribute is set to **IDE Primary Device 0**.

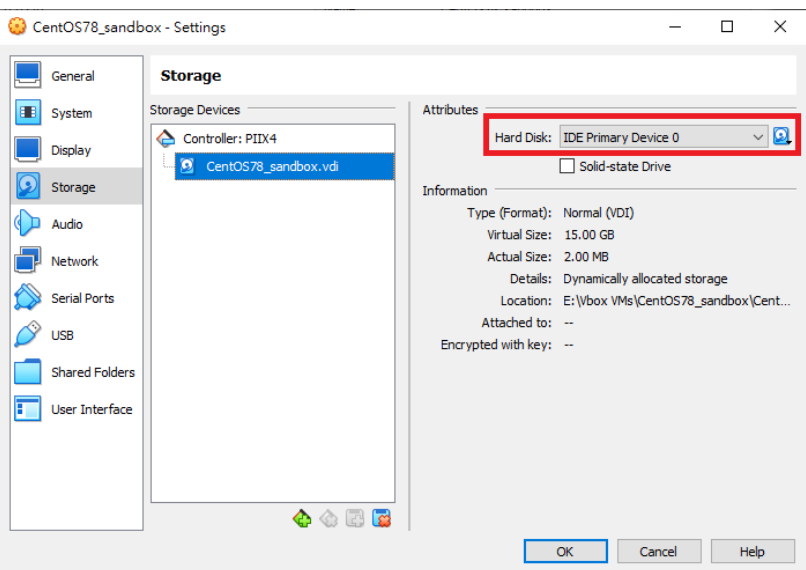

**Figure 4-13. IDE Primary Device 0**

- **g.** Click **Controller: PIIX4** and then click **the click** to create an optical drive.
- **h.** In the **Optical Disk Selector** window, click **Leave Empty**.
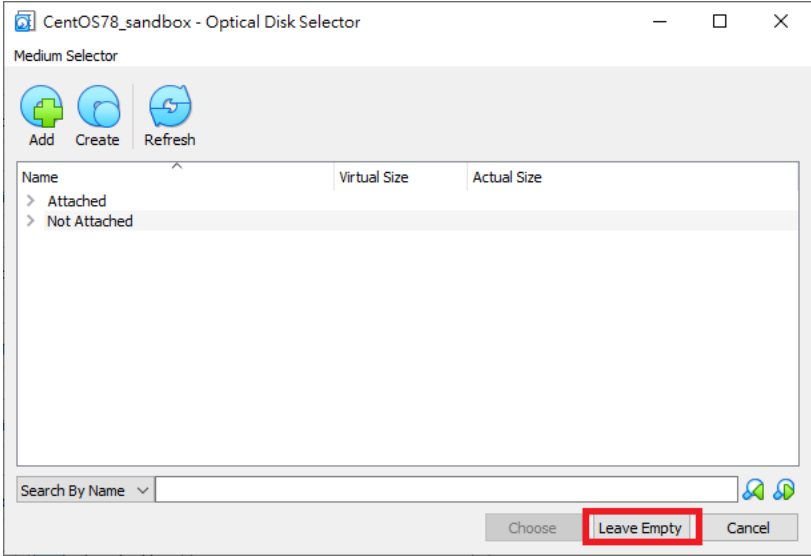

#### **Figure 4-14. Optical Disk Selector**

**i.** Click the optical drive you created and verify the **Optical Drive** attribute is set to **IDE Secondary Device 0**.

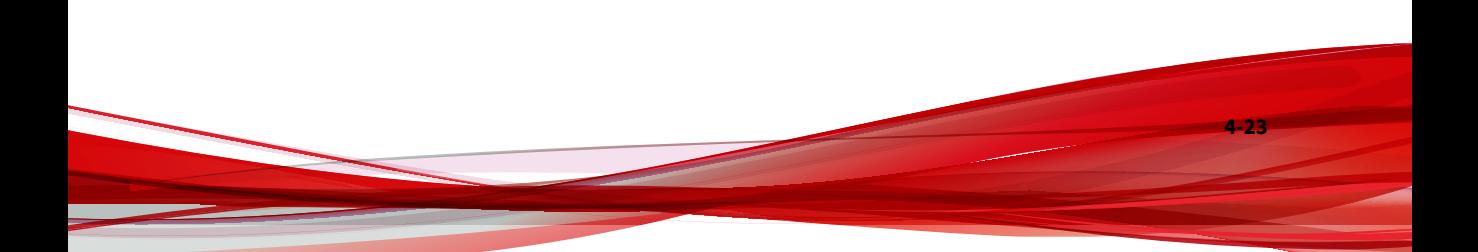

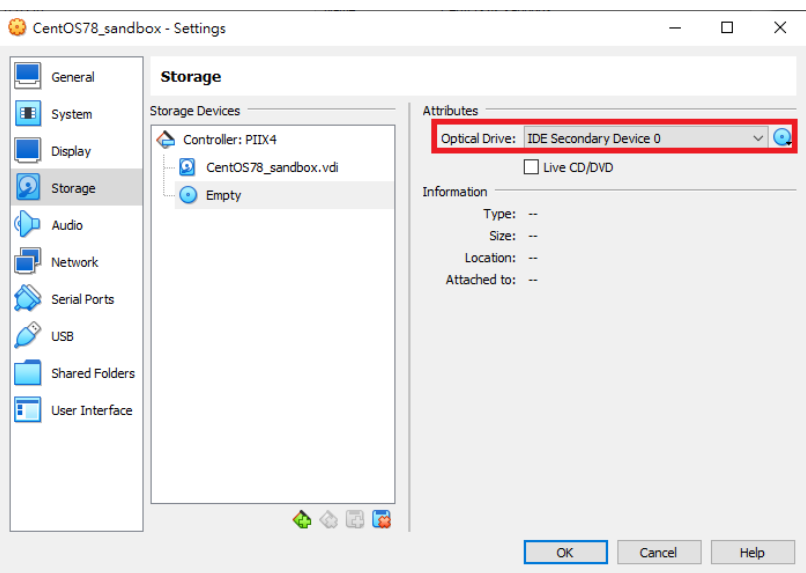

**Figure 4-15. IDE Secondary Device 0**

- **j.** Click **a**nd select **Choose/Create a Virtual Optical Disk...**
- **k.** Select the ISO file containing the operating system installer.

The ISO file appears as an available device.

You should only have one **Controller: PIIX4** listed under Storage Devices. If there are any other controllers listed, remove the extra controllers.

**19.** (Optional) Go to **Audio** and verify that **Enable Audio** is selected.

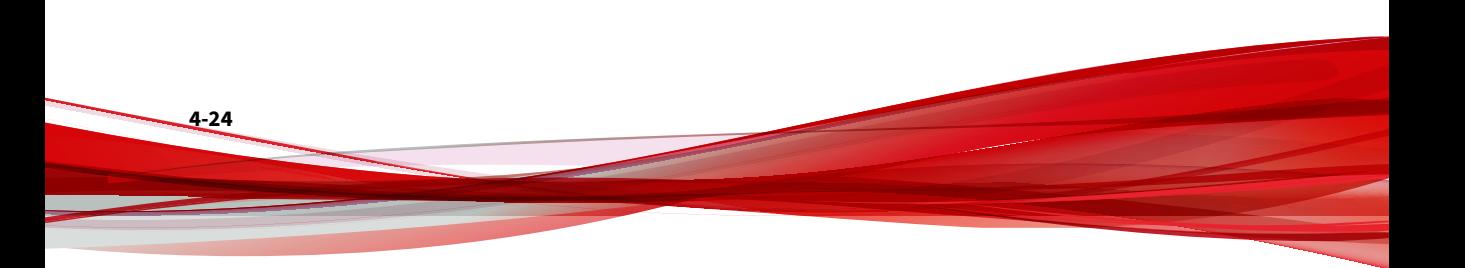

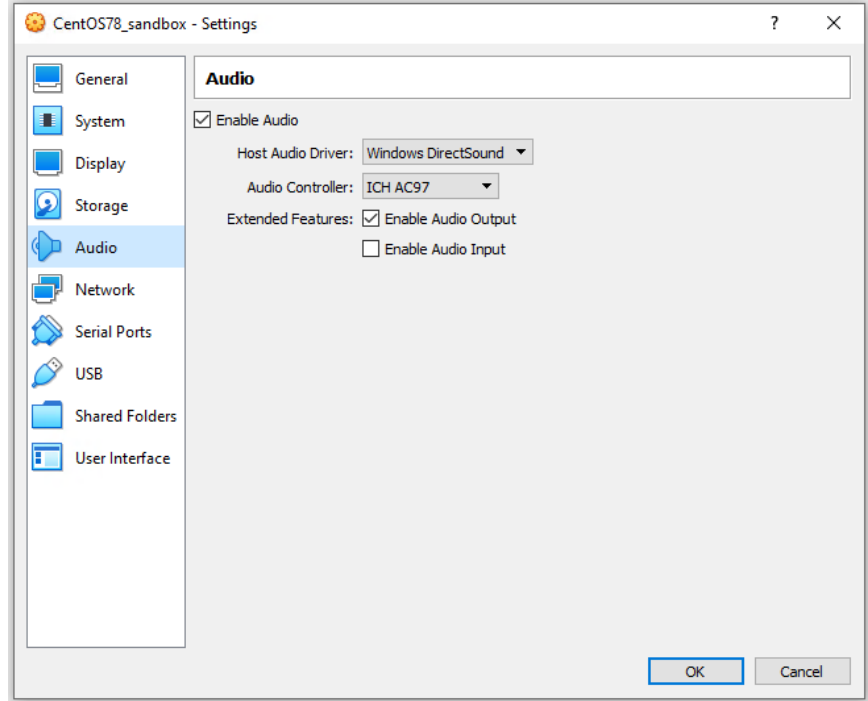

**Figure 4-16. Audio Options Settings**

**20.** Go to **Network** and click the **Adapter 1** tab.

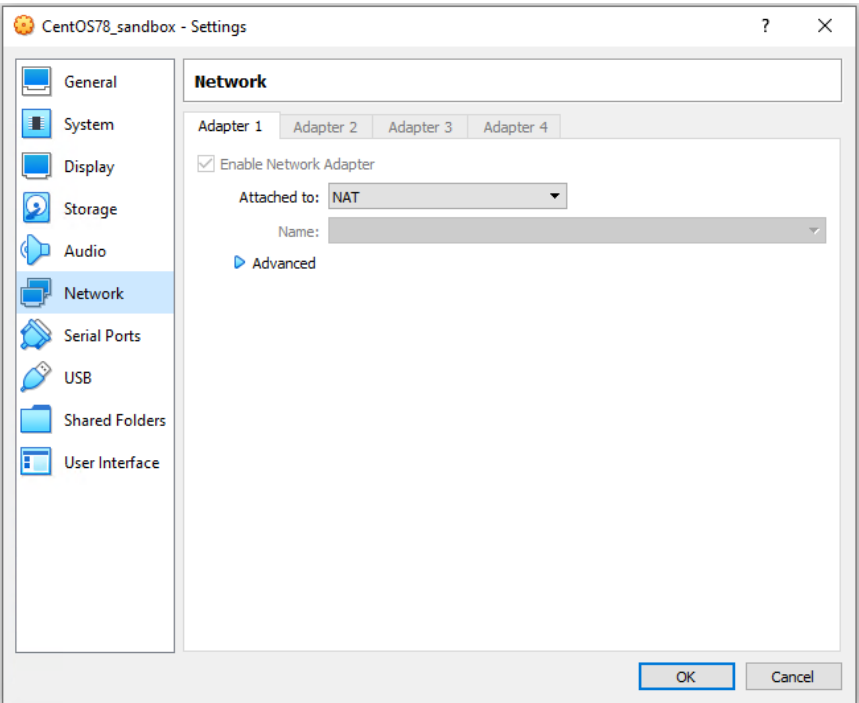

#### **Figure 4-17. Network Settings**

- **a.** Verify **Enable Network Adapter** is selected.
- **b.** For **Attached to**, select **NAT** or **Bridged Adapter**.
- **21.** Go to **USB**.

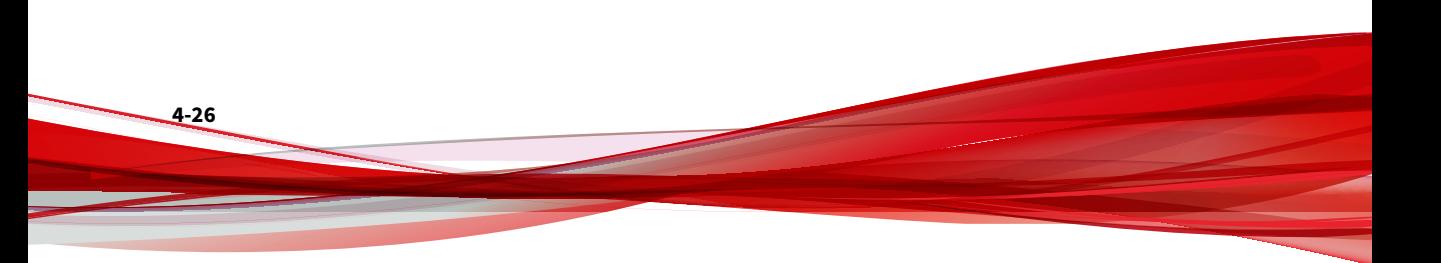

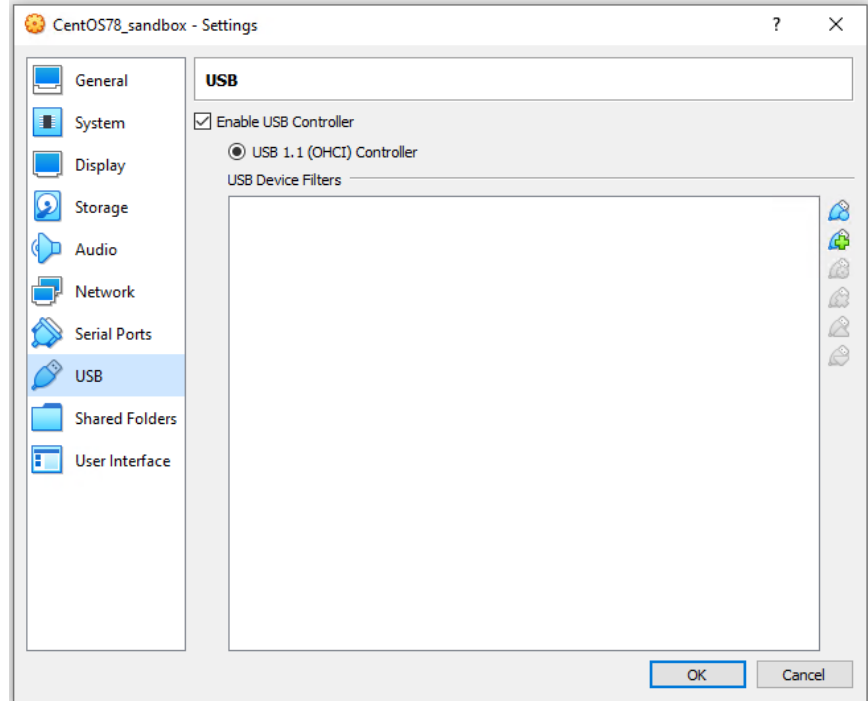

#### **Figure 4-18. Enable USB Controller**

- **22.** Select **Enable USB Controller**.
- **23.** Select **USB 1.1 (OHCI) Controller**.
- **24.** Go to **Shared Folders** and verify that no folders are shared.

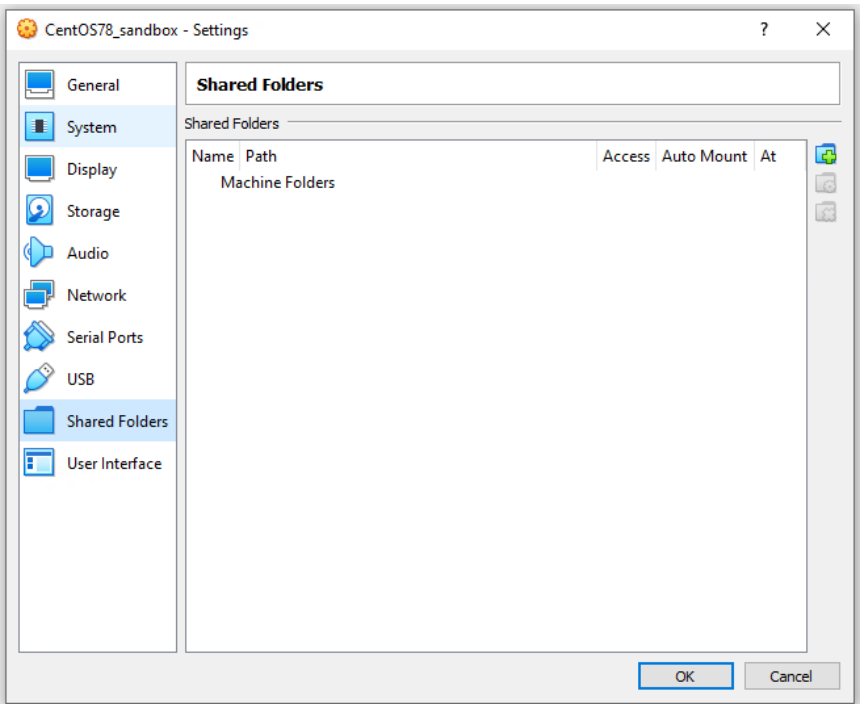

#### **Figure 4-19. Shared Folders Settings**

**25.** Click **OK**.

**4-28**

**26.** On the **VirtualBox Manager** screen, click  $\frac{1}{\sigma_{\text{start}}}$  to power on the image.

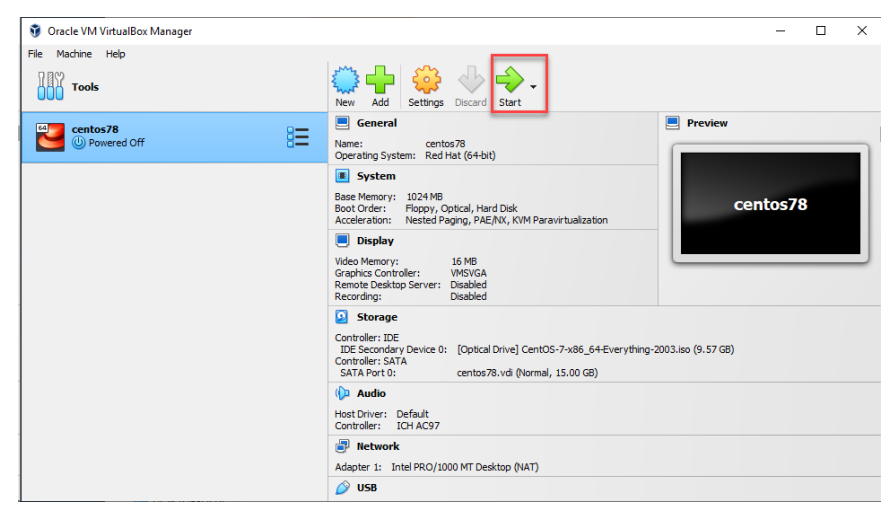

**Figure 4-20. VirtualBox Manager**

The installation process starts.

**27.** Follow the on-screen instructions to install the guest operating system.

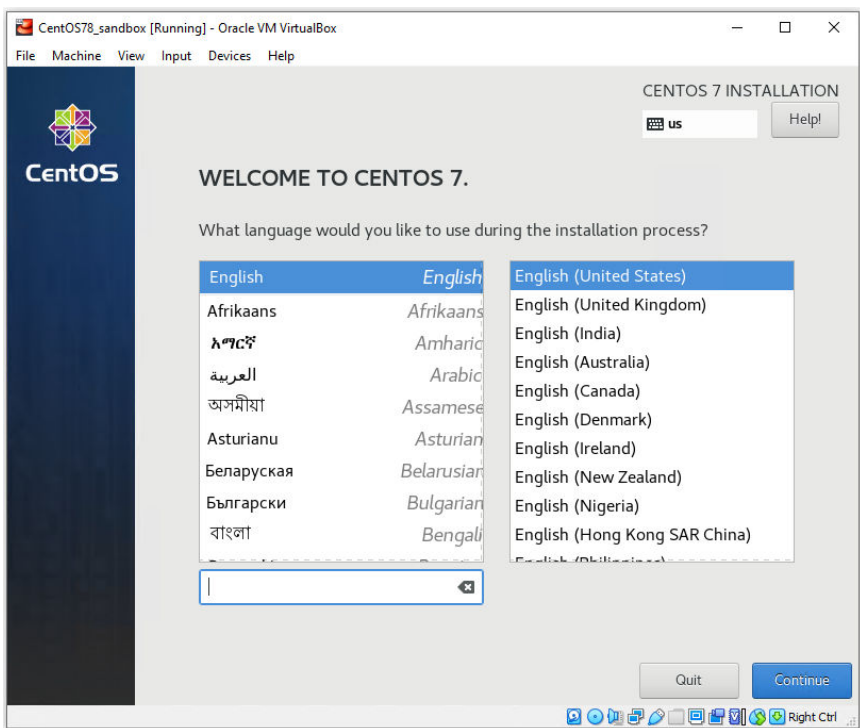

**Figure 4-21. Operating System Installation Process**

**28.** Select **English** and click **Continue**.

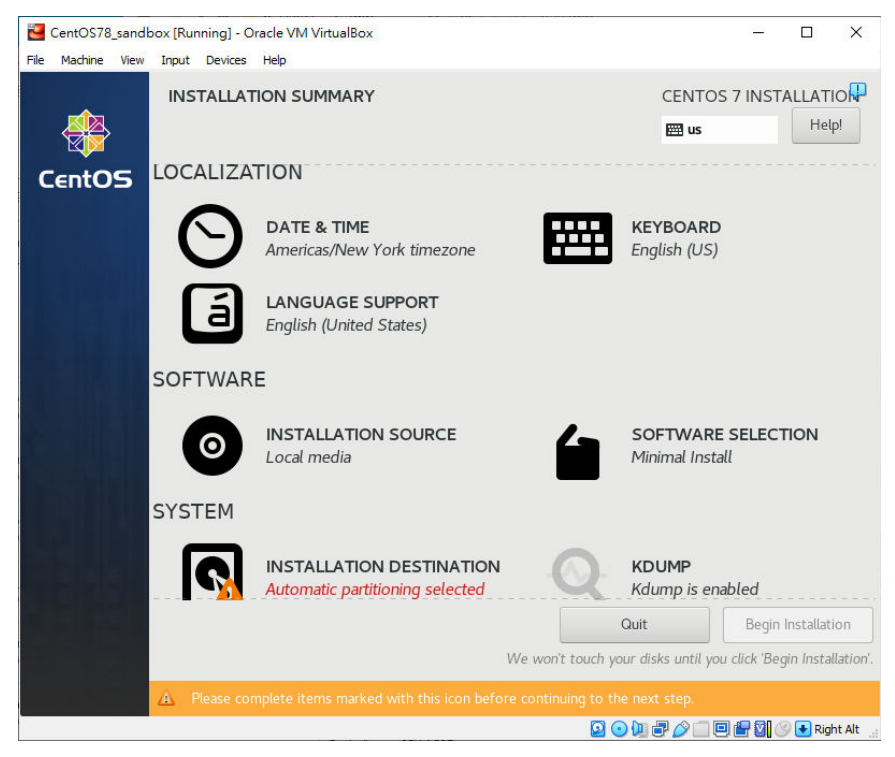

**Figure 4-22. Installation Summary**

- **29.** Configure kdump settings.
	- **a.** On the **Installation Summary** screen, click **KDUMP**
	- **b.** Disable **Enable kdump**.
	- **c.** Click **Done**.

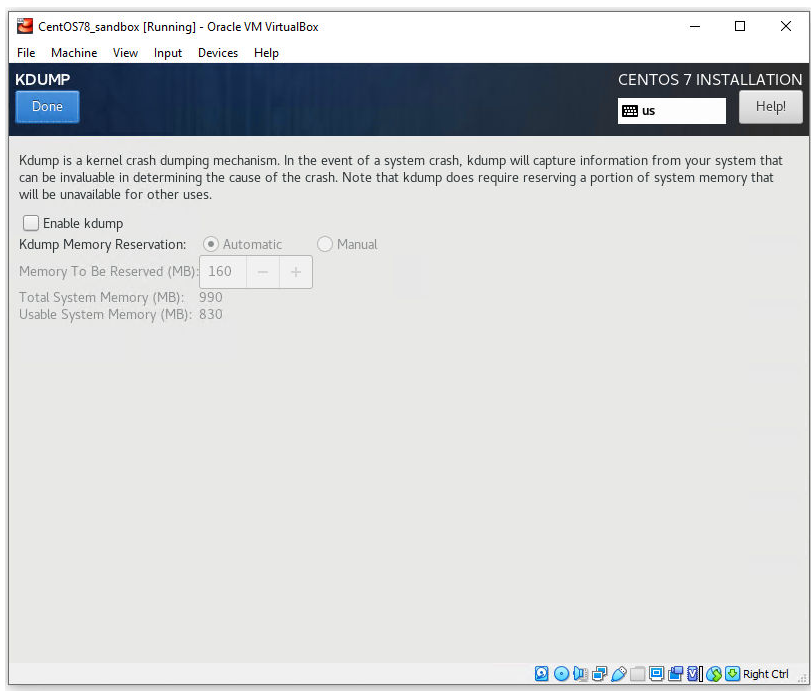

**Figure 4-23. Installation Summary kdump**

- **30.** Configure network settings.
	- **a.** On the **Installation Summary** screen, click **NETWORK & HOST NAME**.
	- **b.** Enable/turn on the network interface.
	- **c.** Configure the network settings.
	- **d.** Verify that the network interface is able to get an IP address and connect to the network.
	- **e.** Click **Done**.

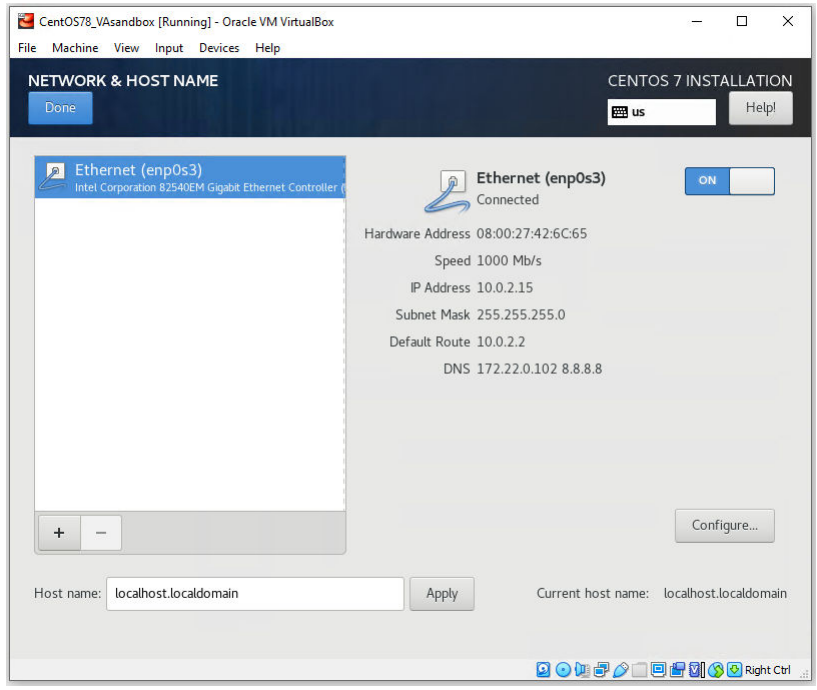

**Figure 4-24. Installation Summary Network & Host Name**

**31.** After the **Begin Installation** screen, on the **CONFIGURATION** screen, set the **ROOT PASSWORD** to 1111.

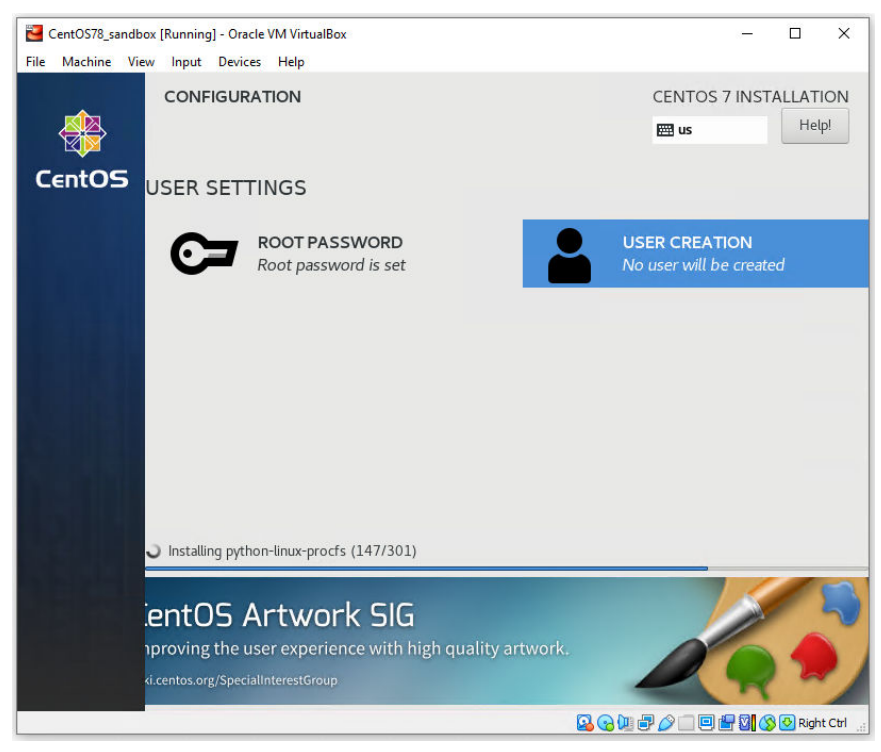

**Figure 4-25. Password Configuration**

#### **Important**

The Linux Operating System root password must be set to 1111.

### **Modifying the Virtual Machine Environment**

Modify the virtual machine environment to run Virtual Analyzer Sensors, a collection of utilities that execute and detect malware, and record all behavior in Virtual Analyzer.

• *[Modifying the Virtual Machine Environment on page 4-35](#page-156-0)*

## <span id="page-156-0"></span>**Modifying the Virtual Machine Environment**

#### **Procedure**

**1.** Open a Terminal window and perform the following tasks:

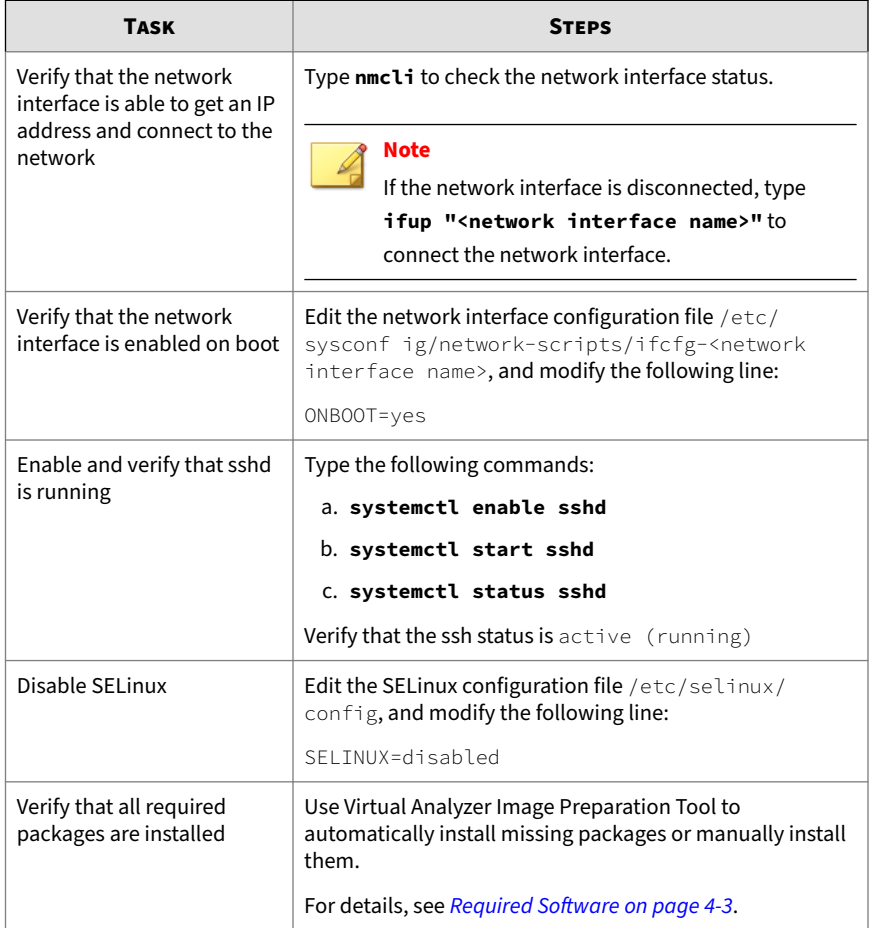

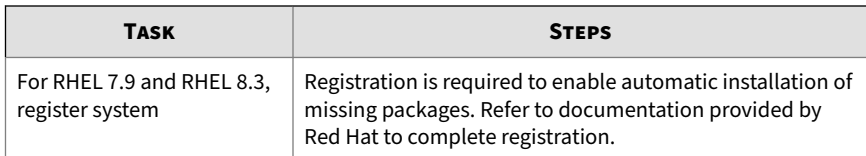

**2.** Restart the virtual machine.

### **Exporting Virtual Machine Images to OVA Files**

A virtual machine image comprises many uncompressed files. The files must be combined into a single OVA file to avoid issues when importing.

#### **Important**

Verify that the size of the created OVA file is supported by your product.

For details, go to <https://docs.trendmicro.com/en-us/home.aspx#Enterprise>.

#### **Procedure**

**1.** On the VirtualBox Manager screen, power off the virtual machine.

## **Note**

Verify that the CD/DVD drive is empty before powering off and exporting.

**2.** Go to **File** > **Export Appliance**.

The **Export Virtual Appliance** window appears.

**3.** Select the virtual machine image to export and click **Next**.

The **Appliance settings** screen appears.

- **4.** Configure the following:
	- **File**: Accept the default name and path or click **to** to select a different file.
	- **Format**: Select **OVF 1.0**.

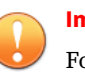

#### **Important**

Format options include OVF 0.9, 1.0 and 2.0. Virtual Analyzer does not support OVF 2.0.

- **MAC Address Policy**: Select **Include all network adapter MAC addresses**.
- **5.** Click **Next**.

The **Virtual system settings** screen appears.

**6.** Verify that the **License** field is empty and then click **Export**.

VirtualBox creates the OVA file.

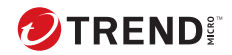

# **Chapter 5**

# **Virtual Analyzer Image Preparation Tool**

Learn how to use the Virtual Analyzer Image Preparation Tool in the following topics:

- *[Overview on page 5-2](#page-161-0)*
- *[Image Validation and Configuration on page 5-4](#page-163-0)*
- *[System Requirements on page 5-3](#page-162-0)*
- *[Using the Tool on page 5-6](#page-165-0)*
- *[Troubleshooting Common Issues on page 5-25](#page-184-0)*

# <span id="page-161-0"></span>**Overview**

**5-2**

The Virtual Analyzer Image Preparation Tool facilitates the creation of custom sandbox images.

**Table 5-1. Features**

| <b>FEATURE</b>                        | <b>DESCRIPTION</b>                                                          |
|---------------------------------------|-----------------------------------------------------------------------------|
| Image creation                        | Create custom sandbox images for the following products:                    |
|                                       | • Deep Discovery Inspector 3.8 and later                                    |
|                                       | • Deep Discovery Email Inspector 2.1 and later                              |
|                                       | • Deep Discovery Analyzer 5.1 and later                                     |
|                                       | • TippingPoint Advanced Threat Protection for Networks 3.8 SP2<br>and later |
|                                       | • TippingPoint Advanced Threat Protection for Email 2.5 and later           |
|                                       | • Tipping Point Advanced Threat Protection Analyzer 5.5 and later           |
|                                       | • Deep Discovery Director 1.1 and later                                     |
|                                       | • Deep Discovery Web Inspector 2.0 and later                                |
| Image validation and<br>configuration | The tool validates and configures OVA files created using VirtualBox.       |

# <span id="page-162-0"></span>**System Requirements**

#### **Table 5-2. Virtual Analyzer Image Preparation Tool System requirements**

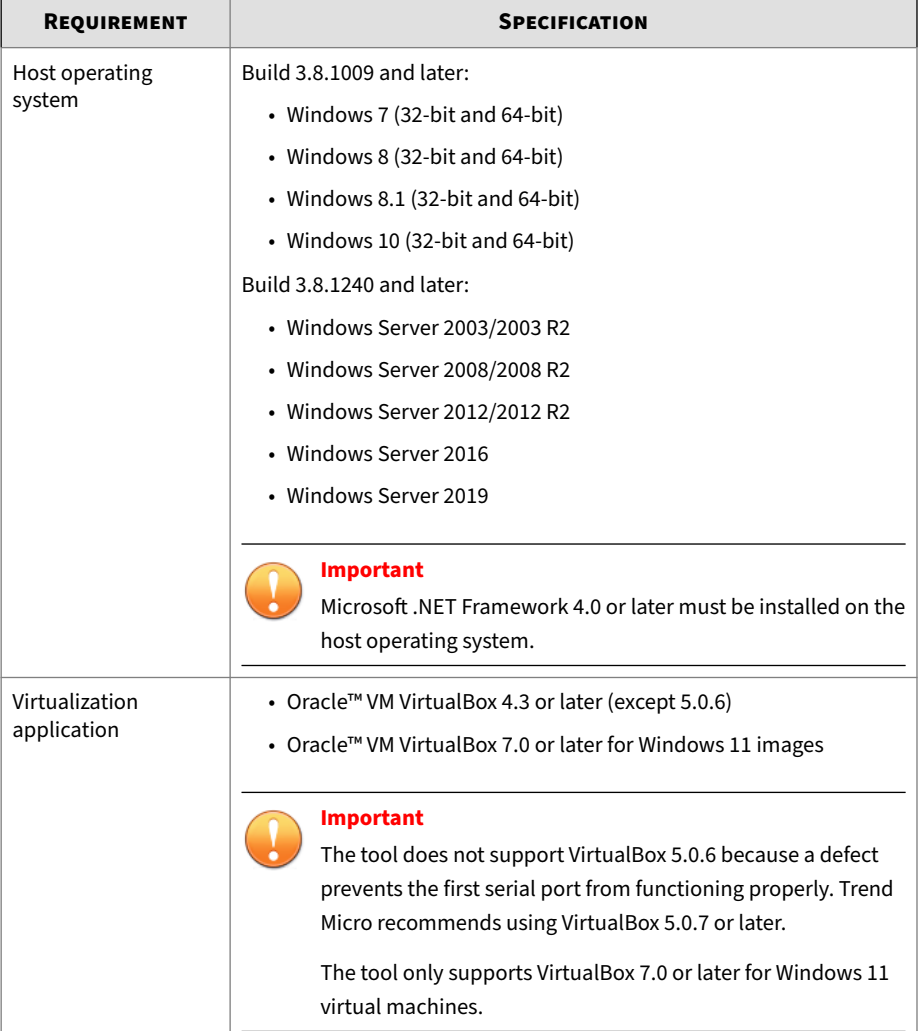

<span id="page-163-0"></span>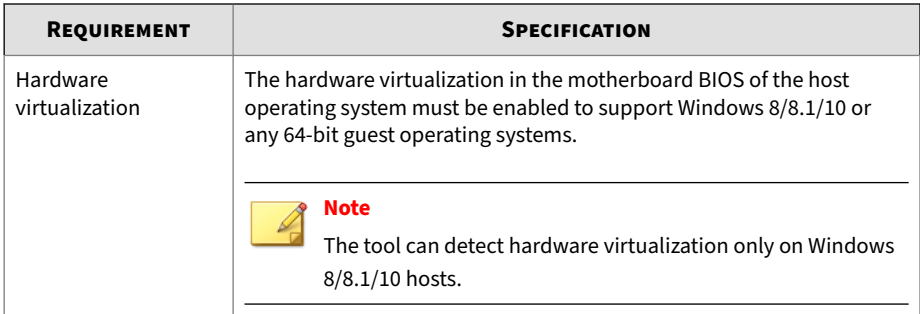

# **Image Validation and Configuration**

The tool automatically validates and configures the following VirtualBox image settings.

| <b>SETTING</b>            | <b>CORRECT CONFIGURATION</b>                |
|---------------------------|---------------------------------------------|
| Admin password            | 1111                                        |
| Keyboard layout           | Enhanced keyboard layout: 101               |
| Found New Hardware Wizard | Disabled                                    |
| Disk defragmentation      | Disabled                                    |
| .NET Optimization         | Disabled                                    |
| CPU count                 | $\mathbf{1}$                                |
| Memory size               | • Windows XP or Windows Server 2003: 512 MB |
|                           | • Windows 11: 2048 MB                       |
|                           | • Other operating systems: 1024 MB          |
| PAE/NX                    | Enabled                                     |
| Hardware virtualization   | VT-x/AMD-V and nested paging enabled        |
| Audio driver              | Enabled                                     |

**Table 5-3. Validating and configuring Windows image settings**

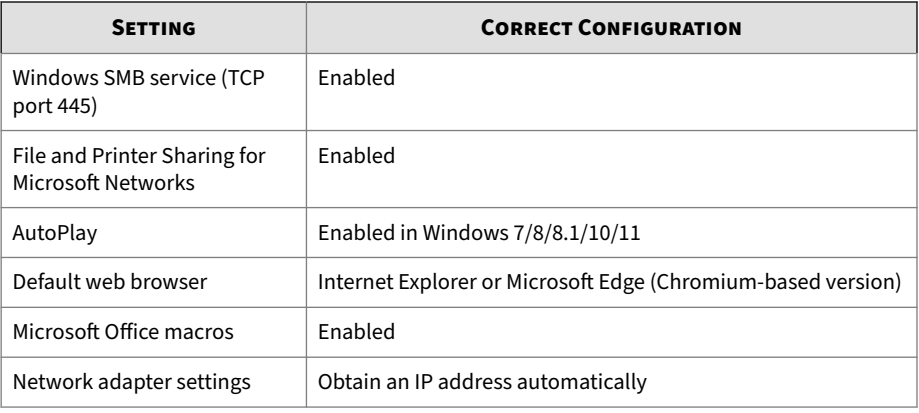

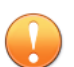

#### **Important**

The tool checks but does not modify the Windows and Office versions. Verify that the image meets the requirements before running the tool.

#### **Table 5-4. Validating and configuring Linux image settings**

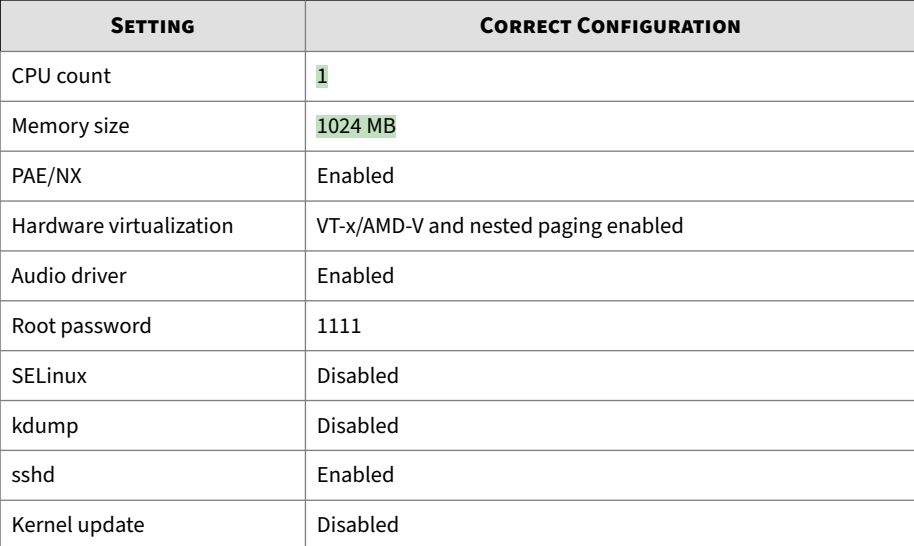

<span id="page-165-0"></span>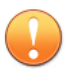

#### **Important**

Image validation requires the installation ISO to enable automatic installation of missing Linux packages.

For CentOS, the CentOS 7.8.2003 Installation ISO CentOS-7-x86\_64- Everything-2003.iso is required.

For RHEL 7.9, the RHEL 7.9 Installation ISO rhel-server-7.9-x86\_64 dvd.iso is required.

For RHEL 8.3, the RHEL 8.3 Installation ISO rhel-8.3-x86\_64-dvd.iso is required.

# **Using the Tool**

#### **Procedure**

- **1.** Download SandboxWizard.zip from the Trend Micro Download Center, or obtain a copy from your support provider.
- **2.** Extract the package content to a local folder.
- **3.** Go to the folder you extracted the package to and run SandboxWizard.exe.

The introduction screen appears.

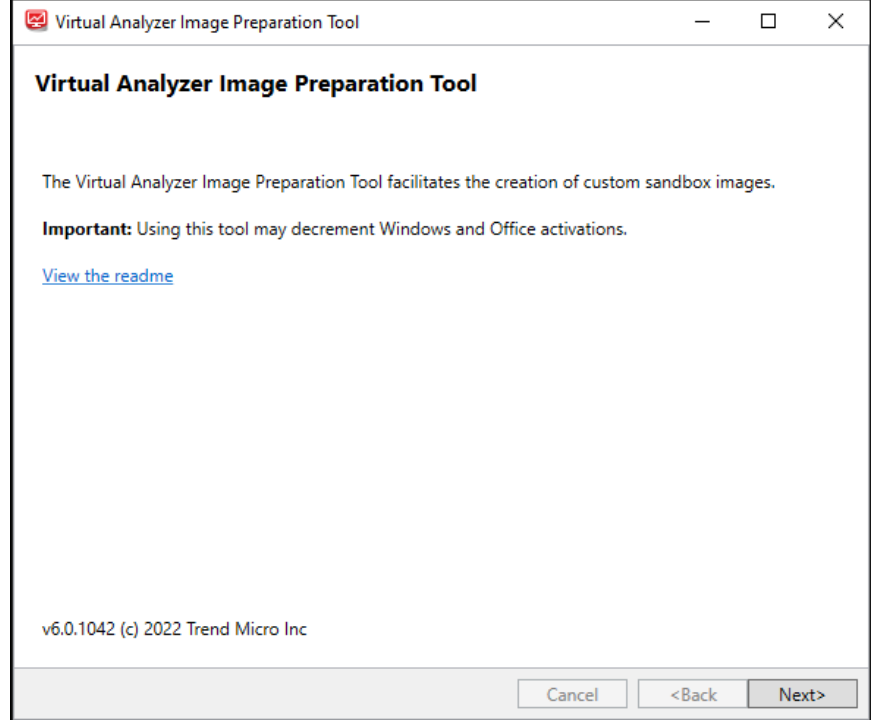

**Figure 5-1. Introduction screen**

**4.** Click **Next**.

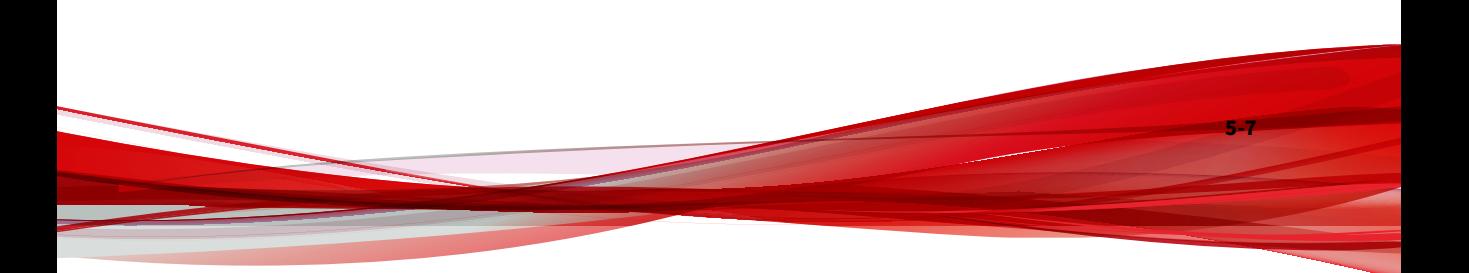

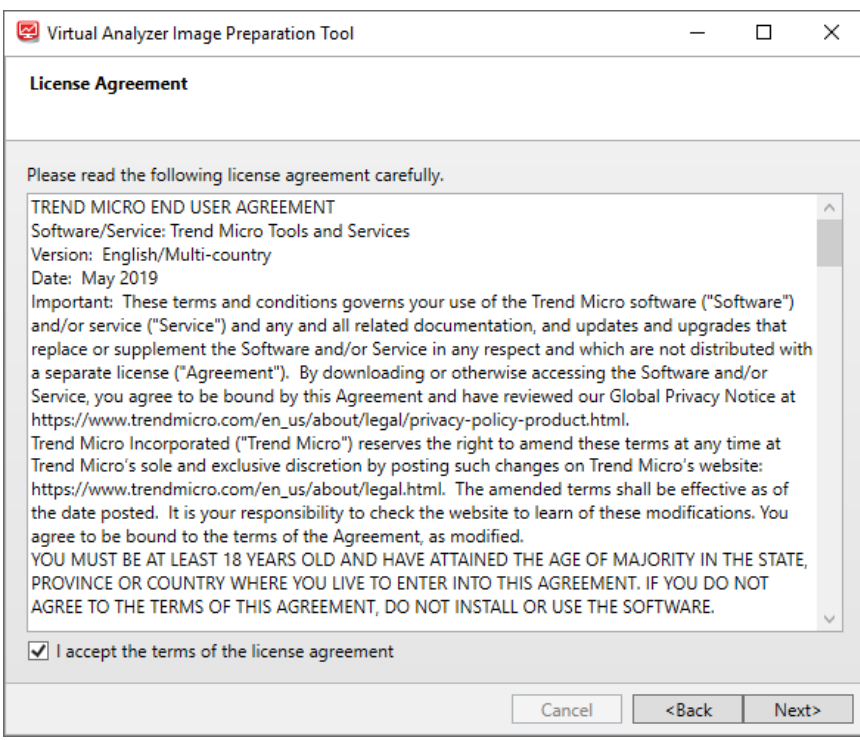

**Figure 5-2. License Agreement screen**

**5.** Read the license agreement. If you agree with the terms, select **I accept the terms of the license agreement** and then click **Next**.

The tool checks if the computer meets the system requirements. After the check is complete, the **System Requirements** screen appears.

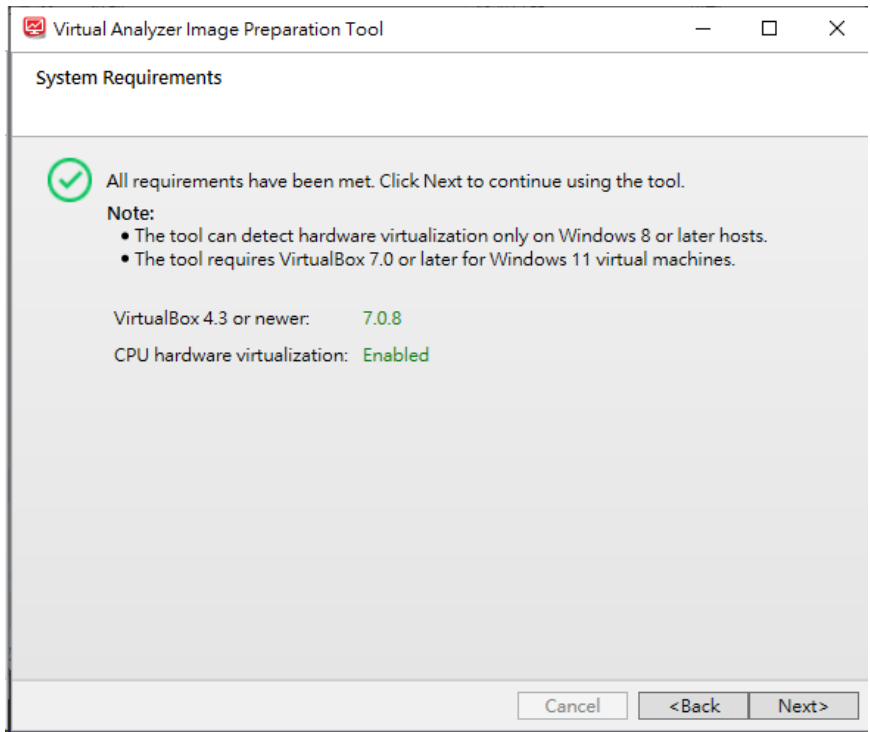

**Figure 5-3. System Requirements screen**

**6.** Click **Next**.

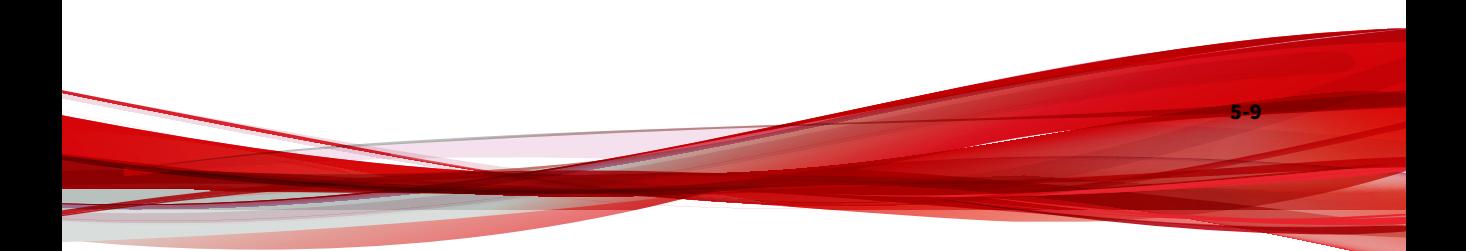

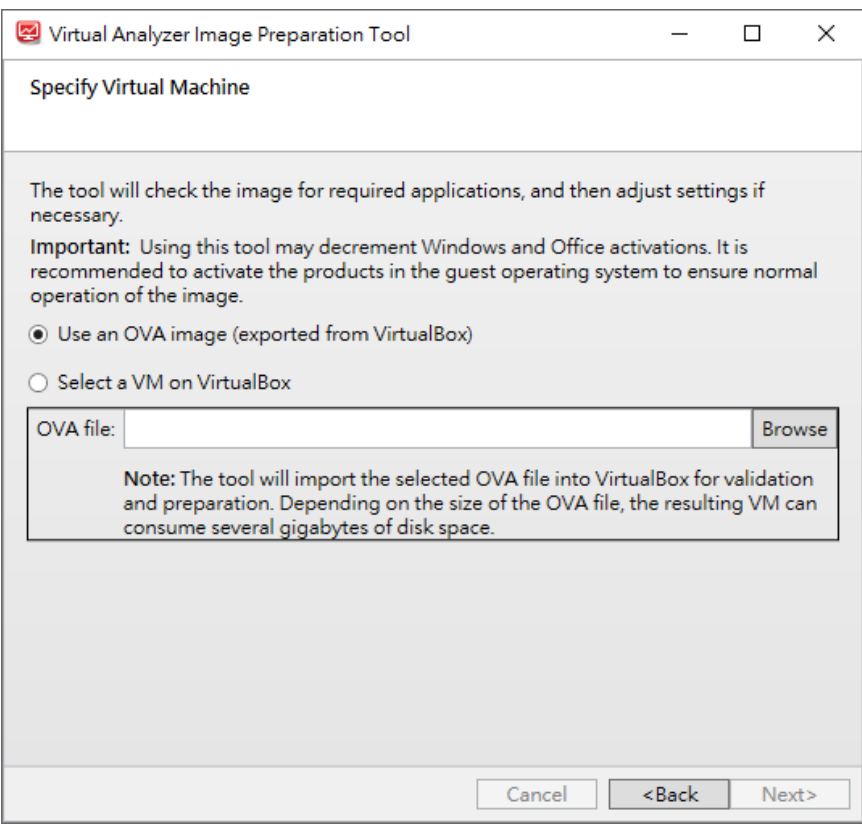

**Figure 5-4. Specify Virtual Machine screen**

- **7.** If you converted a Windows VMware image to an OVA file, perform the following steps:
	- **a.** Select **Use an OVA image (exported from VirtualBox)**.
	- **b.** Click **Browse** and select the OVA file you exported.

For more details about this option, see *[Windows OVA File Creation Using](#page-58-0) [Converted Virtual Hard Disk Drives on page 3-1](#page-58-0)*.

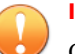

#### **Important**

Open Virtualization Format (OVF) is a cross-platform standard for packaging and distributing software to be run in virtual machines. OVF enables the creation of ready-to-use software packages (operating systems with applications) that require no configuration or installation.

An OVF package consists of several files that can be packed into a single archive file with the extension .ova. Virtual Analyzer supports only image files in the OVA format.

- **8.** If you created a virtual machine on VirtualBox, perform the following steps:
	- **a.** Select **Select a VM on VirtualBox**.

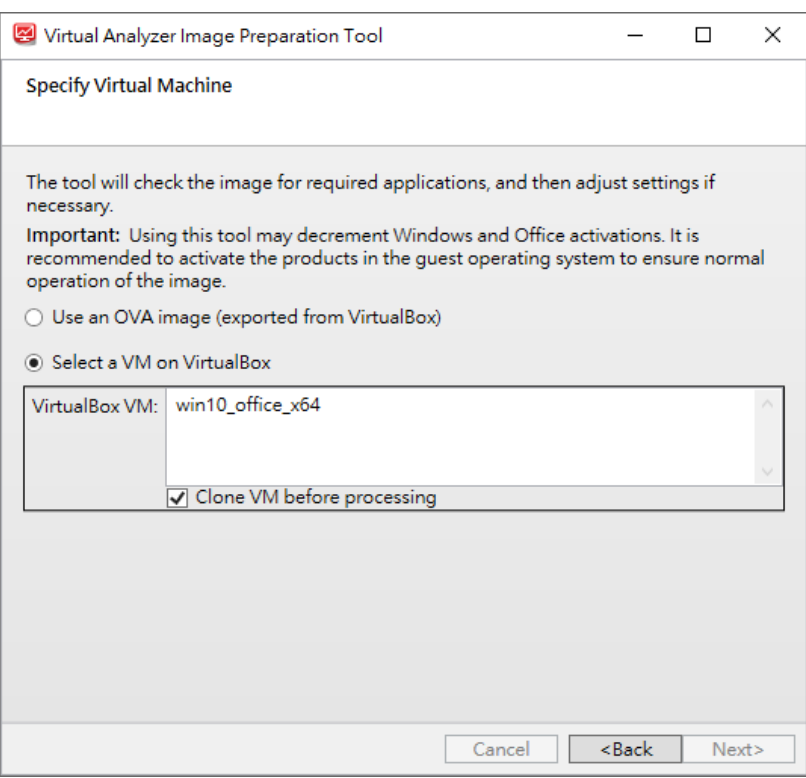

**Figure 5-5. Specify Virtual Machine screen - Select a VM on VirtualBox**

- **b.** Select the virtual machine you want to use from the **VirtualBox VM** list.
- **c.** Select **Clone VM before processing** to create a new copy of the virtual machine with its own set of individual snapshots..

Cloning allows quick creation of duplicate environments for testing. You can run as many clones as the memory and processors on the system allow.

**9.** Click **Next**.

**5-12**

The **Sandbox Preparation** screen appears and the tool begins preparing the image.

If the Linux virtual machine network adapter is attached to **NAT**, the tool automatically modifies settings using SSH.

If the Linux virtual machine network adapter is attached to **Bridged Adapter**, the **SSH Access** dialog appears. Specify the IP address and port the tool can use to access the virtual machine environment and then click **Connect**.

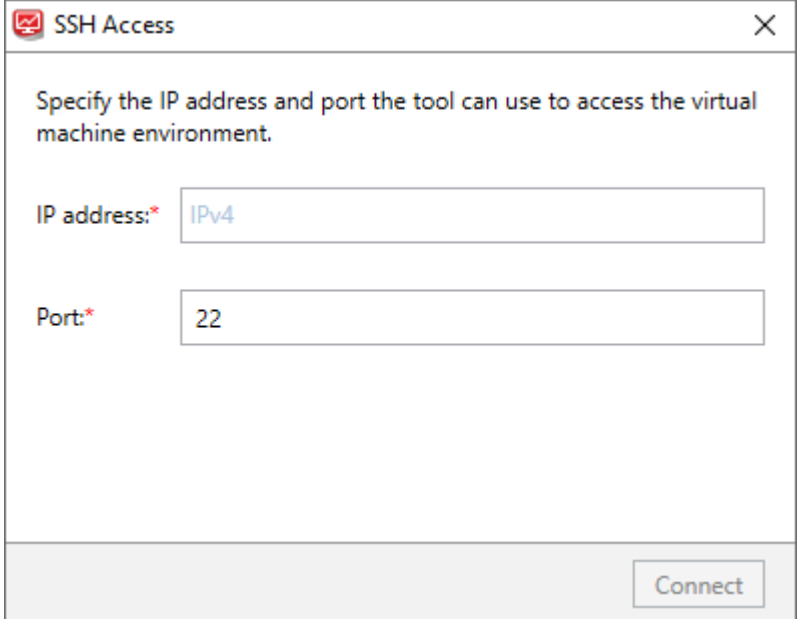

**Figure 5-6. SSH Access screen for Linux images**

The tool modifies incorrectly configured settings. For a list of settings that the tool validates, see *[Image Validation and Configuration on page 5-4](#page-163-0)*. For solutions to issues that occur during this phase, see *[Troubleshooting](#page-184-0) [Common Issues on page 5-25](#page-184-0)*.

**10.** If the **Sandbox Preparation Unsuccessful** screen appears, click **View detailed log** to see recommended actions.

- For missing software on Windows images, see *[Sandbox Preparation](#page-181-0) [Unsuccessful - Missing Windows Software on page 5-22](#page-181-0)*.
- For missing packages on Linux images, see *[Sandbox Preparation](#page-183-0) [Unsuccessful - Missing Linux Packages on page 5-24](#page-183-0)*.
- For all other issues, see *[Troubleshooting Common Issues on page 5-25](#page-184-0)*.
- **11.** If the **Products Not Activated** screen appears, resolve the issue or click **Next**.

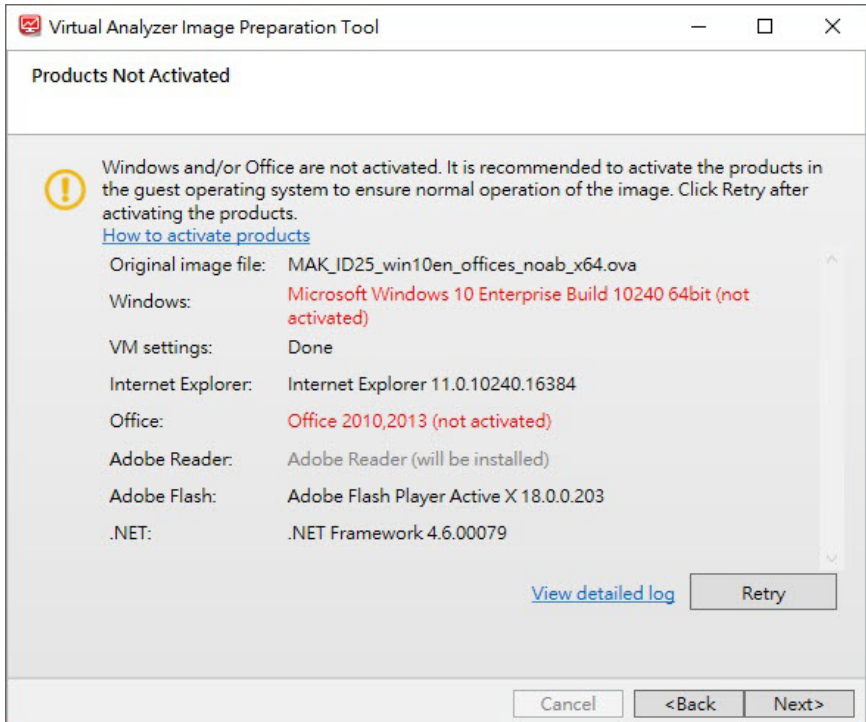

**Figure 5-7. Products Not Activated screen for Windows images**

To resolve the issue, see *[Products Not Activated - Windows on page 5-20](#page-179-0)*.

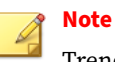

Trend Micro recommends activating Windows and Microsoft Office to ensure normal operation of the image.

**12.** Once the **Sandbox Ready** screen appears, click **Next**.

The **Sandbox Ready** screen appears when the tool has successfully validated and configured all settings.

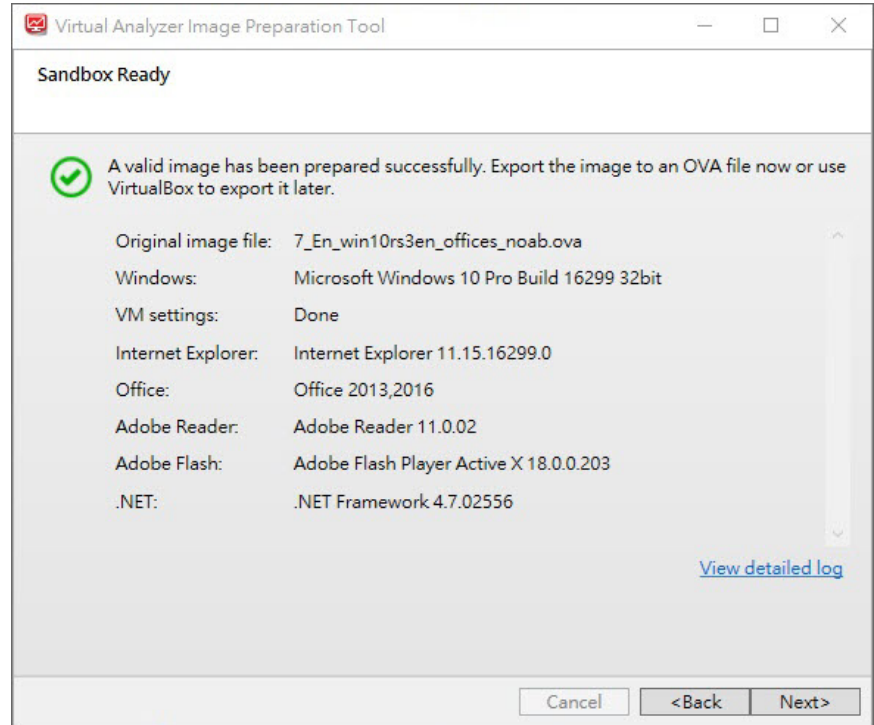

**Figure 5-8. Sandbox Ready screen for Windows images**

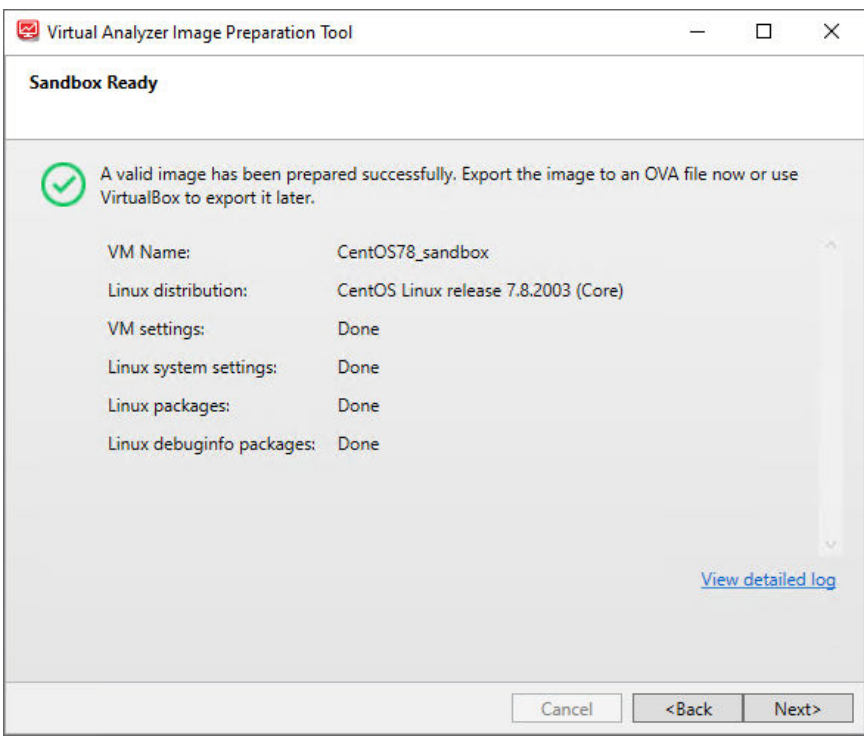

**Figure 5-9. Sandbox Ready screen for Linux images**

#### **Note**

SandboxWizard.exe saves logs in the \log folder where you run the tool. Logs use the following naming convention: d:\SandboxWizard\log \VATool-yyyymmddhhmmss\_output.txt

For example: d:\SandboxWizard\log \VATool-20170925025520\_output.txt

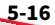

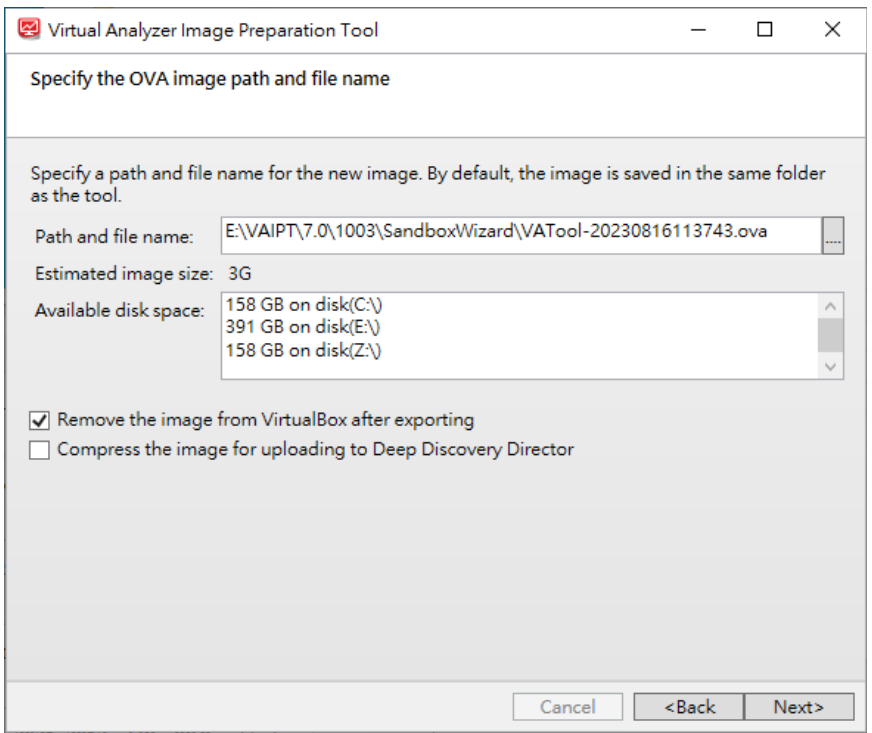

**Figure 5-10. Specify the OVA image path and file name**

- **13.** Configure the settings on the **Specify the OVA image path and file name** screen.
	- Specify the path and file name that the tool uses when saving the OVA file.

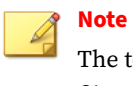

The tool uses the following naming convention when saving an OVA file: VATool-20170925025520.ova

**5-17**

• (Optional) Enable **Remove the image from VirtualBox after exporting**.

Trend Micro recommends removing unused images from VirtualBox to help reduce storage usage and minimize performance impact on the host system.

• (Optional) Enable **Compress the image for uploading to Deep Discovery Director**.

#### **Important**

Only Virtual Analyzer images compressed in TAR format by the Virtual Analyzer Image Preparation Tool can be uploaded to and deployed from Deep Discovery Director.

#### **14.** Click **Next**.

**5-18**

The **Export the image to OVA** screen appears and the tool exports the OVA file.

The **OVA Image Ready** screen appears when the export process completes.

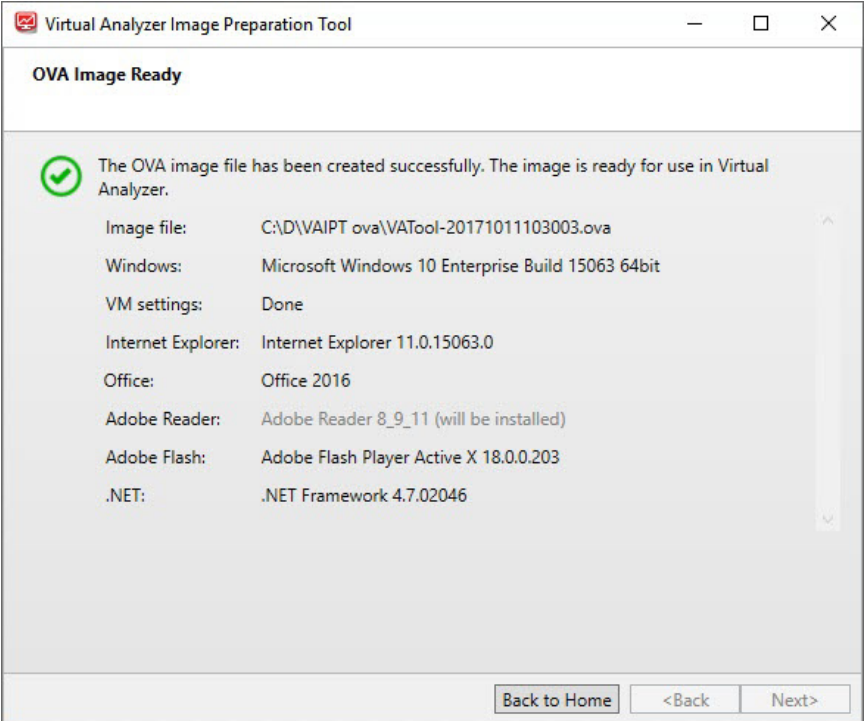

**Figure 5-11. OVA Image Ready screen for Windows images**

<span id="page-179-0"></span>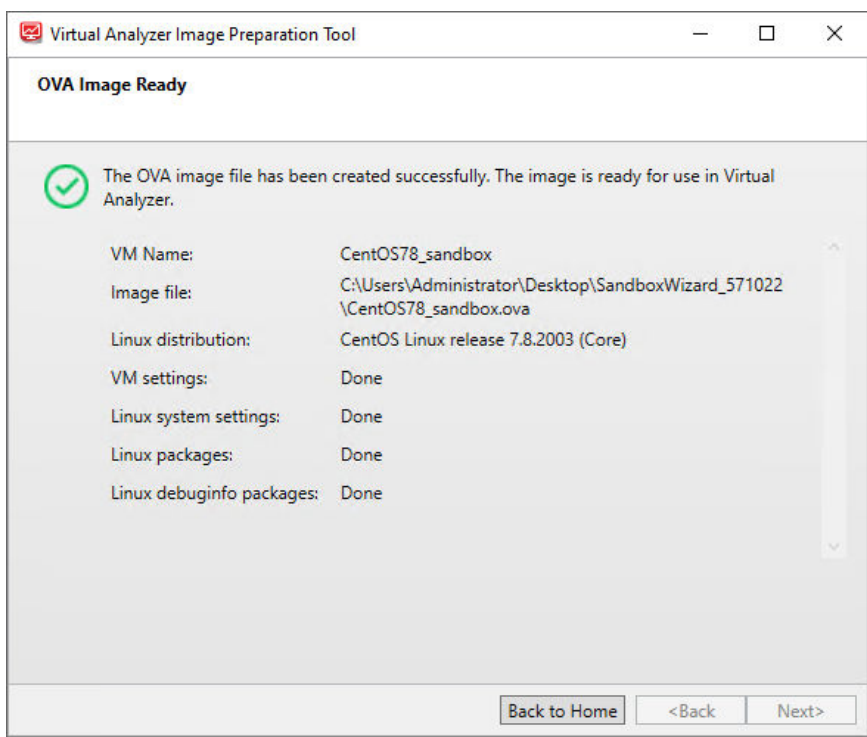

#### **Figure 5-12. OVA Image Ready screen for Linux images**

**15.** Click the **Close** button in the upper right corner to exit the tool or click **Back to Home** to prepare another image.

### **Products Not Activated - Windows**

The **Products Not Activated** screen appears when the tool detects that Windows and/or Microsoft Office are installed but not activated. You can choose to activate the products or continue with image preparation.

## **Note**

Trend Micro recommends activating Windows and Microsoft Office to ensure normal operation of the image.
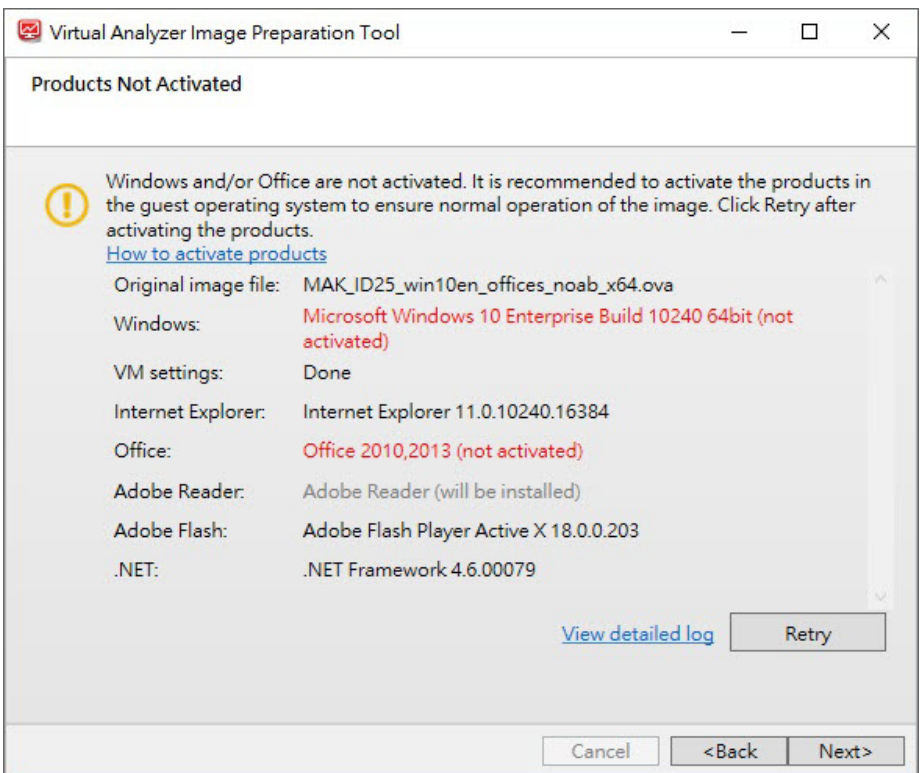

**Figure 5-13. Products Not Activated screen for Windows images**

To activate Windows and/or Microsoft Office, perform the following steps.

## **Procedure**

- **1.** Open VirtualBox and run the virtual machine.
- **2.** Activate Windows and/or Microsoft Office.
- **3.** After the software activates, go back to the tool and click **Retry**.

## **Sandbox Preparation Unsuccessful - Missing Windows Software**

The **Sandbox Preparation Unsuccessful** screen appears when the tool is unable to fix issues during preparation.

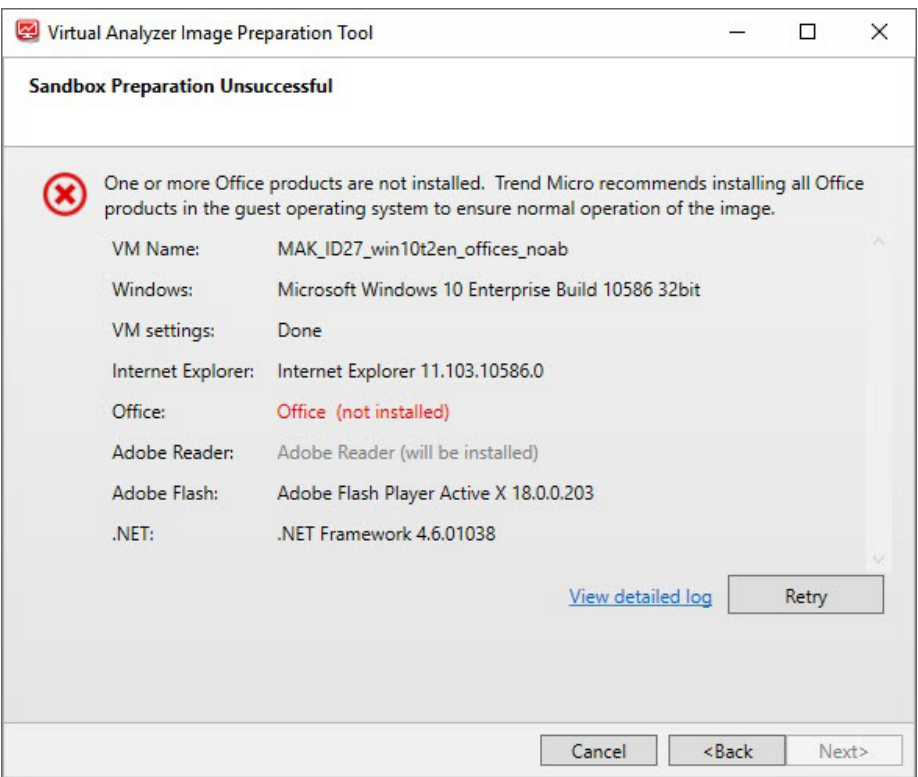

**Figure 5-14. Sandbox Preparation Unsuccessful screen for Windows images**

The most common reason for Windows preparation to fail is missing software. To fix the issue, perform the following steps:

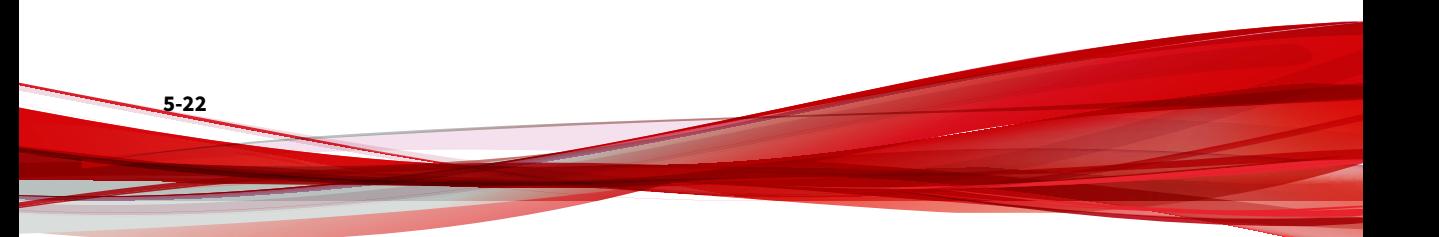

#### **Procedure**

- **1.** Open VirtualBox and run the virtual machine.
- **2.** Install the missing software.
- **3.** Go back to the tool and click **View detailed log**.
- **4.** Perform any recommended actions in the log.
- **5.** Click **Retry**.

If any issues persist or continue to be unresolved, see *[Troubleshooting](#page-184-0) [Common Issues on page 5-25](#page-184-0)*.

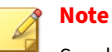

SandboxWizard.exe saves logs in the \log folder where you run the tool. Logs use the following naming convention:  $d$ : \SandboxWizard\log \VATool-yyyymmddhhmmss\_output.txt

For example: d:\SandboxWizard\log \VATool-20170925025520\_output.txt

## **Sandbox Preparation Unsuccessful - Missing Linux Packages**

The **Sandbox Preparation Unsuccessful** screen appears when the tool is unable to fix issues during preparation.

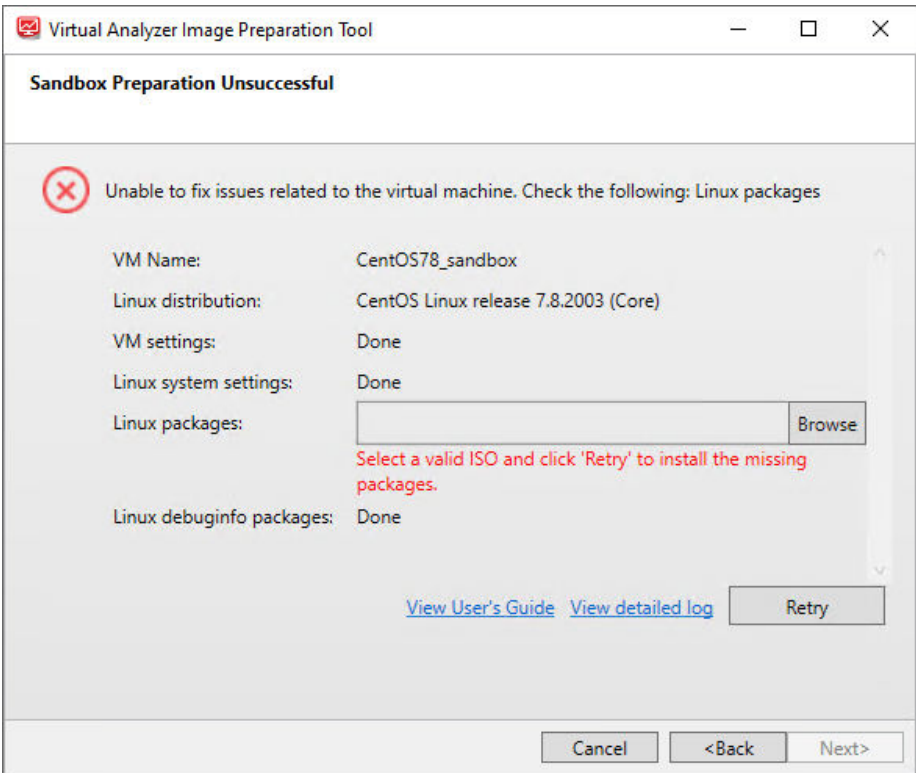

**Figure 5-15. Sandbox Preparation Unsuccessful screen for Linux images**

The most common reason for Linux preparation to fail is missing packages. To fix the issue, perform the following steps:

## **Procedure**

**1.** To manually install the missing packages:

- <span id="page-184-0"></span>**a.** Open VirtualBox and run the virtual machine.
- **b.** Install the missing packages.
- **2.** To install missing packages automatically with the tool:
	- **a.** For Red Hat Enterprise Linux, sign into the virtual machine register a valid subscription account.
	- **b.** On the Sandbox Preparation Unsuccessful screen, click **Browse**.
	- **c.** Locate and select the installation ISO file for the Linux distribution used.
- **3.** Click **View detailed log** and perform any recommended actions.
- **4.** Click **Retry**.

If any issues persist or continue to be unresolved, see *Troubleshooting Common Issues on page 5-25*.

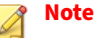

SandboxWizard.exe saves logs in the \log folder where you run the tool. Logs use the following naming convention:  $d$ : \SandboxWizard\log \VATool-yyyymmddhhmmss\_output.txt

For example: d:\SandboxWizard\log \VATool-20170925025520\_output.txt

## **Troubleshooting Common Issues**

#### **Table 5-5. Common Issues When Using the Tool to Validate Windows Images**

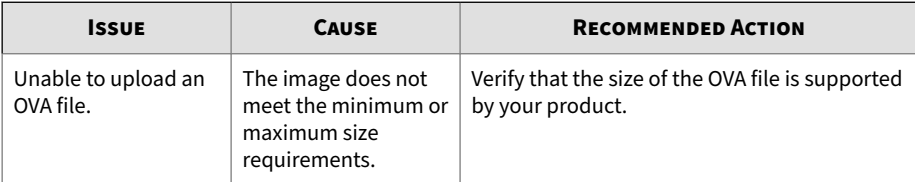

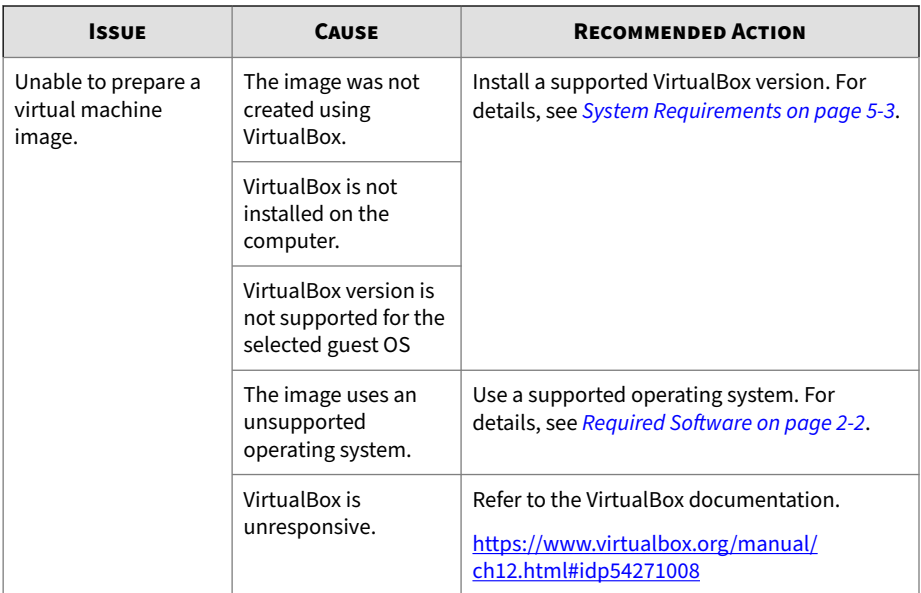

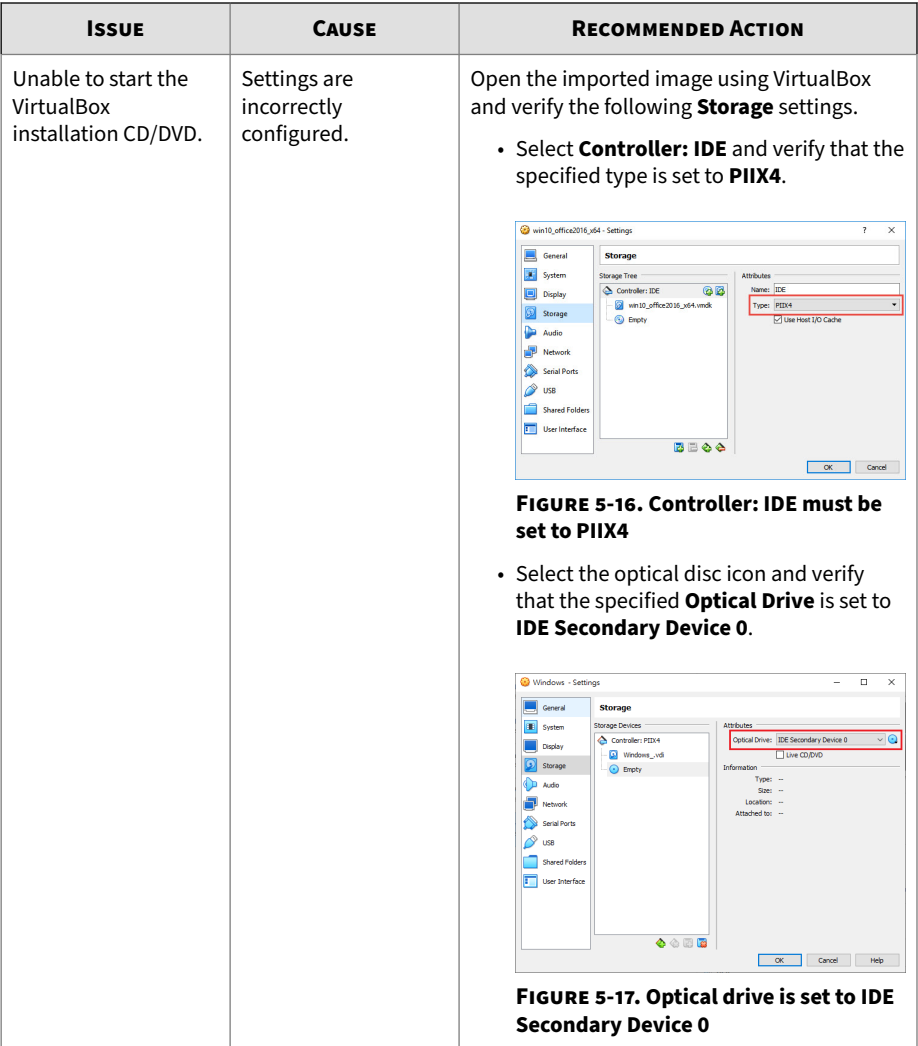

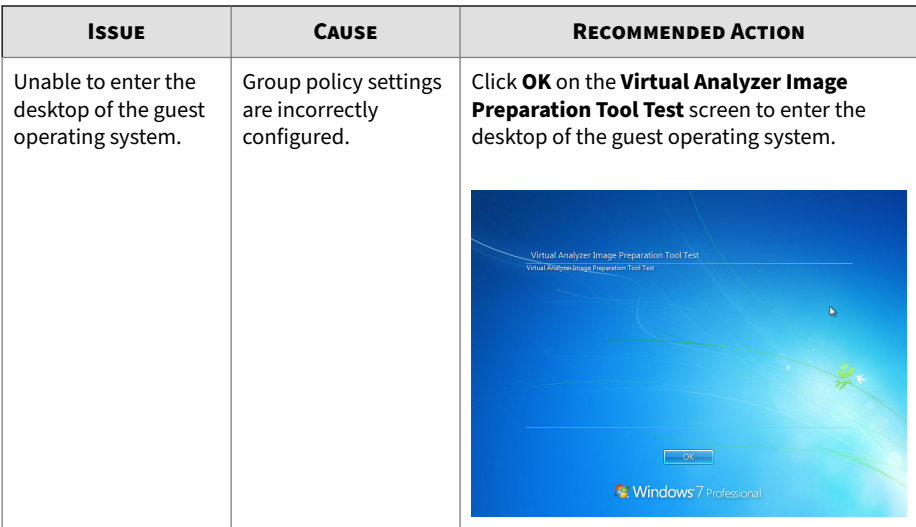

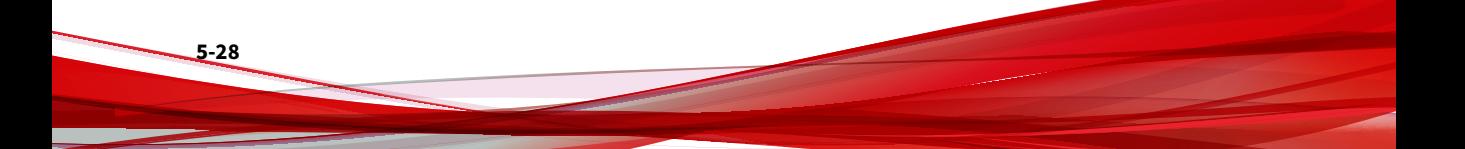

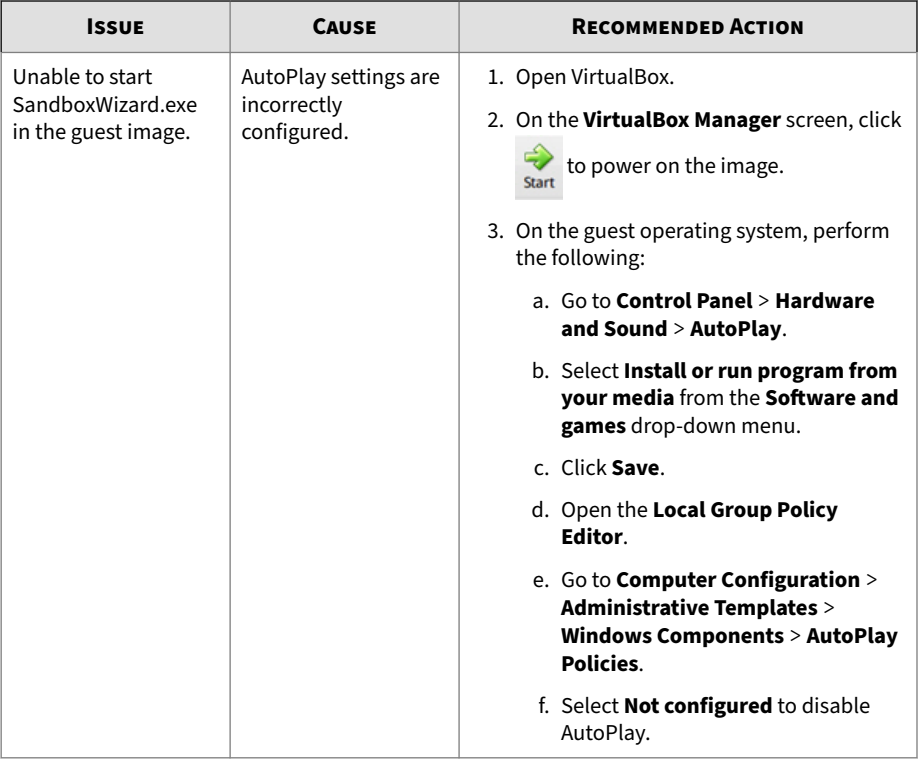

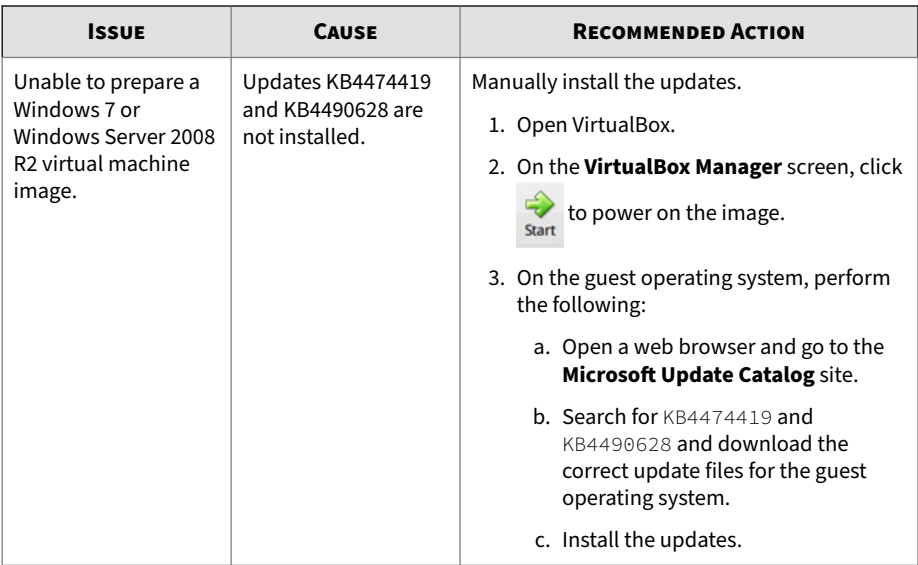

## **Table 5-6. Common Issues When Using the Tool to Validate Linux Images**

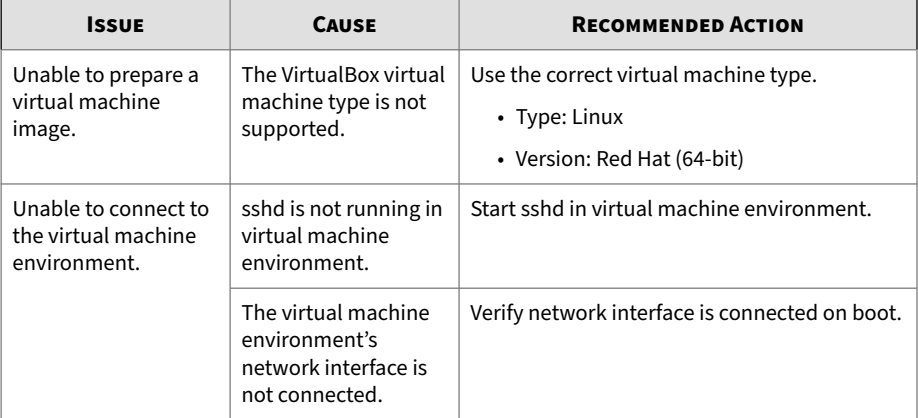

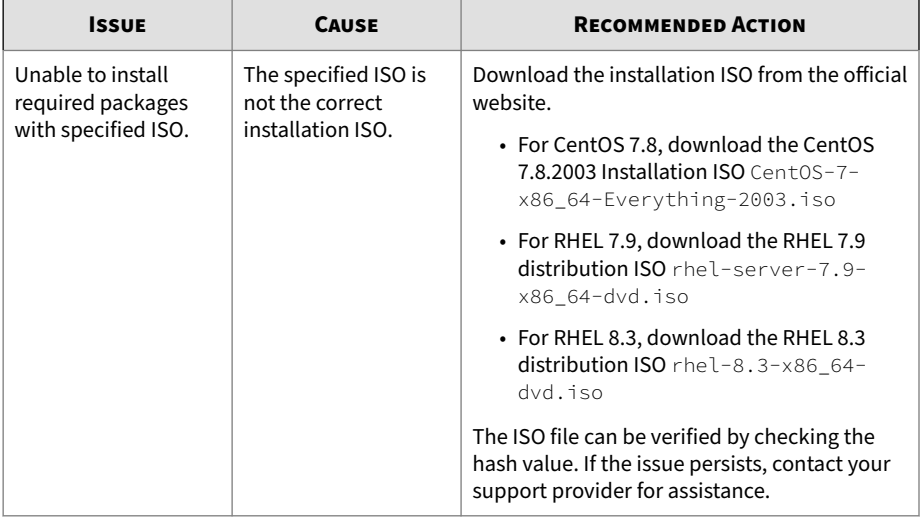

## **Sample Logs**

## **Windows image preparation successful. Missing app detected.**

Trend Micro Inc(TM) Virtual Analyzer Image Preparation Tool Detailed Log <u>\_\_\_\_\_\_\_\_\_\_\_\_\_</u> 1. Overview . . . . . . . . . . . . . . . . . . Result Preparation successful 2019-12-13 03:43:13 Completed VATool-20191213032810(in VirtualBox) Virtual machine name  $-$  OK 2. Hardware settings Processor Count  $\blacksquare$  $\alpha$ Memory Size 1024  $-$  OK Host Audio Driver "dsound"  $-$  OK Audio Controller "dsound"  $\alpha$ **Nested Paging** "on"  $-$  OK Large Page "on"  $-$  OK CPU Execution Cap 100  $\alpha$ PAE/NX "on"  $-$  OK **ACPT** "on"  $-$  OK **HPET** "off"  $\alpha$ I/O APIC "on"  $-$  OK  $"off"$ Use UTC  $-$  OK Chipset "ich9"  $-$  OK USB<sup>'</sup>  $-$  OK "on"  $"off"$ USB ECHI  $\alpha$  $VT - x$ "on"  $-$  OK **Pointing Device** "usbtablet"  $-$  OK "nat" **NIC**  $\alpha$ **IDE** Controller  $-$  OK CD/DVD drive  $-$  OK VMDK/VDI  $-OK$ 3. Windows and applications" .............................. Windows Microsoft Windows 10 Enterprise Build 17134 32bit - OK **Office** 2013 Microsoft Excel 2013  $-$  OK Microsoft PowerPoint 2013  $-$  OK Microsoft Word 2013  $-$  OK Microsoft Publisher 2013  $-$  OK 2016 Microsoft Excel 2016  $-$  OK Microsoft PowerPoint 2016  $-$  OK Microsoft Word 2016  $-$  OK Microsoft Publisher 2016  $-$  OK  $NET$ .NET Framework 4.7.03056  $-$  OK Thermet Explorer 11.112.17134.0 Internet Explorer  $-$  OK Adobe Flash Player Active X 30.0.0.113 Adobe Flash  $-$  OK Adobe Reader Adobe Reader - will be installed

## **Windows image preparation unsuccessful. Some items must be fixed manually.**

Trend Micro Inc(TM) Virtual Analyzer Image Preparation Tool Detailed Log <u>. . . . . . . . . . . . . .</u> 1. Overview Result Preparation unsuccessful. Some items need to be fixed manually. One or more Office products are not installed. Error Reason Completed 2019-12-13 09:44:45 Virtual machine name VATool-20191213092157(in VirtualBox)  $-$  OK 2. Hardware settings Processor Count  $-$  OK  $\mathbf{1}$ Memory Size 1024  $-$  OK Host Audio Driver "null"  $-$  OK Audio Controller  $"null"$  $-$  OK Nested Paging "on"  $-$  OK Large Page "off"  $- OK$ CPU Execution Cap 100  $-OK$ PAE/NX "on"  $-$  OK **ACPI** "on"  $-OK$ **HPET** "on"  $-$  OK "on" I/O APIC  $-$  OK Us

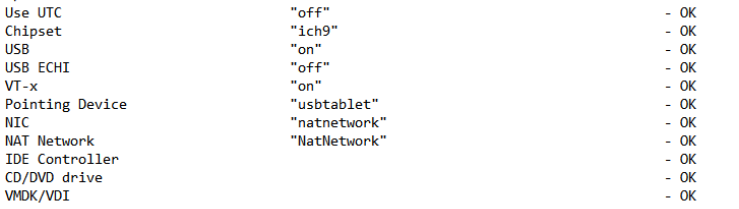

#### 3. Windows and applications"

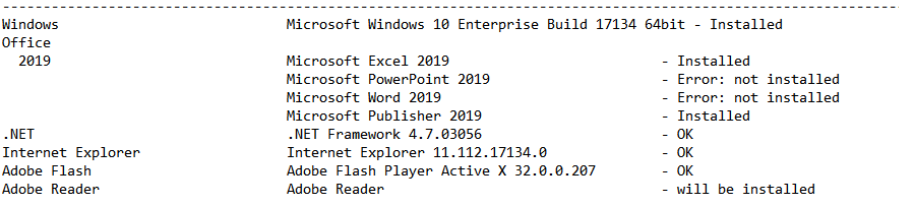

## **Linux image preparation successful.**

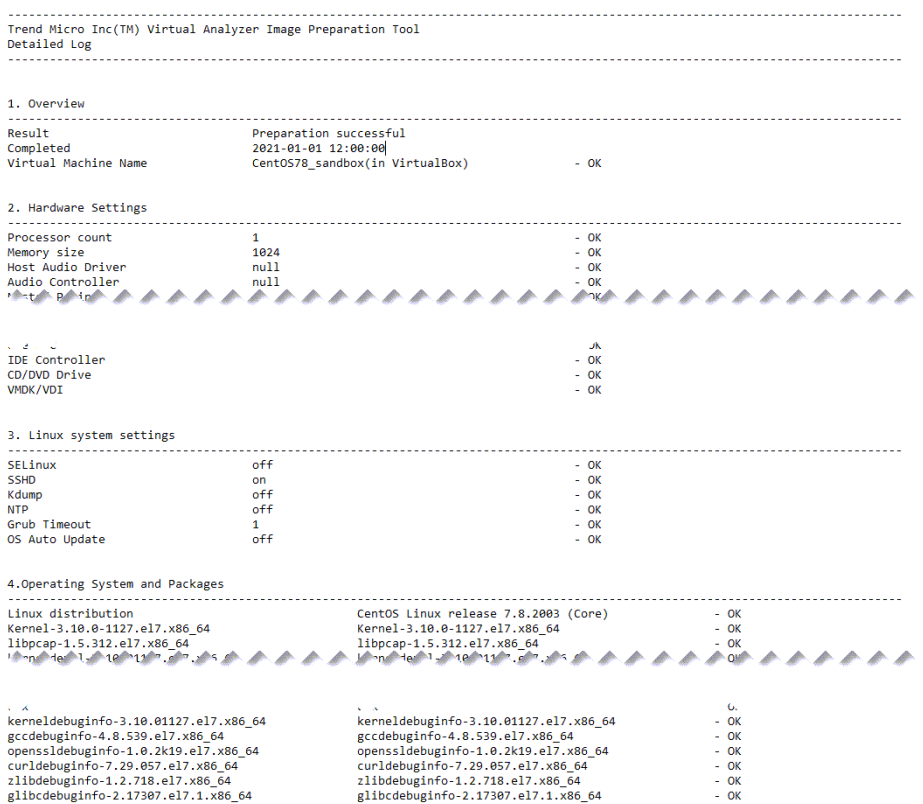

## **Linux image preparation unsuccessful. Missing packages detected. Manual fix required.**

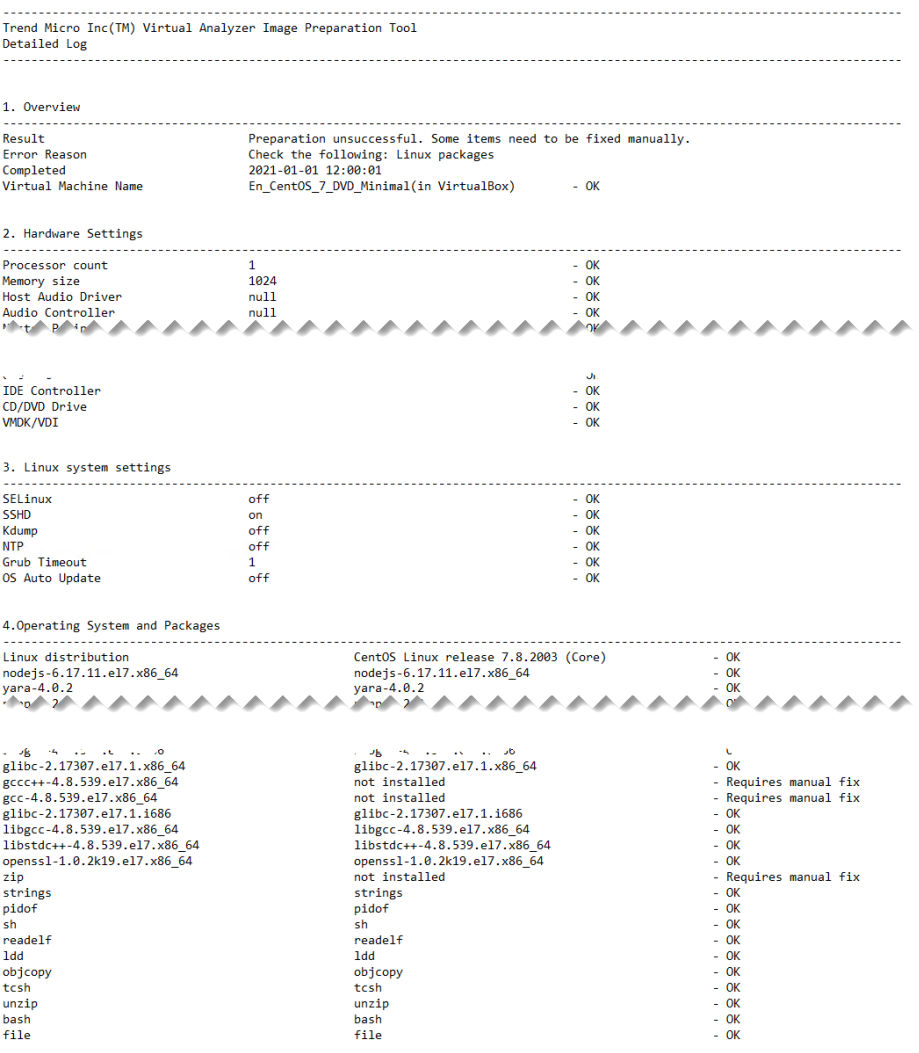

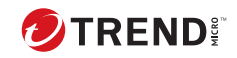

# Index

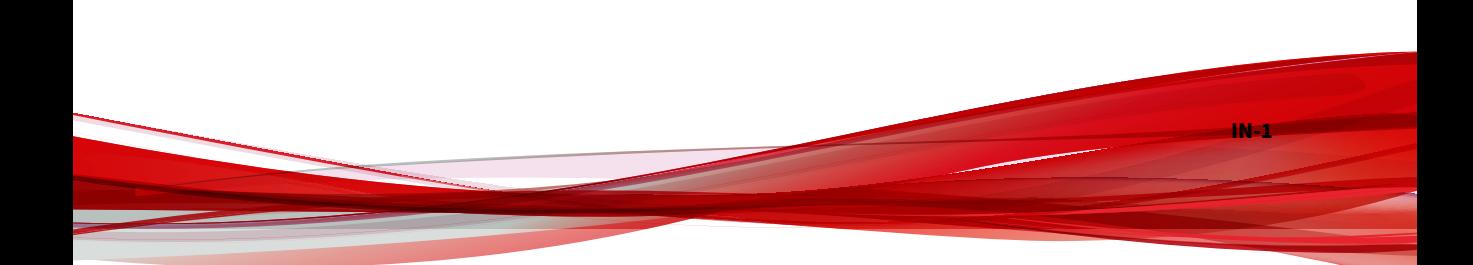

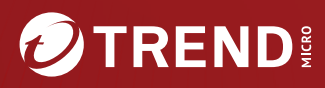

#### **TREND MICRO INCORPORATED**

225 E. John Carpenter Freeway, Suite 1500<br>Irving, Texas 75062 U.S.A.<br>Phone: +1 (817) 569-8900, Toll-free: (888) 762-8736<br>Email: support@trendmicro.com

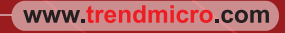

Item Code: APTM79813/230816